<span id="page-0-0"></span>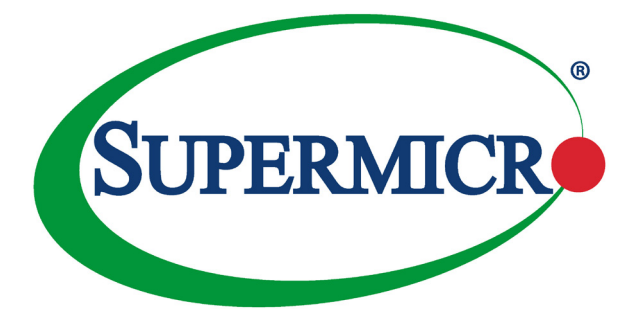

# BMC IPMI

# Intelligent Platform Management Interface

# User's Guide

Revision 1.1b

The information in this user's guide has been carefully reviewed and is believed to be accurate. The vendor assumes no responsibility for any inaccuracies that may be contained in this document, and makes no commitment to update or to keep current the information in this manual, or to notify any person or organization of the updates. **Please Note: For the most up-to-date version of this manual, please see our web site at www.supermicro.com.**

Super Micro Computer, Inc. ("Supermicro") reserves the right to make changes to the product described in this manual at any time and without notice. This product, including software and documentation, is the property of Supermicro and/or its licensors, and is supplied only under a license. Any use or reproduction of this product is not allowed, except as expressly permitted by the terms of said license.

IN NO EVENT WILL SUPER MICRO COMPUTER, INC. BE LIABLE FOR DIRECT, INDIRECT, SPECIAL, INCIDENTAL, SPECULATIVE OR CONSEQUENTIAL DAMAGES ARISING FROM THE USE OR INABILITY TO USE THIS PRODUCT OR DOCUMENTATION, EVEN IF ADVISED OF THE POSSIBILITY OF SUCH DAMAGES. IN PARTICULAR, SUPER MICRO COMPUTER, INC. SHALL NOT HAVE LIABILITY FOR ANY HARDWARE, SOFTWARE, OR DATA STORED OR USED WITH THE PRODUCT, INCLUDING THE COSTS OF REPAIRING, REPLACING, INTEGRATING, INSTALLING OR RECOVERING SUCH HARDWARE, SOFTWARE, OR DATA.

Any disputes arising between manufacturer and customer shall be governed by the laws of Santa Clara County in the State of California, USA. The State of California, County of Santa Clara shall be the exclusive venue for the resolution of any such disputes. Supermicro's total liability for all claims will not exceed the price paid for the hardware product.

FCC Statement: Refer to Supermicro's web site for FCC Compliance Information.

California Best Management Practices Regulations for Perchlorate Materials: This Perchlorate warning applies only to products containing CR (Manganese Dioxide) Lithium coin cells. "Perchlorate Material-special handling may apply. See www.dtsc.ca.gov/hazardouswaste/perchlorate".

> WARNING: This product can expose you to chemicals including lead, known to the State of California to cause cancer and birth defects or other reproductive harm. For more information, go to www.P65Warnings.ca.gov.

Manual Revision 1.1b

**!**

Release Date: August 26, 2020

Unless you request and receive written permission from Super Micro Computer, Inc., you may not copy any part of this document.

Information in this document is subject to change without notice. Other products and companies referred to herein are trademarks or registered trademarks of their respective companies or mark holders.

Copyright © 2020 by Super Micro Computer, Inc.

All rights reserved.

**Printed in the United States of America**

# **Preface**

#### <span id="page-2-0"></span>**About this User's Guide**

This user's guide is written for system integrators, IT professionals, and knowledgeable end users who intend to configure the IPMI settings supported by the ASPEED AST2400/AST2500 Baseboard Management Controller embedded in Supermicro motherboards. It provides detailed information on how to configure the IPMI settings supported by the AST2400/AST2500 controller.

### **User's Guide Organization**

**Chapter 1** provides an overview of the ASPEED AST2400/AST2500 controller. It also introduces the features and the functionalities of IPMI.

**Chapter 2** provides detailed instructions on how to configure the IPMI settings supported by the AST2400/AST2500 controller.

**Chapter 3** provides the answers to frequently asked questions.

#### **An Important Note to the User**

For documents concerning utility support such as Redfish, SMCIPMITool, SUM, SSM, IPMICFG, SPM, SuperDoctor, BIOS, RSD/SCC, TAS, and IPMIView, please refer to our website at https://www.supermicro.com/products/nfo/IPMI.cfm for details.

The graphics shown in this user's guide were based on the latest information available at the time of publishing of this guide. The IPMI screens shown on your computer may or may not look exactly like the screen shown in this user's guide.

## **Conventions Used in This User's Guide**

Pay special attention to the following symbols for proper IPMI configuration.

**Warning:** Important information given to avoid IPMI configuration errors.

**Note:** Additional information is given to ensure the correct IPMI configuration setup.

# **Contacting Supermicro**

#### **Headquarters**

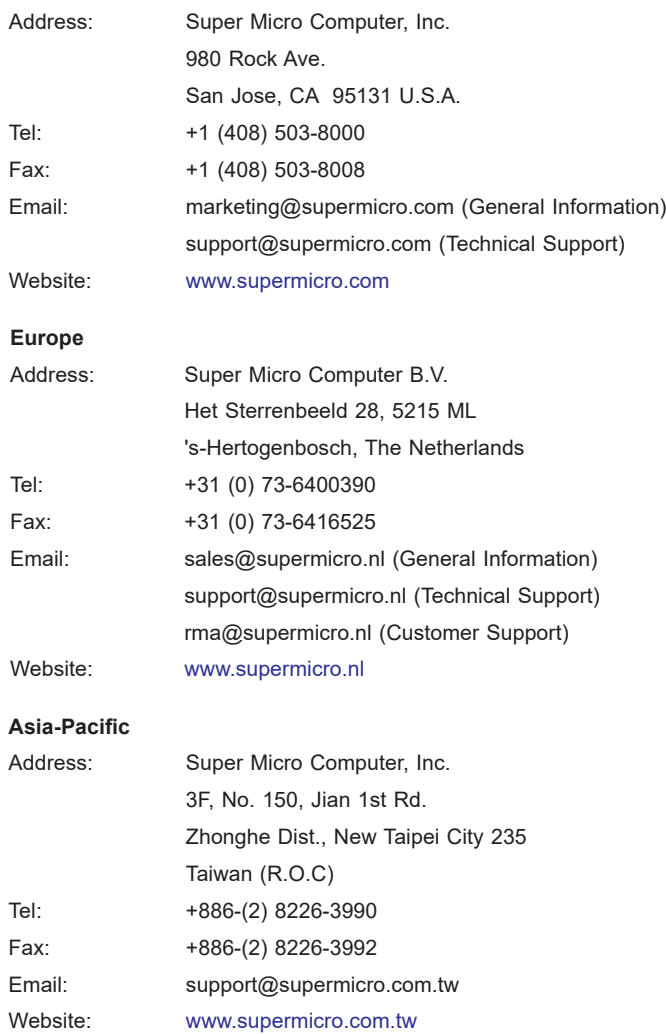

# **Table of Contents**

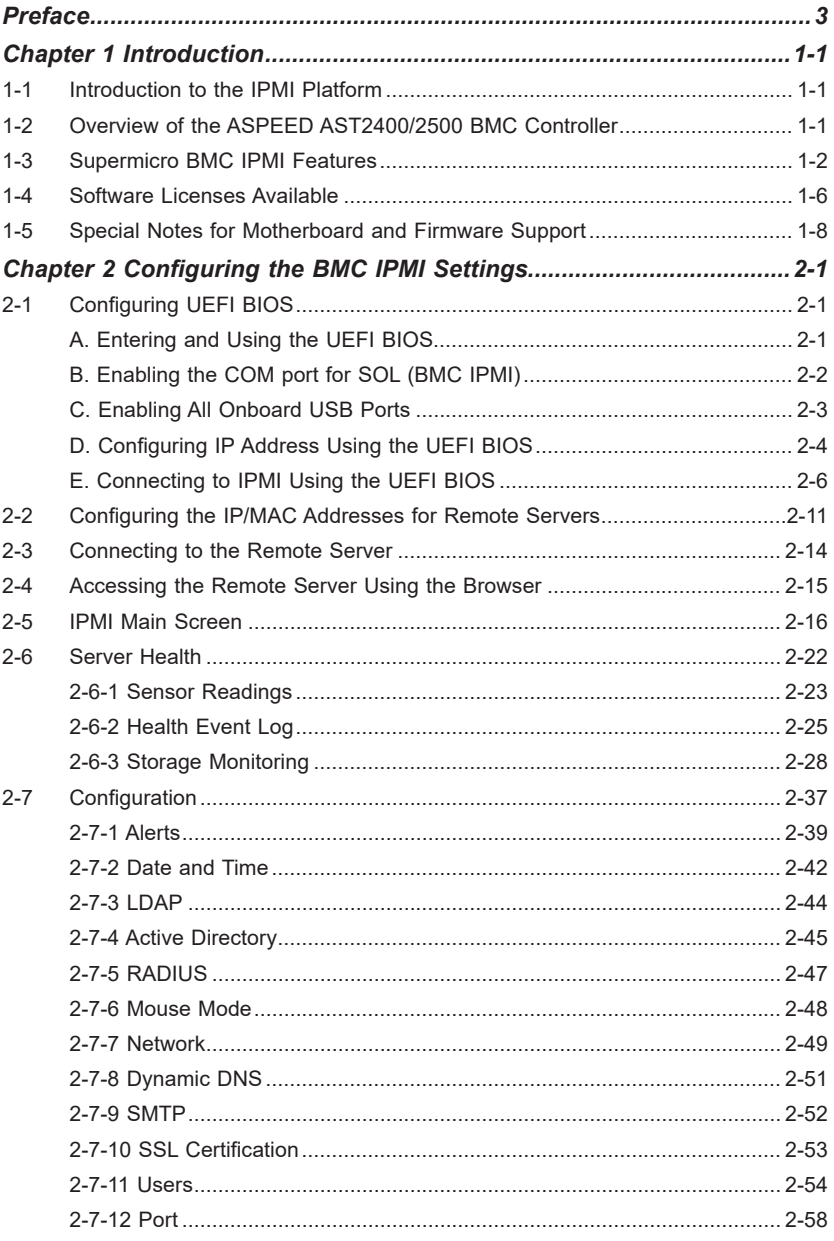

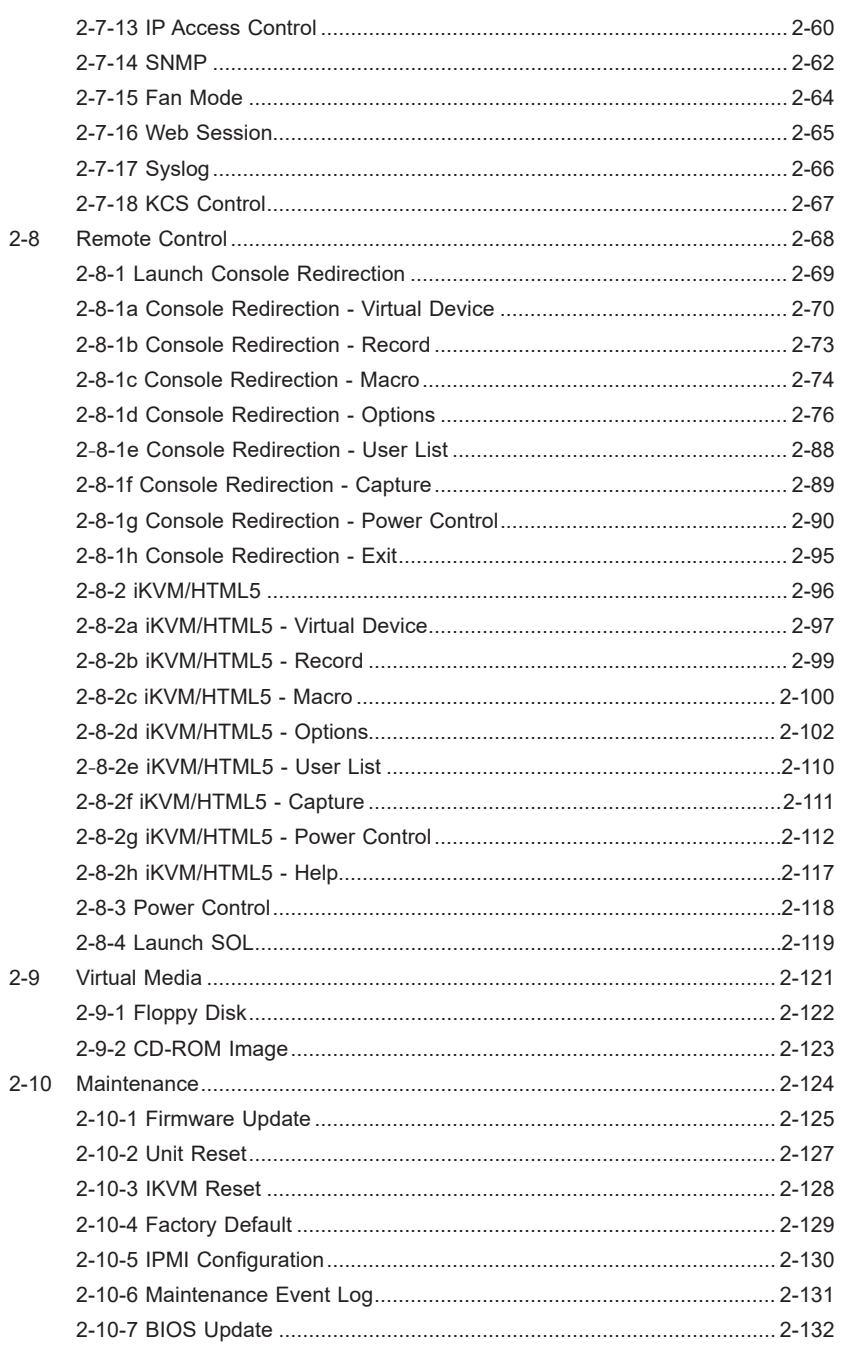

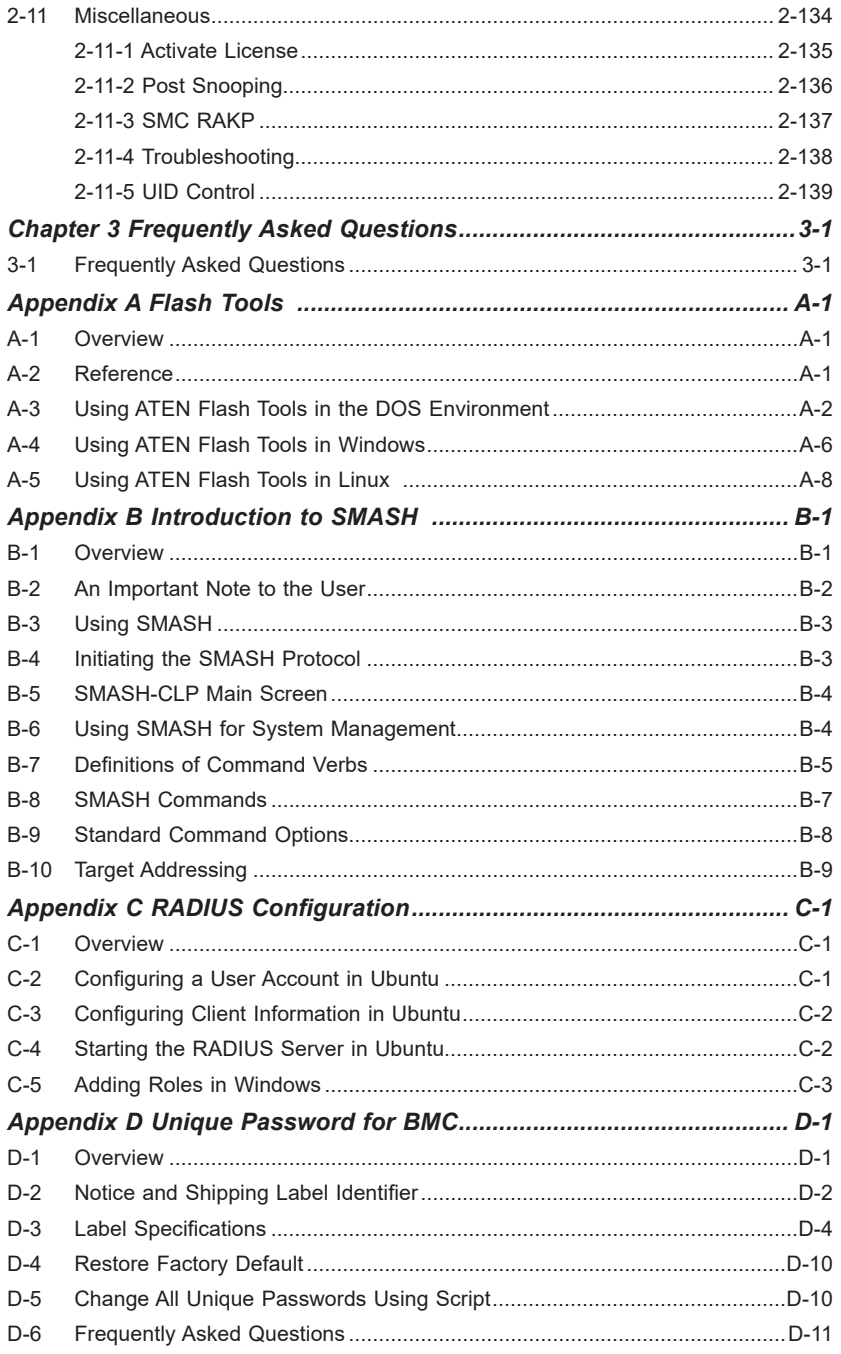

# **Chapter 1**

# **Introduction**

### **1-1 Introduction to the IPMI Platform**

The Intelligent Platform Management Interface (IPMI) provides remote access to multiple users at different locations for networking. It also allows a system administrator to monitor system health and manage computer events remotely.

IPMI operates independently from the operating system. When used with an IPMI Management utility installed on the motherboard, the ASPEED AST2400/AST2500 BMC Controller will connect the PCH to other onboard components, providing remote network interface via serial links. With the AST2400/AST2500 controller and the BMC IPMI firmware built-in, the Supermicro motherboard allows the user to access, monitor, diagnose, and manage a remote server via Console Redirection. It also provides remote access to multiple users from different locations for system maintenance and management.

## **1-2 Overview of the ASPEED AST2400/2500 BMC Controller**

The ASPEED AST2400 Baseboard Management Controller (BMC) is designed to interface with the host system via PCI-Express connections to communicate with the graphics core for the X10 series motherboards. Designed for the X11 series, the AST2500 connects with the host system via PCI-Express Gen2 x1 bus to communicate with the graphics core. Both AST2400 and 2500 support a 64-bit 2D Graphics Accelerator with 32-bit memory and 16-bit I/O space.

The AST2400 provides a 2.5GHz PCI-Express interface. The AST2500 supports PCI-Express 2.0, which is compliant with PCI-Express Base Spec. Revision 2.0. The PCI-E bus controller connects to the VGA Controller that allows for direct communication with the 2D Graphics Engine, SPI Host Controller, and P2A Bridge.

The ASPEED AST2400 and 2500 support USB 1.1 and 2.0 for remote KVM emulation and provide LPC interface support to control Super IO functions. Both ASPEED AST2400 and 2500 include Keyboard/Video/Mouse Redirection (KVMR). The BMC is connected to the network via an external Ethernet PHY module or a shared NCSI connection.

#### **A. AST2400 DDR2/DDR3 Memory Interface**

The AST2400 controller supports DDR2/DDR3 SDRAM memory with a speed of up to 400MHz and 128 MB of memory. It includes an external 16-bit DDR2/ DDR3 SDRAM data bus width and an internal 64-bit DRAM data bus width. The following DDR2 DRAM types are supported: 32MBx16, 64MBx16, 128MBx16, and 256MBx16. The AST2400 controller also supports Error-Correction Check (ECC) with no extra external memory cost when ECC is enabled.

#### **B. AST2500 DDR3L/DDR4 Memory Interface**

The AST2500 controller supports DDR3L/DDR4 SDRAM memory with a speed of up to 800MHz and 512 MB of memory. It includes an external 16-bit DDR3L/ DDR4 SDRAM data bus width and an internal 128-bit DRAM data bus width. Types of DDR3L DRAM supported by the controller include: 64MBx16, 128MBx16, 256MBx16, and 512MBx16 (stack die). The DDR4 DRAM types supported are: 128MBx16, 256MBx16, and 512MBx16. The AST2500 controller also supports Error-Correction Check (ECC) with no extra external memory cost when ECC is enabled.

### **1-3 Supermicro BMC IPMI Features**

- 1. Remote KVM (graphics) console
- 2. Virtual Media and ISO images
- 3. Remote server power control
- 4. Remote Serial over LAN (text console)
- 5. Event Log support
- 6. Automatic Notification and Alerts (SNMP and email)
- 7. Hardware Monitoring
- 8. Overall health display on the main page
- 9. Out of band management through shared or dedicated LAN
- 10. Option to change LAN connection interface at Runtime
- 11 VI AN
- 12. RMCP & RMCP+ protocols supported
- 13. SMASH/CLP
- 14. Secure command line interface (SSH) and Telnet
- 15. RADIUS authentication support
- 16. Secure browser interface (Secure socket layer SSL support)
- 17. Lightweight Directory Access Protocol (LDAP) supported
- 18. DCMI 1.0 support
- 19. Backup and restore the configuration file
- 20. Factory defaults from web support
- 21. Video quality settings
- 22. Record video and play
- 23. Server data/information
- 24. Preview of the remote screen on the main page
- 25. Update Firmware through browser and OS
- 26. OS-independent

#### **AST2400 Block Diagram**

The following diagram represents a typical system setup for the AST2400 controller.

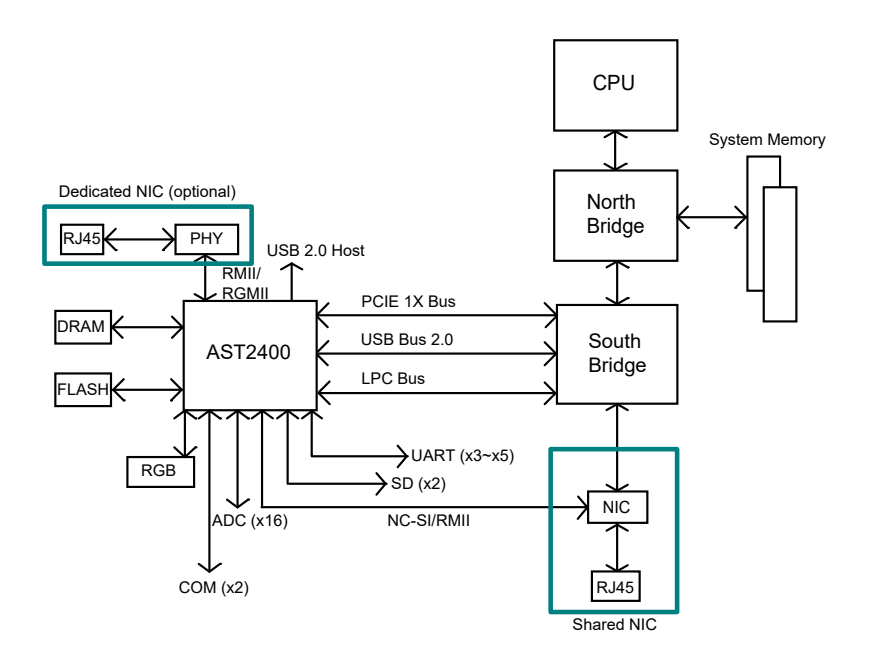

**Note:** This block diagram is for the X10 series motherboards.

# **AST2500 Block Diagram AST2400 Block Diagram**

The following diagram represents a typical system setup for the AST2500 controller. The following diagram represents a typical system setup for the AST2400 controller.

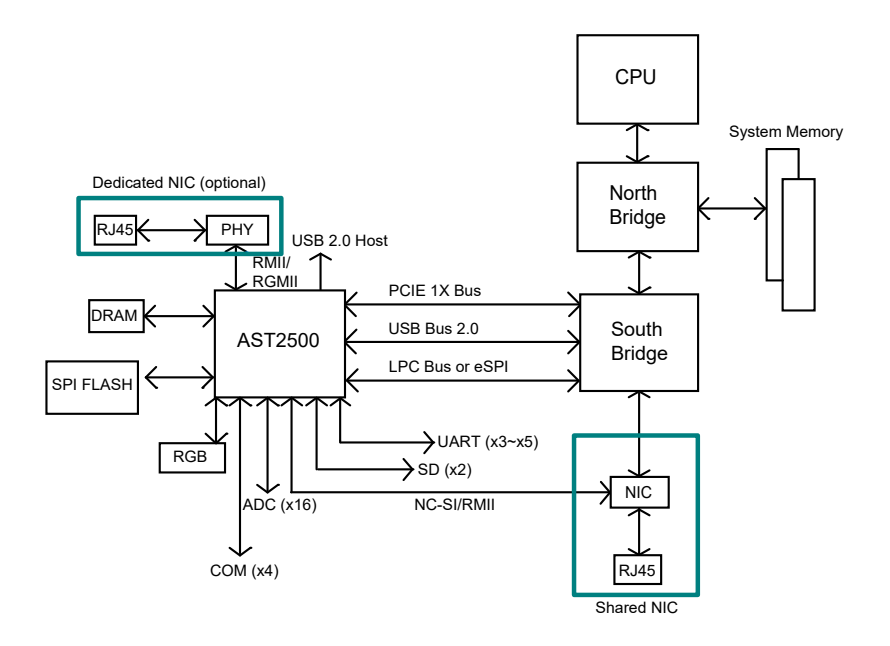

**Note:** This block diagram is for the X11 series motherboards.

#### **1-4 Software Licenses Available**

Software license is required for respective features using different interfaces such as Web/CLI/Redfish API.

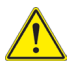

**Warning:** Changing MAC addresses will wipe out Software License Keys.

- SFT-OOB-LIC: Basic Out of Band Management It covers features such as UEFI BIOS/BMC firmware update and configuration, mounting ISO images, asset info, and many more.
- SFT-SPM-LIC: Advanced Power Management It can be used for SPM (Supermicro Power Manager) tool.
- SFT-DCMS-Single: System Management Suite It covers the above two license SKU as well as all enterprise features, such as Raid Management, Advanced Redfish APIs, NIC FW management, and many more.
- SFT-DCMS-SVC-KEY: Call-Home Support

Please refer following comparison chart for more info:

(\*) Available through Redfish APIs.

(\*\*) Additional SKU is required.

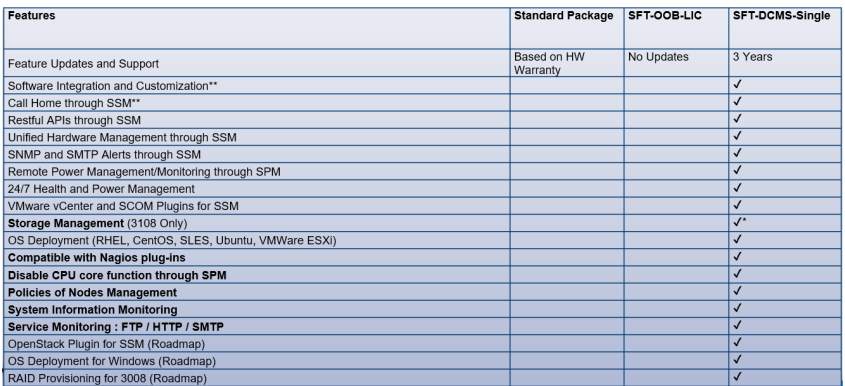

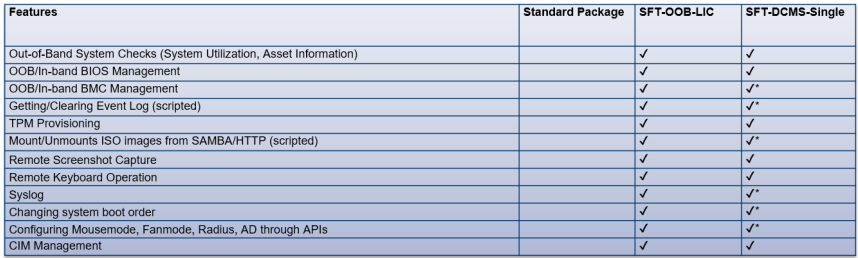

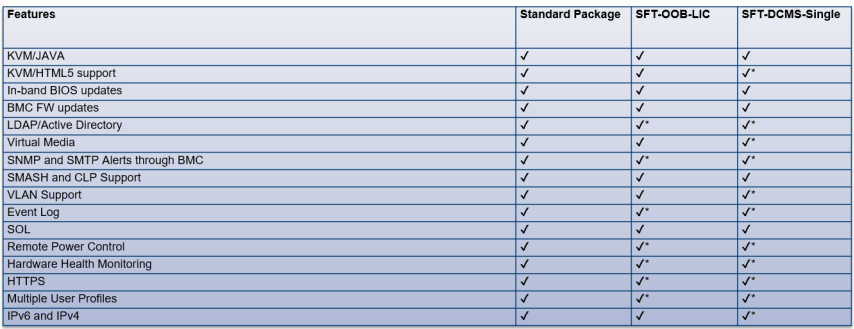

# **1-5 Special Notes for Motherboard and Firmware Support**

For documents concerning utility support such as Redfish, SMCIPMITool, SUM, SSM, IPMICFG, SPM, SuperDoctor, UEFI BIOS, TAS, and IPMIView, please refer to our website at https://www.supermicro.com/products/nfo/IPMI.cfm for details.

Please refer to the motherboard product page at [www.supermicro.com](http://www.supermicro.com) to see if your motherboard supports BMC IPMI.

# **Chapter 2**

# **Configuring the BMC IPMI Settings**

With the ASPEED AST2400/ASPEED AST2500 BMC Controller and the BMC IPMI firmware built-in, Supermicro motherboards allow the user to access, monitor, manage and interface with multiple systems from different remote locations. The necessary firmware for accessing and configuring the BMC IPMI settings is available on Supermicro website at [http://www.supermicro.com/products/nfo/ipmi.cfm.](http://www.supermicro.com/products/nfo/ipmi.cfm) This section provides detailed information on how to configure BMC IPMI settings.

**Note:** Some features might not be available if you are using an X10 motherboard as a few newer features are not supported by this generation.

# **2-1 Configuring UEFI BIOS**

Before configuring BMC IPMI, follow the instructions below to configure the system UEFI BIOS settings.

#### **A. Entering and Using the UEFI BIOS**

- 1. During the system bootup, press the <Del> key to enter the UEFI BIOS.
- 2. To navigate in the UEFI BIOS, use your arrow keys and press <Enter>. To go back to previous screens, press <Esc>.

#### **B. Enabling the COM port for SOL (BMC IPMI)**

- 1. Select the *Advanced* tab from the UEFI BIOS Setup menu display.
- 2. Select *Serial Port Console Redirection* and press <Enter>*.*
- 3. Highlight *Console Redirection* under *COM2/SOL,* press *<Enter>,* and select [Enabled].

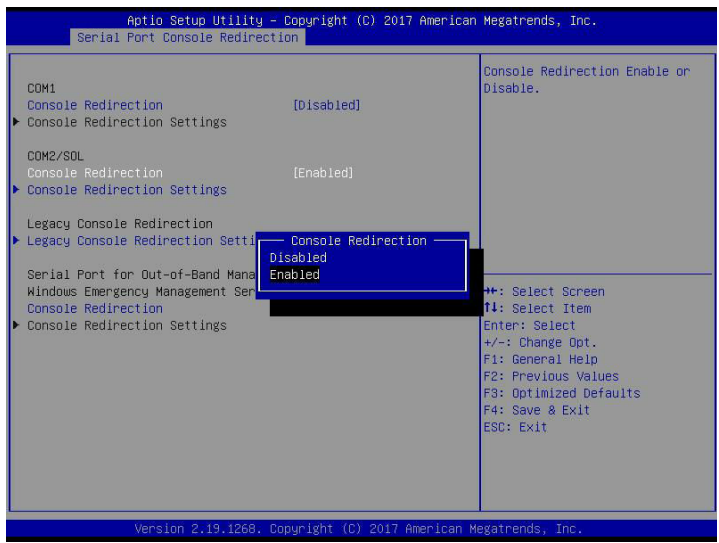

#### **C. Enabling All Onboard USB Ports**

- 1. Select the *Advanced* tab.
- 2. Select *Chipset Configuration* and press <Enter>*.*
- 3. Select *South Bridge* and press <Enter>.
- 4. Highlight *USB 3.0 Support,* press <Enter> and select [Enabled].

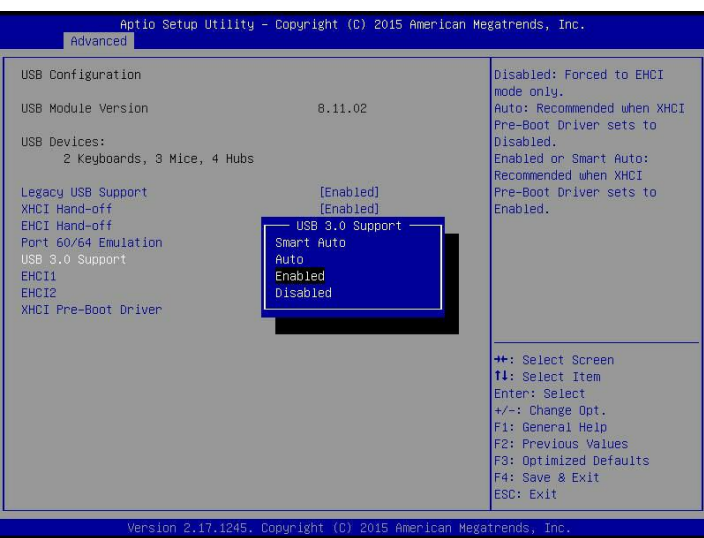

#### **D. Configuring IP Address Using the UEFI BIOS**

- 1. Select the *IPMI* tab.
- 2. Select *BMC Network Configuration and* press <Enter>*.*
- 3. Highlight *Update IPMI LAN Configuration,* press *<Enter>* and select [Yes].

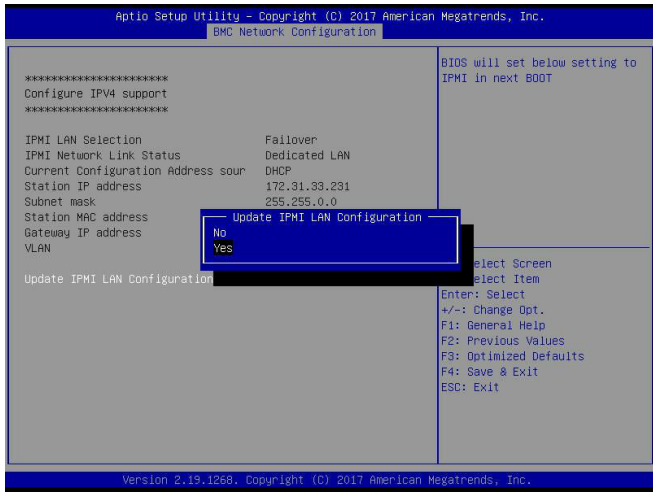

4. Highlight *Configuration Address Source* and select [Static].

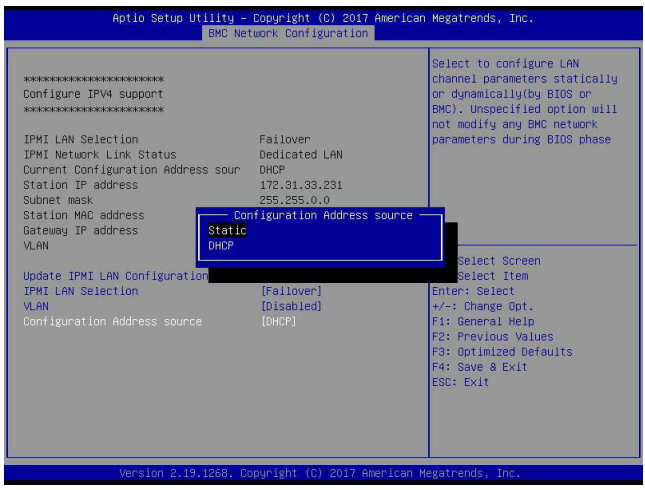

5. Once the *Configuration Address Source* is set to [Static], the *Station IP Address, Subnet Mask,* and *Gateway IP Address* fields will display *0.0.0.0,* which indicates that these fields are ready for you to change to new values. Select each of the three items and enter the values. Press <Enter> when finished.

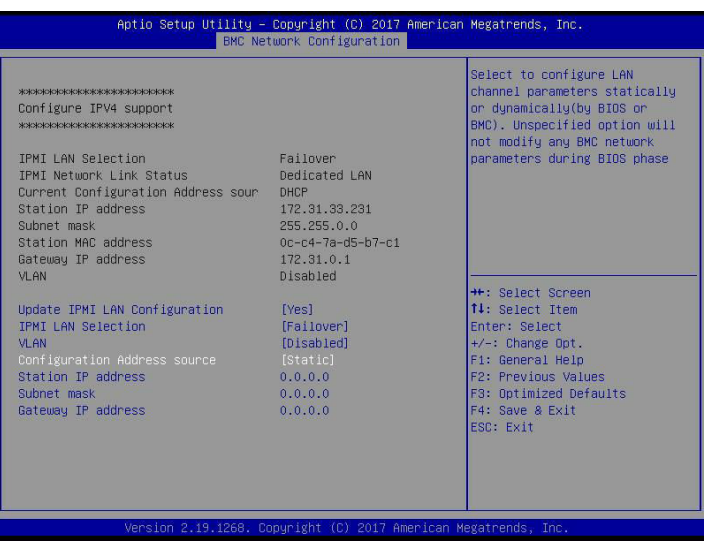

#### **E. Connecting to IPMI Using the UEFI BIOS**

- 1. Plug Cat 5 cable into Linux Laptop.
- 2. Plug the other end of the cable into IPMI / SHARED port.
- 3. In Linux Laptop, configure Network settings for Static IP, and assign IP, such as 192.168.0.3, and subnet, such as 255.255.0.0. (Gateway IP does not matter since there's no router/switch in between.)
- 4. Launch Superserver ending and press DEL key to enter into UEFI BIOS setup.
- 5. Use the arrow key to navigate to <IPMI>, and select <BMC Network Configuration>.

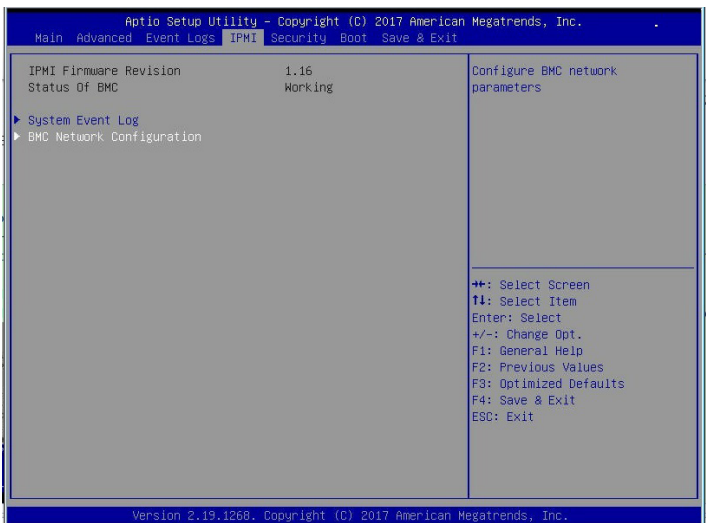

6. Highlight <Update IPMI LAN Configuration> and select <Yes>.

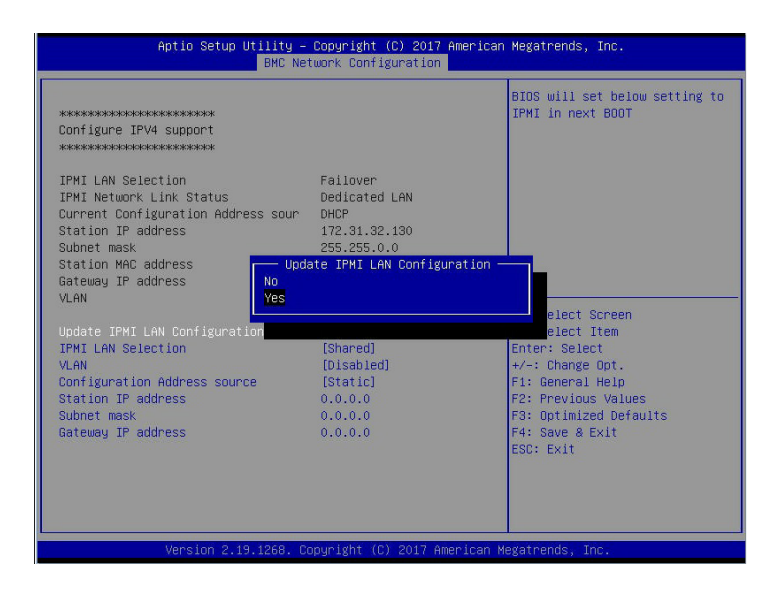

7. Navigate to <IPMI LAN Selection>, and you will see three options as shown below. Select <Shared>.

۳

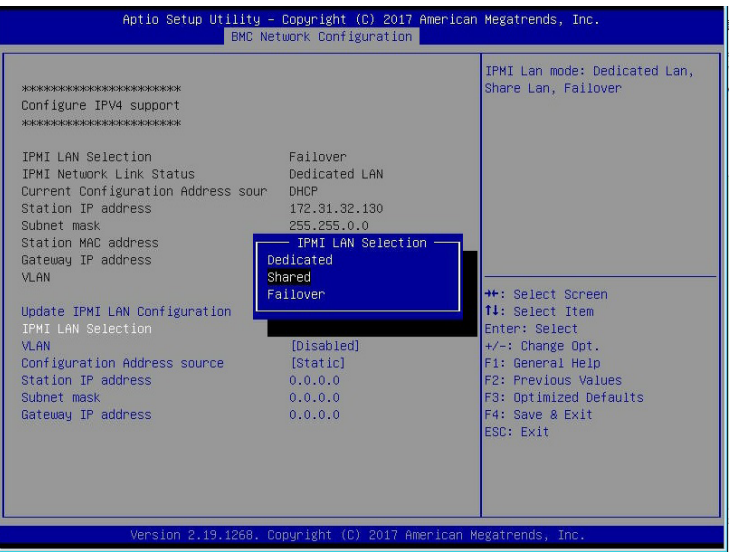

8. Highlight <Configuration Address source> and select <Static>. Then you can assign an IP such as 192.168.0.3, and subnet 255.255.0.0.

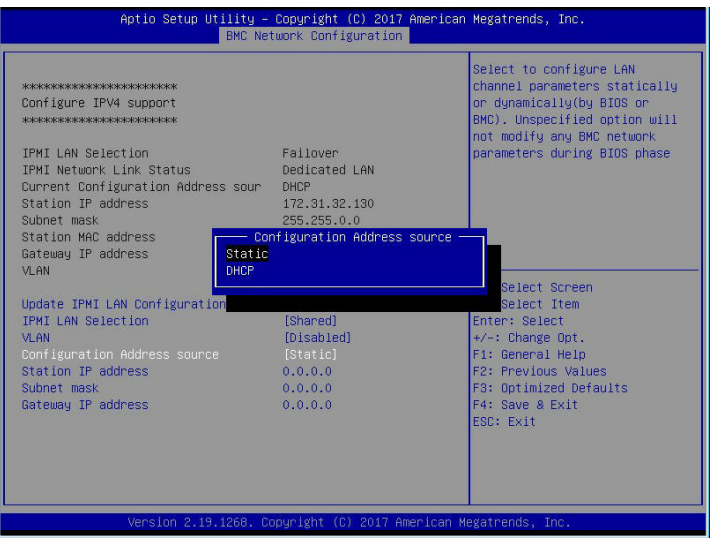

Now you have both Laptop and the IPMI on the same subnet. With the static IP connected, they should be able to communicate. To establish the connection, please follow the steps below:

1. Keep the terminal of the Linux laptop. Ping the IPMI IP, 192.168.0.4, and make sure that it is pingable.

2. If it is pingable, open a web browser on the laptop. Enter the IP in the URL bar and you will see a login screen.

3. Enter the username, ADMIN, and the password, ADMIN.

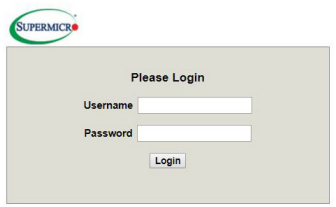

4. After logging in, go over to <Network> under <Configuration> and then you can see all the IPV6 info to configure.

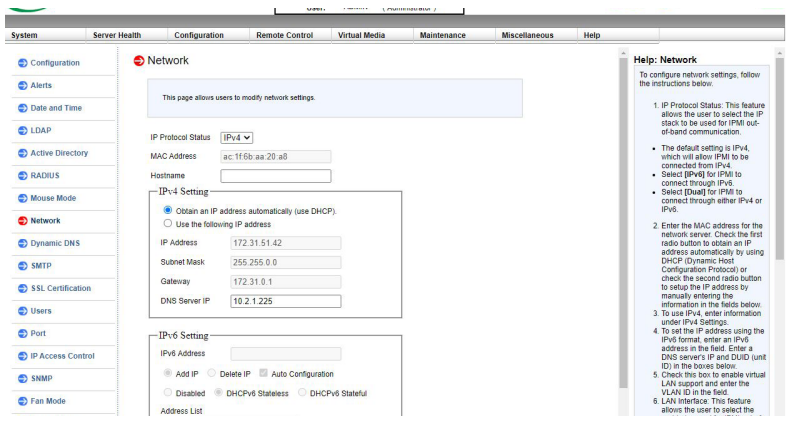

## **2-2 Configuring the IP/MAC Addresses for Remote Servers**

**Note:** The DHCP (Dynamic Host Configuration Protocol) is on by default. To change the manufacturer default setting, please use the ipmicfg utility or the UEFI BIOS Setup utility.

#### **Using the IPMICFG Utility to Set the IP Addresses for Remote Servers**

- 1. Run the ipmicfg utility. You can get this from the Supermicro website at [www.](http://www.supermicro.com) [supermicro.com](http://www.supermicro.com).
- 2. Follow the instructions given in the readme.txt file to configure Gateway IP/ Netmask IP addresses, enable/disable DHCP, and configure other BMC IPMI settings.

IPMICFG Version 1.20.3 © 2014 Super Micro Computer, Inc.

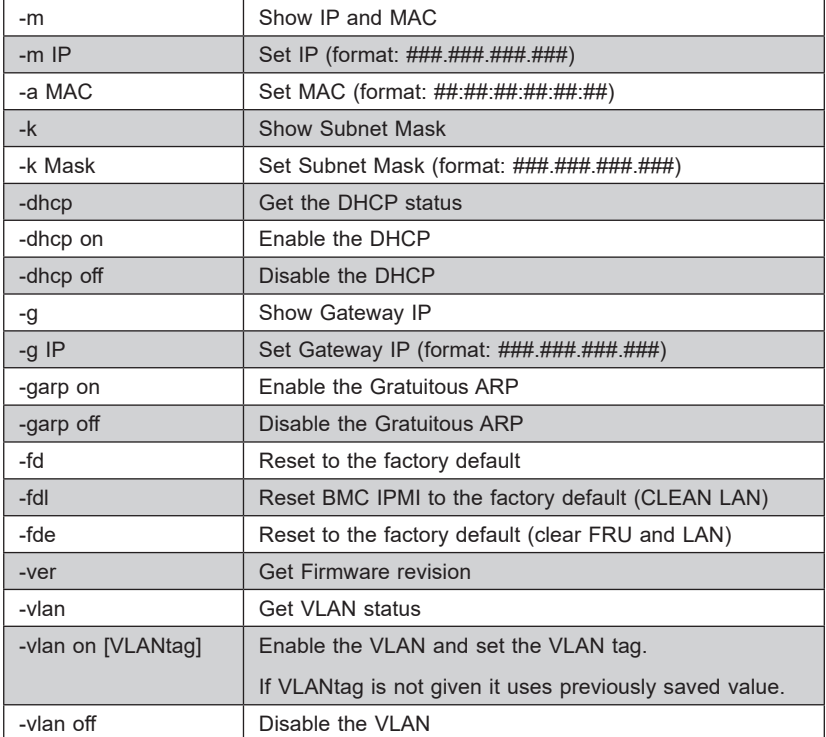

Usage: IPMICFG Parameters

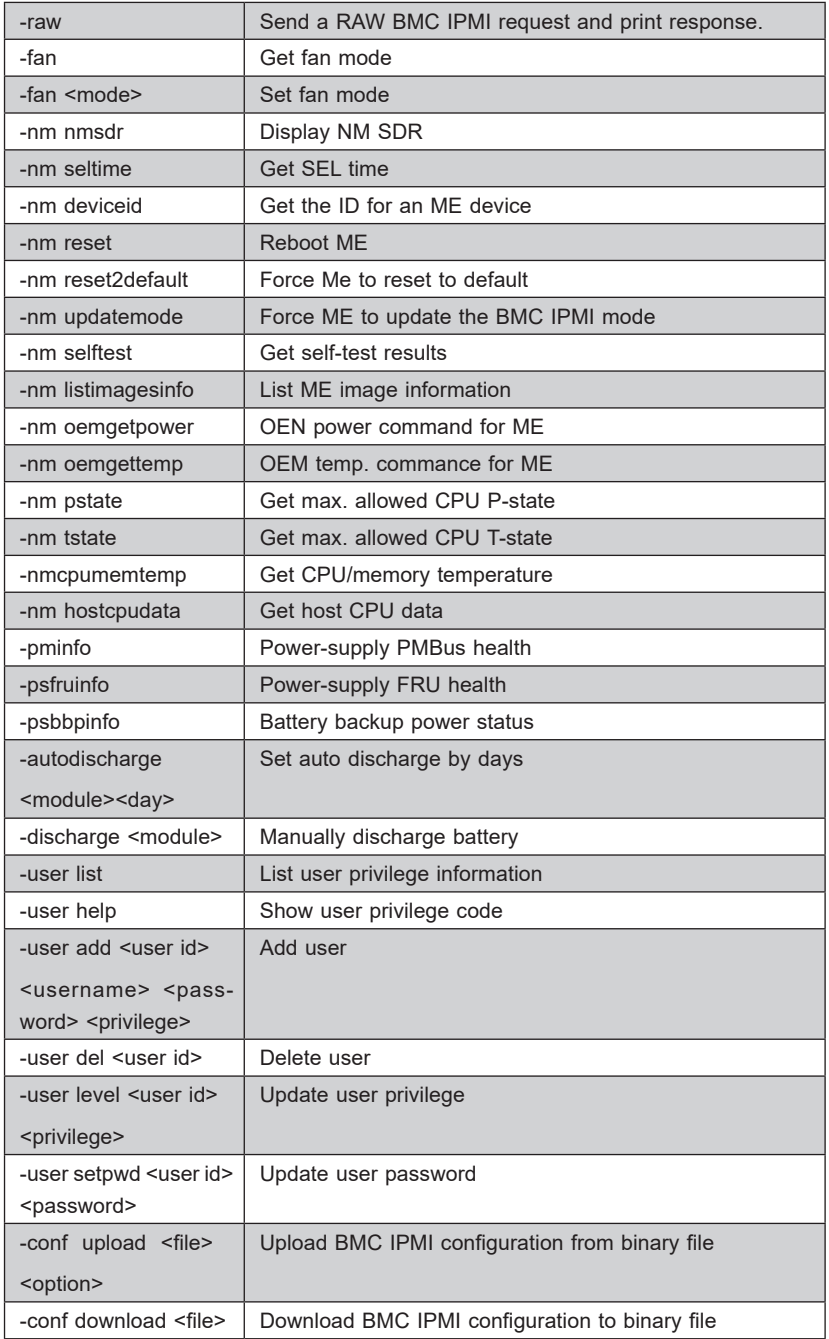

Ξ

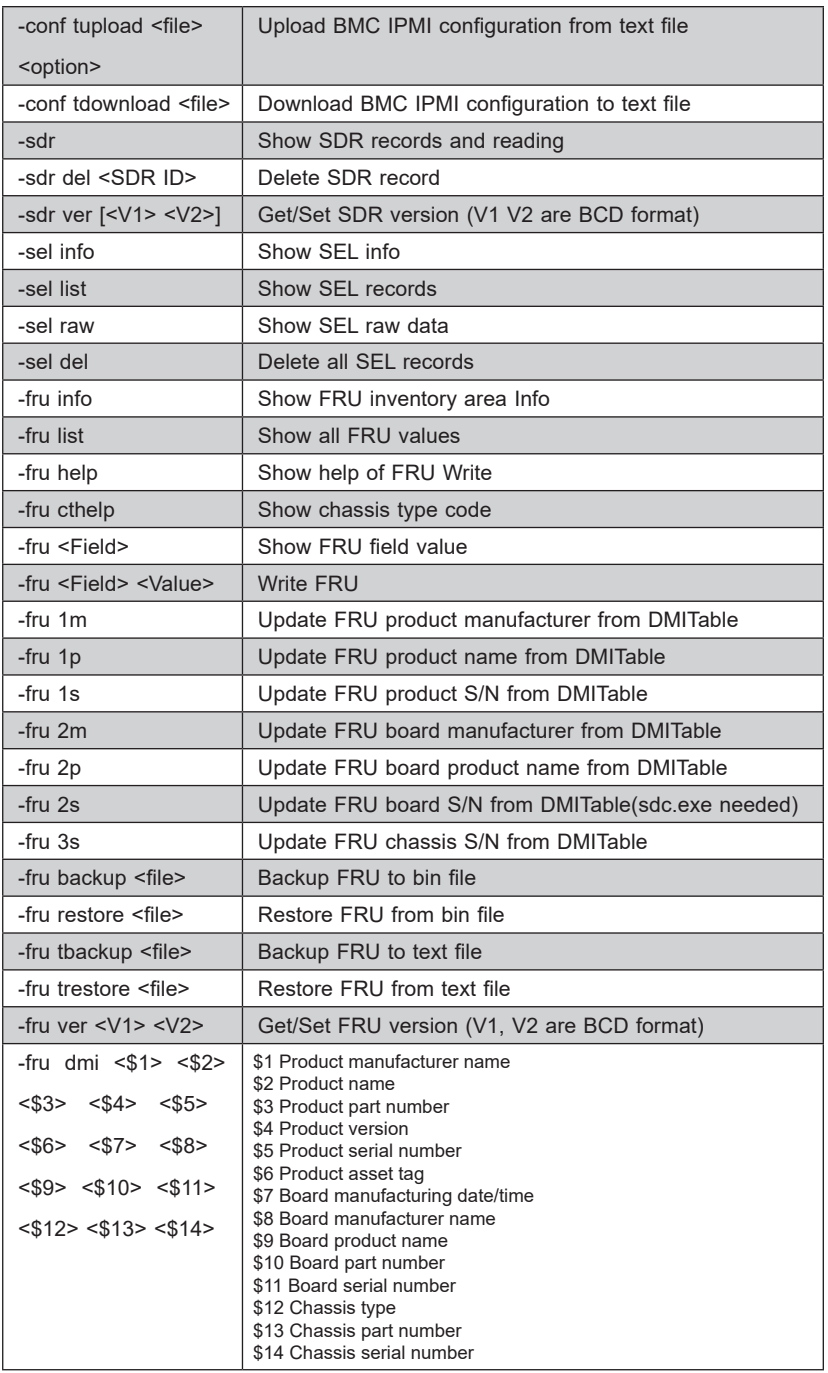

## **2-3 Connecting to the Remote Server**

#### **Using the Browser to Connect to the Remote Server**

- 1. Connect a LAN cable to the onboard LAN1 port or the BMC IPMI LAN port.
- 2. Choose a computer that is connected to the same network and open the browser.
- 3. Enter the IP address of each server that you want to connect to in the address bar of your browser.
- 4. Once the connection is made, the Login screen as shown on the next page will display.

#### **Using IPMIView to Connect to the Remote Server**

- 1. Connect a LAN cable to the onboard LAN1 port or the dedicated BMC IPMI LAN port.
- 2. Choose a computer that is connected to the same network and open the IPMIView utility.
- 3. Go to File>New>System. Enter the System Name, IP Address of LAN1 (or the dedicated LAN) and the Description in the appropriate fields, and press <Enter>.
- 4. Select the system from the BMC IPMI Domain. Enter the Login ID and Password in the appropriate fields to log in to the IPMIView with utility.

**Note 1:** The default network setting is "Failover", which will allow the BMC IPMI to connect to the network through a shared LAN port (onboard LAN Port 1 or 0) or through the IPMI Dedicated LAN Port. If the BMC IPMI must be connected through a specific port, please change the LAN configuration setting under the Network Settings.

**Note 2:** For the BMC IPMI to work properly, please enable all onboard USB ports and the COM port designated for SOL (BMC IPMI) on the motherboard. All USB ports and the COM port for BMC IPMI (marked with "\*") are **enabled** in the system UEFI BIOS by default. It is usually listed as COM2 or COM3 in the UEFI BIOS. Refer to Section 2-1 Configuring UEFI BIOS for more information.

## **2-4 Accessing the Remote Server Using the Browser**

#### *To Log In to the Remote Console*

Once you are connected to the remote server via browser, the following BMC IPMI Login screen will display.

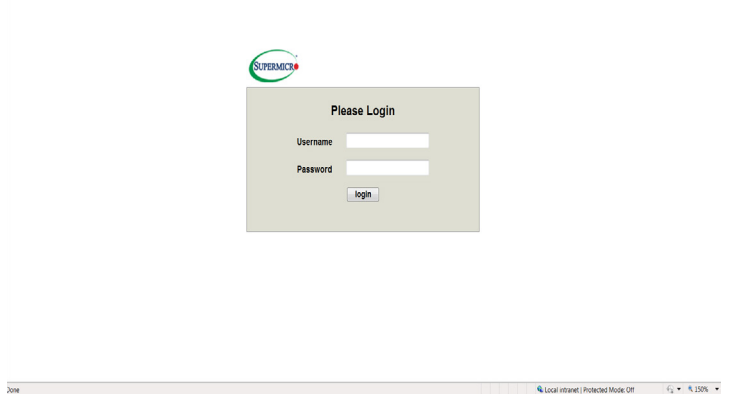

1. Enter your username in the *Username* box.

**Note:** The manufacturer's default username and password are ADMIN/ADMIN. Once you have logged into the BMC using the manufacturer's default password, be sure to change your password for security purposes.

- 2. Enter your password in the *Password* box and click on <Login>.
- 3. The home page will display as shown on the next page.

**Note 1:** To use the IPMIView utility for Console Redirection, please refer to the IPMIView User's Guide for instructions.

**Note 2:** The *Administrator* account cannot be deleted.

## **2-5 IPMI Main Screen**

#### *For X10 or Newer Versions of Motherboards*

The BMC IPMI Main screen displays the following information.

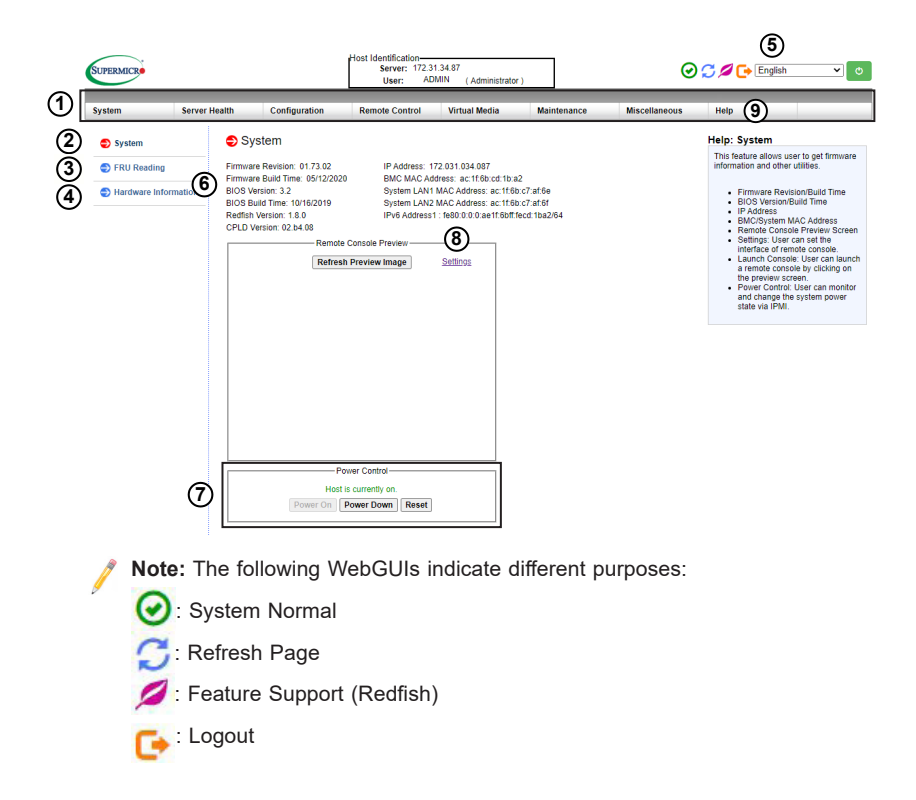

The BMC IPMI Main screen displays system information, including the following:

- 1. The Menu bar: The menu bar on the top displays System Information, Server Health, Configuration, Remote Control, Virtual Media, Maintenance, Miscellaneous, and Help. Click an item on the menu bar to access an BMC IPMI feature and configure its settings.
- 2. The System window: This window displays the System submenu items. Click an item in this window to configure the following settings.

3. FRU Reading: This page details the FRU (Field Replaceable Unit) information. Click on "FRU Reading" to display this information.

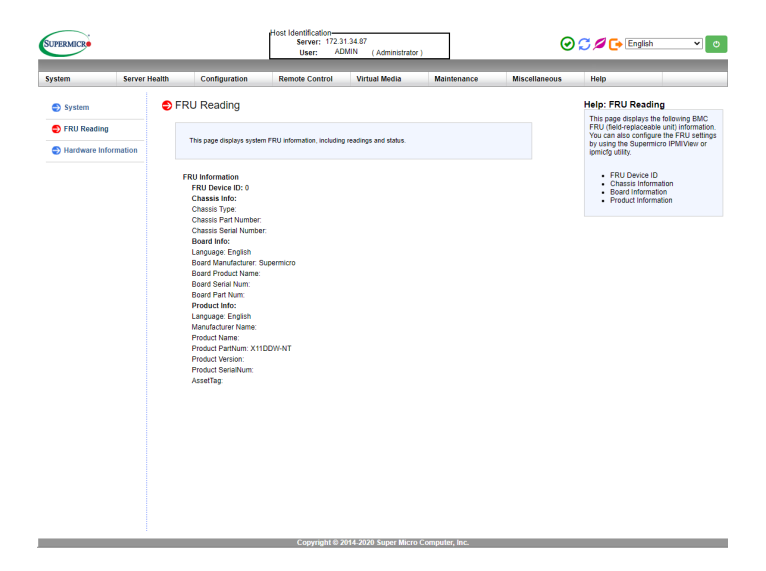

4. Hardware Information: Click on "Hardware Information" to see the listing of all detected hardware architecture. If LAN is installed and detected, it will appear as shown in the following image.

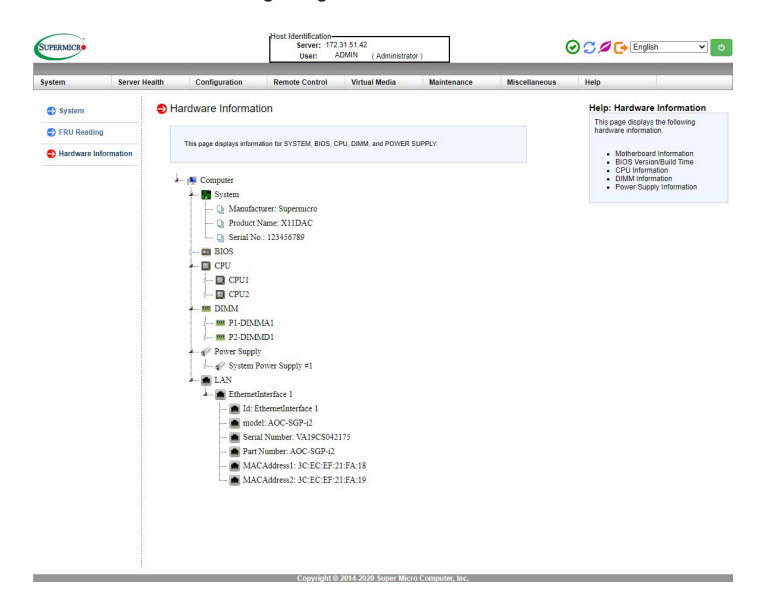

If GPU is installed and detected, it will appear as shown in the following image:

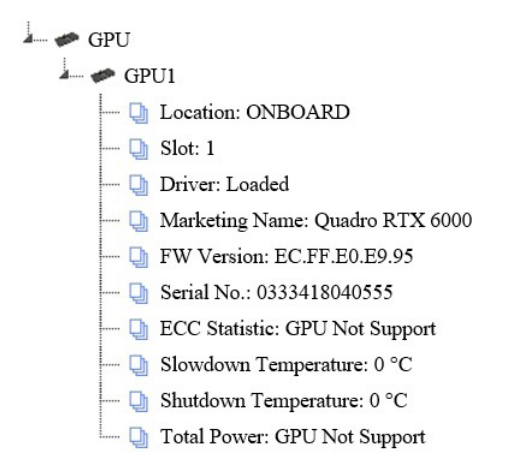

**Note:** The system will be able to detect some GPUs, but not every GPU will be detected and shown on the Hardware Information page. To find which GPUs are supported, please refer to our website at [https://www.supermicro.com/en/](https://www.supermicro.com/en/support/resources/gpu) [support/resources/gpu](https://www.supermicro.com/en/support/resources/gpu).

Items users will see may include:

- System
	- Manufacturer
	- Product Name
	- Serial No.
- BIOS
- CPU
	- CPU1
	- CPU2
- DIMM
	- Shows the slots that are occupied by DIMM modules

(e.g. P1-DIMMA1, P2-DIMMD1)

- Power Supply
	- System Power Supply #1
- LAN
	- EthernetInterface 1
		- ID
		- Model
		- Serial Number
		- Part Number
		- MACAddress1
		- MACAddress2
- 5. Language Select: From the pull-down menu, select a language.
	- English
	- Japanese
	- Simplified Chinese
- 6. Summary: This field provides the following information:
	- Firmware Revision
	- Firmware Build Time
	- UEFI BIOS Version
	- UEFI BIOS Build Time
	- Redfish Version
	- CPLD Version
	- IP Address
	- BMC MAC Address
	- System LAN 1 MAC Address
	- System LAN 2 MAC Address
	- Remote Console Preview a display of the remote system (the host machine) running at the specified IP address
- 7. Power Control via BMC IPMI: This field provides options for powering on and off the host system.
	- Power On: Click this button to power on the host system.
	- Power Down: Click this button to power off the host system.
	- Reset: Click this button to reset the host system.

8. Remote Console Settings: Click [Settings] to set the default interface of the Remote Console. Options include Java plug-in and HTML5.

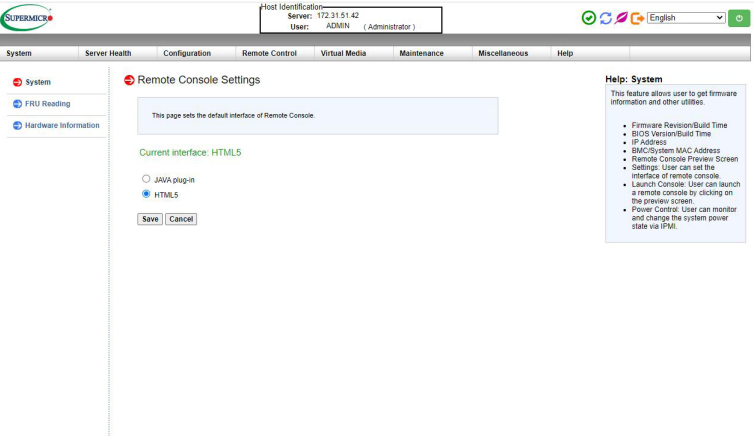

- 9. Click on the <Help> tab to display the Help menu. The menu displays the following information:
	- Firmware Revision/Build Time
	- UEFI BIOS Version/Build Time
	- IP Address
	- BMC/System MAC Address
	- Remote Console Preview Screen
	- Launch Console: This feature allows the user to launch a remote console by clicking on the preview screen
	- Power Control: This feature allows the user to monitor and change the system power state via BMC IPMI.
## **2-6 Server Health**

#### *For X10 or Newer Versions of Motherboards*

This feature allows the user to set the *Server Health* settings. When you click on *Server Health* in the Options window, the following screen will display:

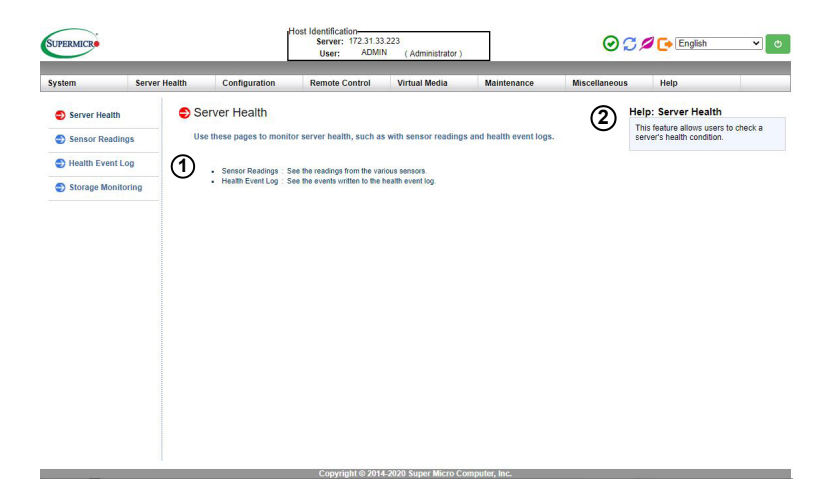

- 1. This section shows data related to the server's health, such as sensor readings and the event logs.
	- Displays sensor readings from the various sensors
	- Displays events to be written onto the event log
	- Displays power consumption.
	- Power Source: This page displays power source information.
- 2. Click on the <Help> tab to display the Help menu. The menu displays information relating to the server's health.

## **2-6-1 Sensor Readings**

#### *For X10 or Newer Versions of Motherboards*

This feature allows the user to set *Server Health* settings. When you click on *Server Health* in the Options window, the following screen will display:

1. Click <Sensor Readings> to access information on sensor readings as shown on the next page.

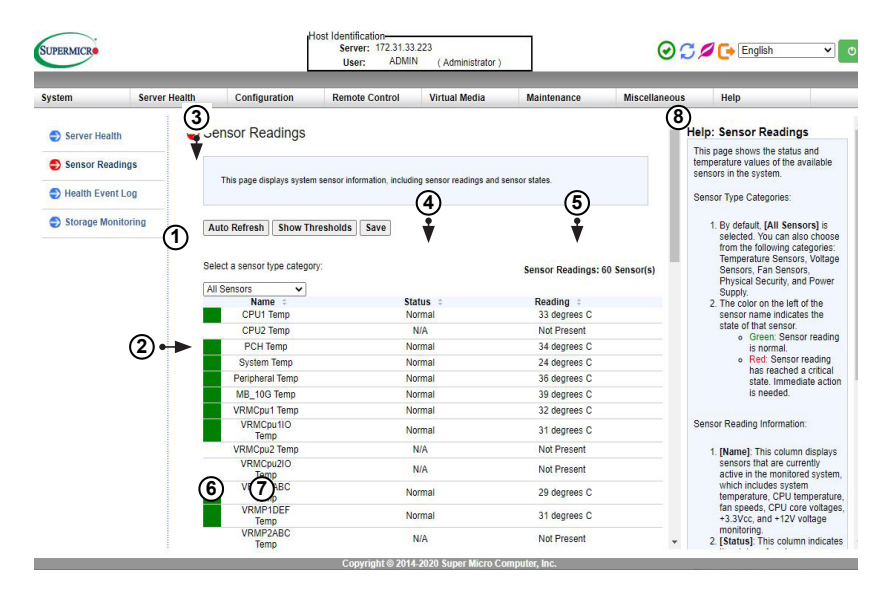

**Note:** The system will be able to detect some GPUs, but not every GPU will be detected and shown in the Sensor Readings. To find which GPUs are supported, please refer to our website at [https://www.supermicro.com/en/support/](https://www.supermicro.com/en/support/resources/gpu) [resources/gpu](https://www.supermicro.com/en/support/resources/gpu).

This page displays system sensor readings for the remote console. When you click on *Sensor Readings* in the Options window, the following screen will display:

- 1. From the pull-down menu, select a sensor type (category). The options include the following:
	- All Sensors
	- Temperature Sensors
	- Voltage Sensors
- Fan Sensors
- Physical Security
- Power Supply
- **Battery**
- 2. The color on the left of the sensor name indicates the status of that sensor.
	- Green: It indicates that the sensor reading is normal. The system functions normally.
	- Red: One or more sensors have reached a critical state. Immediate action is needed to resolve the problem.
	- No Color: There is no sensor reading.
- 3. Name: This column displays the names of the sensors that are currently active in system monitoring, including system temperature, CPU temperature, fan speeds, CPU core voltages, +3.3Vcc, and +12V voltage monitoring.
- 4. Status: This column indicates the status of each sensor reading.
- 5. Reading: This column indicates the reading of each sensor.
- 6. Refresh: Click this item to refresh the page.
- 7. Show Thresholds: Click this item to display sensor thresholds.
- 8. Click on the <Help> tab to display the Help menu. The menu displays the following information:
	- An explanation of the green and red sensors.
	- An explanation of each column on the page.
	- The functions of each button on the page.

### **2-6-2 Health Event Log**

#### *For X10 or Newer Versions of Motherboards*

This page displays a record of critical system monitoring events. The event log indicates the time when a critical condition had occurred and when this condition was resolved. You can choose a specific event category from the pull-down menu to display events included in this category. When you click on *Health Event Log* in the Options window, the following screen will display:

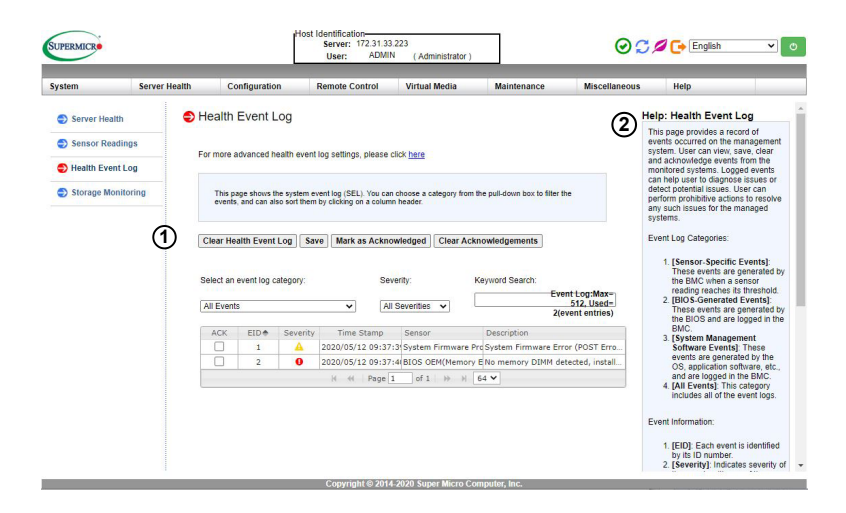

- 1. Health Event Log Category: From the pull-down menu, select an event category to display.
	- Sensor-Specific Events: These event logs are generated by the BMC if the sensor's reading reaches the threshold.
	- UEFI BIOS-Generated Events: These event logs are generated by the UEFI BIOS and logged to the BMC.
	- System Management Software Events: These events logs are generated by the OS, application software, etc., and logged to the BMC.
	- All Events: This category includes all the above event logs.
- 2. Click on the <Help> tab to display the Help menu.

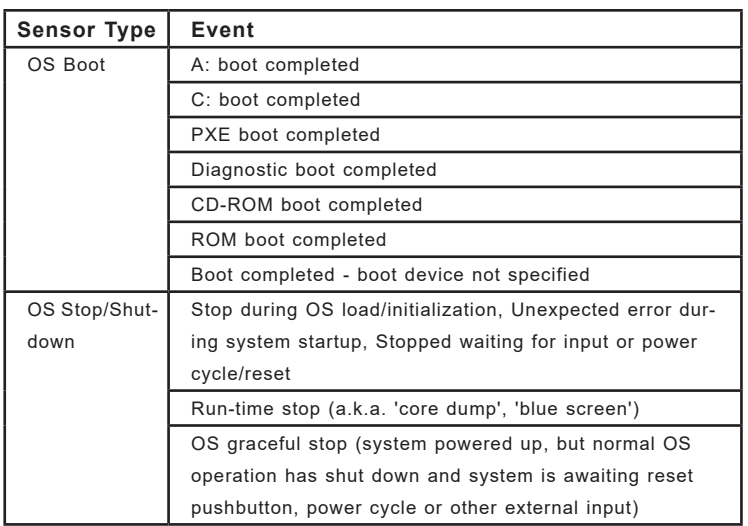

In addition to the events listed on the previous page, it is normal to see boot-up and shutdown events generated by the installed system software (OS). The table below lists examples of these types of events

#### Event Log - Advanced Settings

This page checks the box below to enable the event log when ac power on. Press the Save button to save your changes

Enable AC Power On Event Log

Save Cancel

- 3. Click on <here> to see more special event log settings. You will see an option to enable AC Power On Event Log. Check the box to enable the option and click on <Save>.
- 4. Click on the <Help> tab to display the Help menu. The menu displays information for the following features:
	- [Sensor-Specific Events]
	- [UEFI BIOS-Generated Events]
	- [System Management Software Events]
	- [All Events]

## **2-6-3 Storage Monitoring**

#### *For X10 or Newer Versions of Motherboards*

This page displays the storage information and status. When you click on *Storage Monitoring* in the Options window, the following screen will display:

**Note 1:** The Storage Monitoring feature is not available on all systems. A license key is required to activate RAID management features, but not to view Storage Monitoring.

**Note 2:** If BMC MAC address is changed, prior license keys will be lost.

**Note 3:** The Storage Monitoring feature is only available for Supermicro's Broadcom 3108 or Supermicro's Marvell® SE9230 controller, not the onboard Intel controllers. Please also note that the Marvell® SE9230 controller is only supported for X11 versions of motherboards.

**Note 4:** System needs to pass BIOS Boot for the Storage Monitoring option to appear.

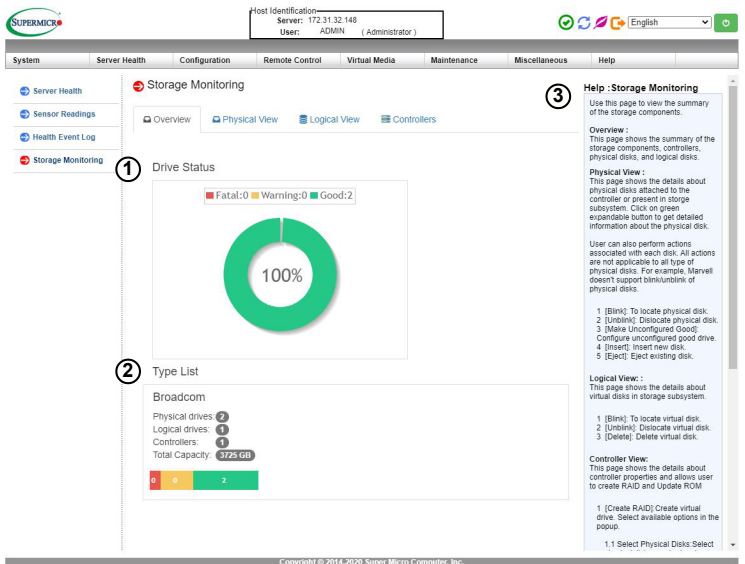

The initial page is the overview, which shows the summary of the storage components, physical and logical disks, and controllers.

Features on this page include:

- 1. Graph: Representing the driver status of all detected disks and controllers.
	- Red: Fatal
	- Yellow: Warning
	- Green: Good
- 2. Type List
	- Number of Physical Drives
	- Number of Logical Drives
	- Number of Controllers
	- Total Capacity
- 3. Click on the <Help> tab to display the Help menu.

This page shows the details about the physical drives attached to the controller or that are present in the storage subsystem. Users can also perform actions associated with each disk. Not all actions are applicable to all types of physical disks (e.g. Marvell® does not support blink/unblink feature of physical disks). When you click on the <Physical View> tab, the following screen will display:

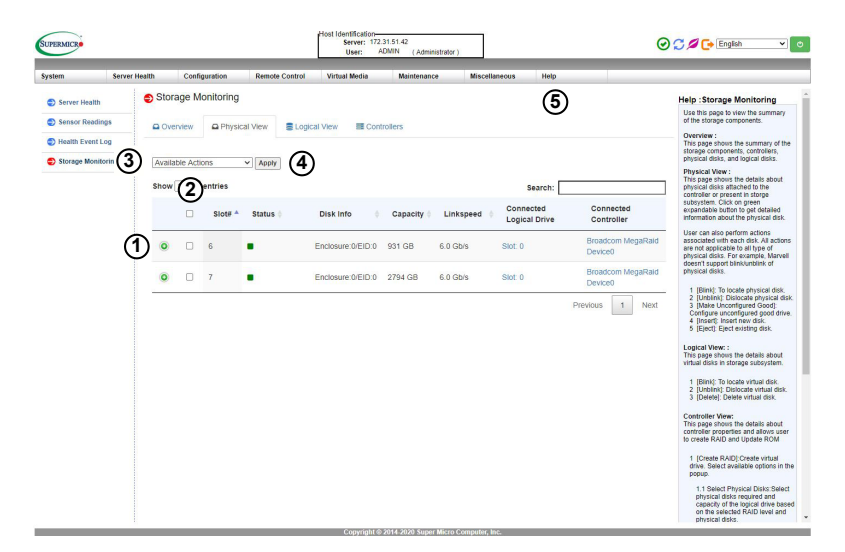

- 1. Click on the green <+> icon for additional details about the corresponding physical disk. It will include details such as:
	- **Manufacturer**
	- Product Name
	- Firmware Revision
	- Serial Number
	- Serial Number
	- Firmware State
- 2. To perform an action on a physical disk, check the box located next to the green <+> to select one or more disk or slot.
- 3. Select an action from the pull-down menu in the upper left-hand corner marked <Available Actions> by default select action. Options include:

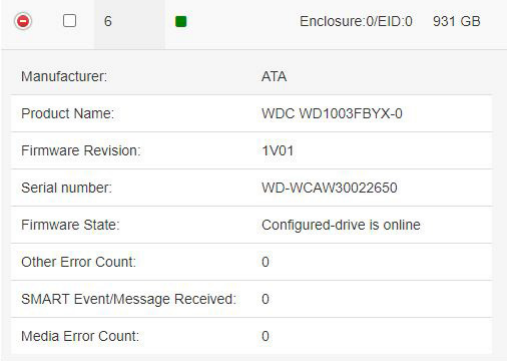

- Blink: To cause the physical disk to blink in order to locate it. A red, blinking dot will appear next to the selected slot's Disk Info to indicate that it is active.
- Unblink: To stop blink action.
- Make Unconfigured Good: Configure unconfigured good drive.
- 4. Click <Apply>.
- 5. Click on the <Help> tab to display the Help menu.

This page shows the details about the virtual drives in the storage subsystem. Users can also perform actions associated with each disk. When you click on the <Logical View> tab, the following screen will display:

**Note 1:** The SFT-OOB-LIC license is required for users to perform storage card firmware update.

**Note 2:** If using tools or other interfaces, such as API, the SFT-DCMS-Single license is required to perform storage card firmware update.

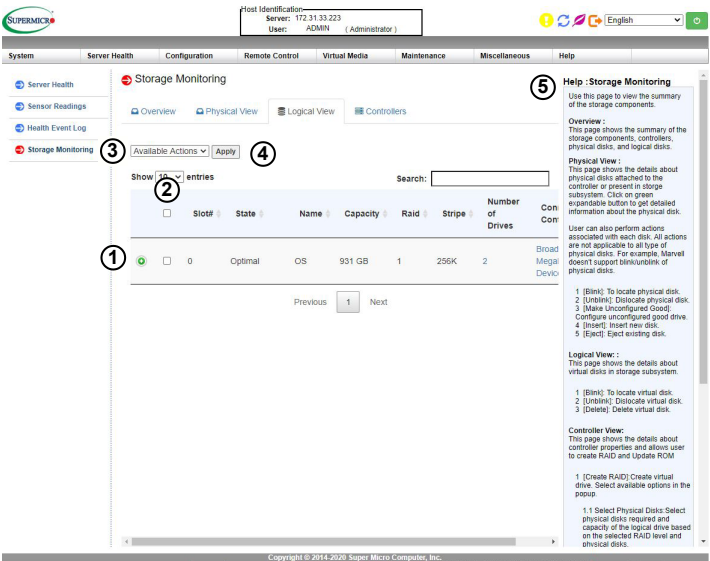

- 1. Click on the green <+> icon for additional details about the corresponding virtual disk. It will include details such as:
	- Second Raid Level
	- Raid Level Qualifier
	- Span Depth

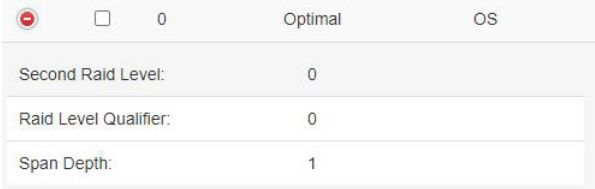

- 2. To perform an action on a physical disk, check the box located next to the green <+> to select one or more disk or slot.
- 3. Select an action from the pull-down menu in the upper left-hand corner marked <Available Actions> by default select action. Options include:
	- Blink: To cause the physical disk to blink in order to locate it. A red, blinking dot will appear next to the selected slot's Name to indicate that it is active.
	- Unblink: To stop blink action.
	- Deleted: Delete virtual disk.
- 4. Click <Apply>.
- 5. Click on the <Help> tab to display the Help menu.

This page shows the details about controller properties and also allows the user to create RAID and update ROM. When you click on the <Controllers> tab, the following screen will display:

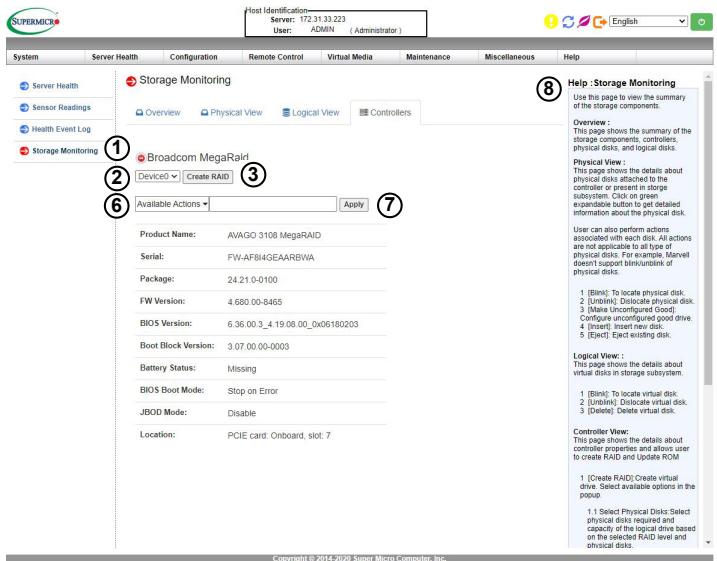

- 1. Click on the green <+> icon next to <Broadcom MegaRaid> for additional details. It will include details such as:
	- Product Name
	- Serial
	- Package
	- FW Version
	- BIOS Version
	- Boot Black Version
	- Battery Status
	- BIOS Boot Mode
	- JBOD Mode
	- Location
- 2. To create a virtual drive, first select a device from the top drop-down menu.
- 3. After the option has selected, click [Create RAID]. The following pop up will appear:

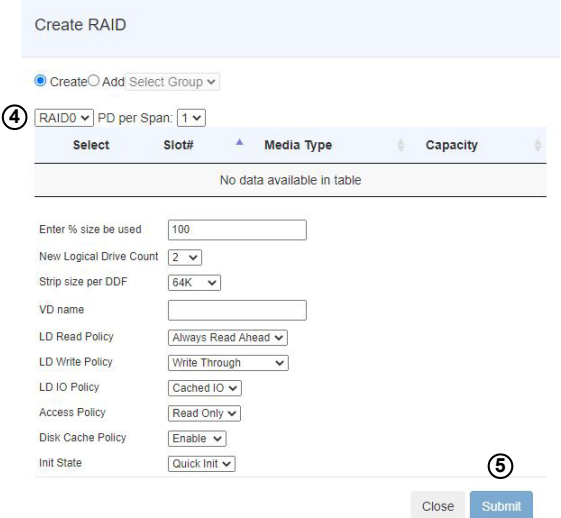

- 4. Select required physical disks and logical drive capacity based on the selected RAID level and physical disks. (E.g. If RAID1 is chosen, the maximum and required minimum number of physical disks is 2.)
- 5. Click [Submit].
- 6. To apply actions, select option from <Available Actions> drop-down menu. Options include:
	- ROM Update: To update ROM. When the user applies this option, the following screen will appear:

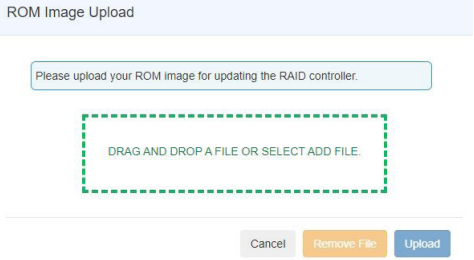

- Drag or drop the desired ROM image file into pop up.
- Click [Upload] button.
- Click [Start Upgrade] to initiate the process.
- Import Foreign Configurations: To import RAID configurations.
- Clear Foreign Configurations: To clear RAID configurations.
- BIOS Boot Mode: Configure BIOS Boot mode options. Options include Stop on Error, Pause on Error, Ignore Error, and Safe Mode on Error.
- JBOD Mode: To enable or disable the JBOD mode. Options include Enable and Disable.
- 7. Click [Apply].
- 8. Click on the <Help> tab to display the Help menu.

**Note:** Storage card firmware update is only supported for the Supermicro 3108 controller.

# **2-7 Configuration**

#### *For X10 or Newer Versions of Motherboards*

This feature allows the user to configure various network settings. When you click on *Configuration* in the menu bar, the following screen will display:

**Note:** Configuration settings will vary by system.

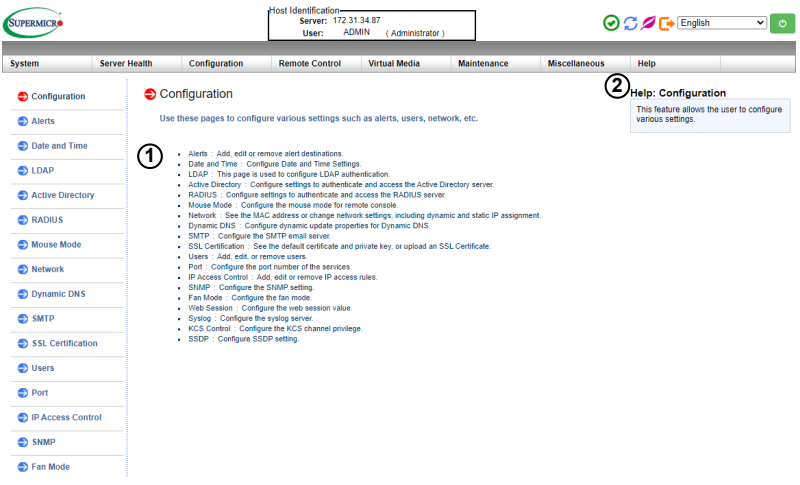

- 1. This section allows the user to configure the following settings.
	- Alerts: Use this item to configure alert destination settings.
	- Date & Time
	- LDAP: Use this item to configure LDAP (Lightweight Directory Access Protocol) settings for authentication and access to the LDAP server.
	- Active Directory: Use this item to configure the settings for authentication and access to the Active Directory server.
	- Radius: Use this item to configure the settings for authentication and access to the Radius server.
	- Mouse Mode
	- Network
- Dynamic DNS
- SMTP
- SSL Certification
- Users
- Port
- IP Access Control
- SNMP
- Fan Mode
- Web Session
- Syslog
- KCS Control
- 2. Click on the <Help> tab to display the Help menu for the *Configuration* screen.

# **2-7-1 Alerts**

### *For X10 or Newer Versions of Motherboards*

This feature allows the user to configure *Alert* settings. When you click on *Alerts* in the menu bar, the following screen will display:

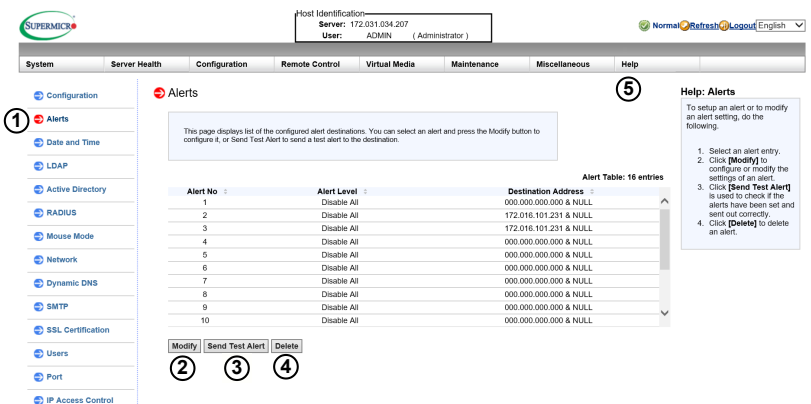

To set up an alert or to modify an alert setting, do the following.

- 1. Click on <Alerts> to activate the alert submenu.
- 2. Click on <Modify> to configure or modify the settings of an alert.
- 3. *Send Test Alert* is used to check if the alerts have been set and sent out correctly.
- 4. Click on <Delete> to delete an alert.
- 5. Click on the <Help> tab to display the Help menu. This menu shows you how to set up or modify an alert.

*To Set Up an Alert*

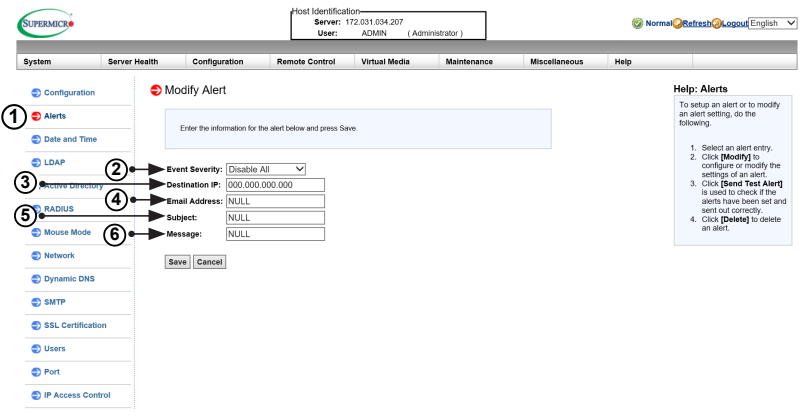

Follow the steps below to set up an alert:

- 1. Select *Alerts* from the window on the left. Highlight the alert and select *Modify*.
- 2. Select *Event Severity*.
- 3. Enter the destination IP address to use SNMP. For further guidance on typical inquiries relating to SNMP, see the table on the next page.

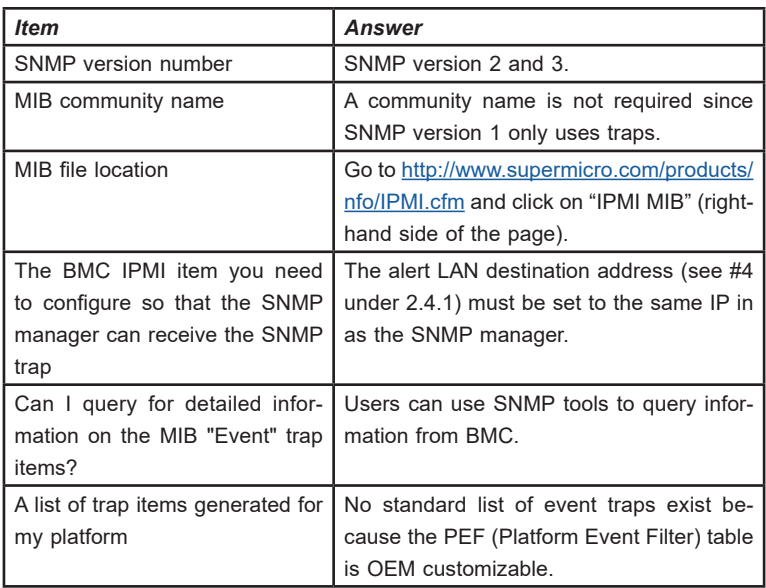

- 4. Enter the email address you wish the send the alert to, then configure the SMTP settings (see section 2.8.10).
- 5. Enter the subject line of the alert.
- 6. Enter a message for the alert.
- 7. After completing the steps above, Click on <Save> to save the settings.

### **2-7-2 Date and Time**

#### *For X10 or Newer Versions of Motherboards*

This feature allows the user to configure the time and date settings for the host server and the client computer. When you click on *Time and Date* in the Options window, the following screen will display:

The user can either set the date & time settings manually or use the *NTP Server* setting to set date & time. Follow the instructions below to set Date/Time settings.

**Note:** Time zone is enabled when *NTP* is selected. The options are UTC  $-12:00$  hr.  $\sim +12:00$  hr.

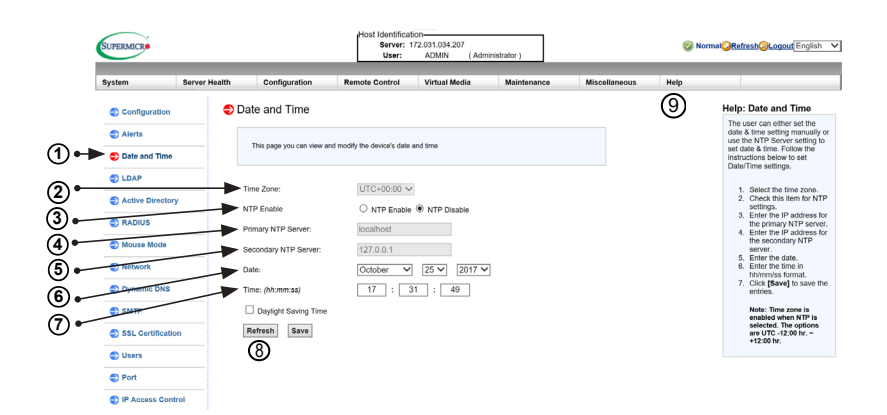

- 1. Click on *Date/Time* on the left to set the date/time settings.
- 2. Select the time zone.
- 3. Check this item for NTP settings.
- 4. Enter the IP address for the primary NTP server.
- 5. Enter the IP address for the secondary NTP server.
- 6. Enter the date.
- 7. Enter the time in hh/mm/ss format.
- 8. Click on *<*Refresh> to change the date/time settings. Click on <Save> to save the settings.
- 9. Click on the <Help> tab to display the Help menu. This menu includes instructions on how to modify the date and time.

## **2-7-3 LDAP**

#### *For X10 or Newer Versions of Motherboards*

This feature allows the user to configure the *Light-Weight Directory Access Protocol*  (LDAP) settings. When you click on *LDAP* in the Options window, the following screen will display:

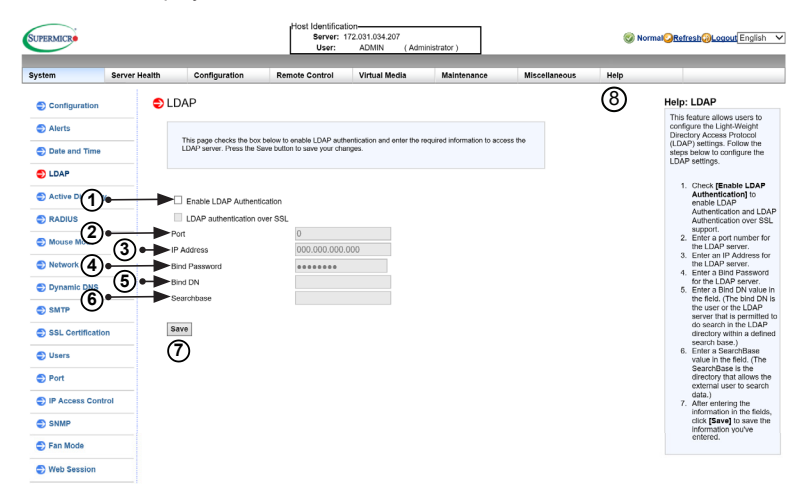

Follow the steps below to configure the LDAP settings.

- 1. Check the enable box to enable *LDAP Authentication and LDAP Authentication over SSL* support.
- 2. Enter a port number for the LDAP server.
- 3. Enter an IP Address for the LDAP server.
- 4. Enter a Bind Password for the LDAP server.
- 5. Enter a Bind DN value in the field. (The bind DN is the user or the LDAP server that is permitted to do a search in the LDAP directory within a defined search base.)
- 6. Enter a SearchBase value in the field. (The SearchBase is the directory that allows the external user to search data.)
- 7. Click on <Save> to save the settings.
- 8. Click on the <Help> tab to display the Help menu. This menu provides an explanation of all the options displayed on the page.

## **2-7-4 Active Directory**

#### *For X10 or Newer Versions of Motherboards*

This page displays a list of role groups and their Group IDs, Group Names, Domains, and Network Privilege settings. When you click on *Active Directory* in the Options window, the following screen will display:

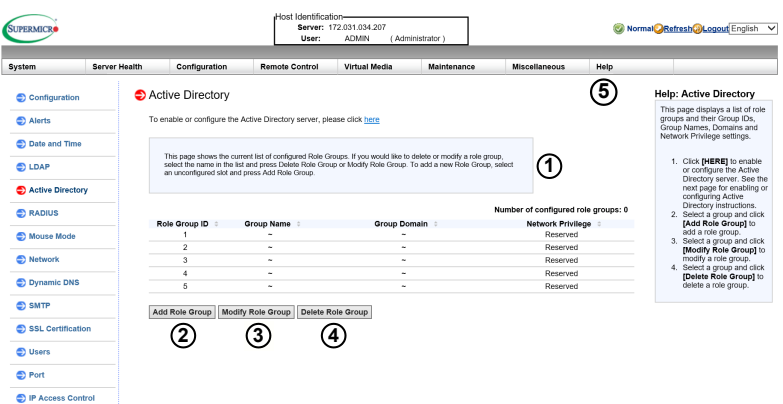

- 1. Click on <here*>* to enable or configure the Active Directory server. See the next page for enabling or configuring Active Directory instructions.
- 2. Select a group and click on <Add Role Group> to add a role group.
- 3. Select a group and click on <Modify Role Group> to modify a role group.
- 4. Select a group and click on <Delete Role Group> to delete a role group.
- 5. Click on the <Help> tab to display the Help menu. This menu provides instructions on how to add, modify, and delete a role group.

#### *Configuring the Active Directory Settings*

This feature allows the user to configure the *Advanced Active Directory* settings. When you click *Here* on the screen shown on the previous page, the following screen will display:

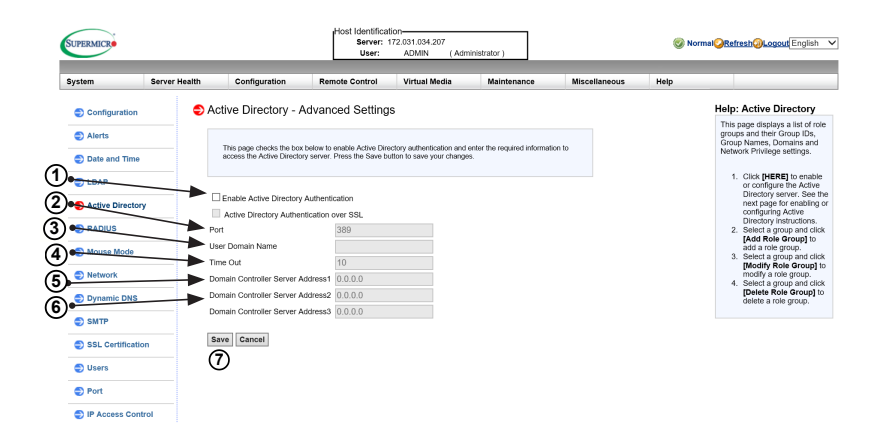

- 1. Check the <Enable> box to enable *Active Directory* authentication support. Then, Enter the values in the fields below.
- 2. Enter <User Domain Name>.
- 3. Enter Time Out value in the field to set the time limit for a user to stay logging-in.
- 4. Enter <Controller Server Address1>.
- 5. Enter <Controller Server Address2>.
- 6. Enter <Controller Server Address3>.
- 7. Click on <Save> to save the settings.

# **2-7-5 RADIUS**

#### *For X10 or Newer Versions of Motherboards*

This feature allows the user to configure *Radius Option* settings. When you click on *Radius* in the Options Window, the following screen will display:

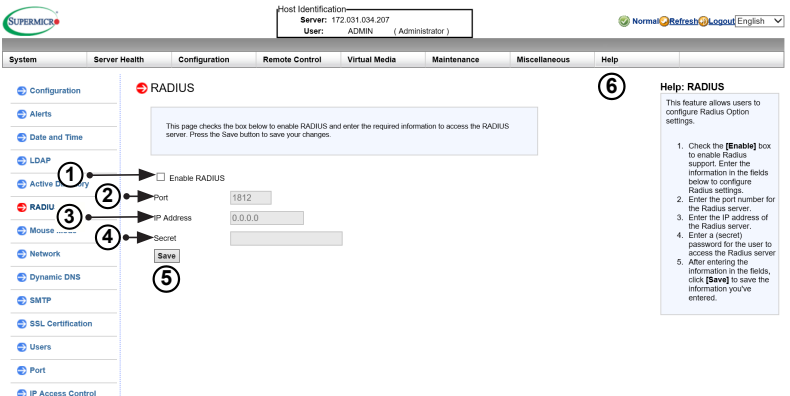

- 1. Check the <Enable> box to enable *Radius* support. Enter the information in the fields below to configure *Radius* settings.
- 2. Enter the port number for the Radius server.
- 3. Enter the IP address of the Radius server.
- 4. Enter a secret (password) for the user to access the Radius server.
- 5. Click on <Save> to save the settings.
- 6. Click on the <Help> tab to display the Help menu. The menu includes instructions on how to configure the RADIUS settings.

# **2-7-6 Mouse Mode**

### *For X10 or Newer Versions of Motherboards*

This feature allows the user to configure the *Mouse Mode* settings. When you click on *Mouse Mode* in the Options Window, the following screen will display.

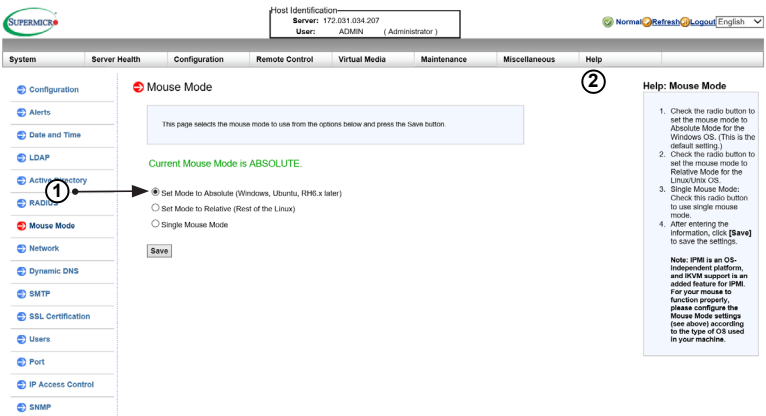

- 1. This item displays the current Mouse Mode setting. To select a Mouse Mode setting, click on a mode shown below.
	- Set Mode to Absolute (Windows, Ubuntu, RH6.x later). This is the default setting.
	- Set Mode to Relative (other brands of Linux).
	- Single Mouse Mode: Check this to use a single mouse mode.
	- Click on <Save> to save the settings.

**Note:** BMC IPMI is an OS-independent platform. IKVM support is an added feature for BMC IPMI. For your mouse to function properly, please configure the Mouse Mode settings (see above) according to the type of OS used in your machine.

2. Click on the <Help> tab to display the Help menu. The menu provides an explanation of the mouse modes.

### **2-7-7 Network**

### *For X10 or Newer Versions of Motherboards*

This feature allows you to configure the network settings. When you click on *Network*  in the Options Window, the following screen will display.

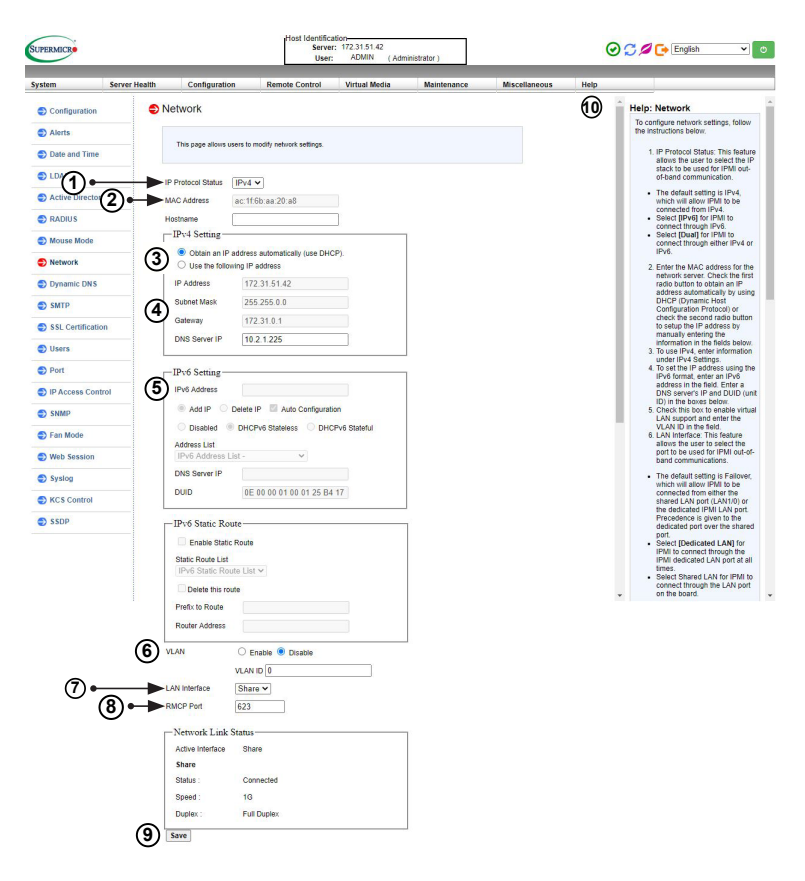

- 1. IP Protocol Status: This feature allows the user to select the IP stack to be used for IPMI out-of-band communication. Users can later change the default if needed. Settings include:
	- IPv4: Select [IPv4] allow IPMI to be connected from IPv4. This is the default setting.
	- IPv6: Select [IPv6] for IPMI to connect through IPv6.
	- Dual: Select [Dual] for IPMI to connect through either IPv4 or IPv6.

2. MAC Address: Enter the MAC address for the network server. Check the first radio button to obtain an IP address automatically by using DHCP (Dynamic Host Configuration Protocol) or manually enter the information in the fields below to check the second radio button to set up the IP address.

To configure *Network* settings, follow the instructions below.

- 3. Select *Obtain an IP automatically* (use DHCP) or *Use the following IP address* to manually configure one.
- 4. If you select *Use the following IP address,* enter information into the following IPv4 Setting fields:
	- IP address
	- Subnet Mask
	- Gateway
	- DNS Server IP
- 5. To set the IP address using the IPv6 format, enter an address in the field. Enter a DNS Server IP and DUID (unit ID) in the boxes.
- 6. Check this box to enable Virtual LAN support and enter the VLAN ID in the field.
- 7. LAN Interface: This feature allows the user to select the port to be used for BMC IPMI out-of-band communication.
	- The default setting is Failover, which will allow BMC IPMI to be connected from either the shared LAN port (LAN1/0) or the dedicated BMC IPMI LAN port. Precedence is given to the Dedicated LAN port over the shared LAN port.
	- Select <Dedicate> for BMC IPMI to connect through the BMC IPMI Dedicated LAN port at all times.
	- Select <*Share>* for BMC IPMI to connect through the LAN port on the board.
- 8. RMCP Port: This feature allows the user to select the desired RMCP (Remote Management Control Protocol) port. The default port is 623.
- 9. Click <Save> to save the settings.
- 10. Click the <Help> tab to display the Help menu. The menu includes instructions on how to configure the Network settings.

# **2-7-8 Dynamic DNS**

#### *For X10 or Newer Versions of Motherboards*

This feature allows you to configure DNS (Dynamic Name System) settings. When you click *Dynamic DNS* in the Options Window, the following screen will display.

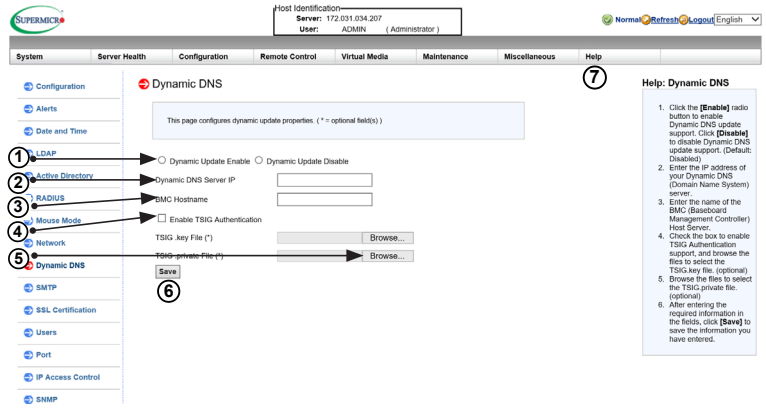

- 1. Click <Dynamic Update Enable> to enable DNS support. Click <Dynamic Update Disable> to disable Dynamic DNS update support. (**Default**: Disable)
- 2. Enter the IP address of your Dynamic DNS (Domain Name System) server.
- 3. Enter the name of the BMC (Baseboard Management Controller) Host Server.
- 4. Check the box to enable TSIG Authentication support, and browse the files to select the *TSIG.key* file. (This item is optional.)
- 5. Click <Browse> to locate the *TSIG.private* file. (This item is optional.)
- 6. Click <Save> to save the information you have entered.
- 7. Click the <Help> tab to display the Help menu. The menu includes instructions on how to configure the Dynamic DNS settings.

### **2-7-9 SMTP**

#### *For X10 or Newer Versions of Motherboards*

This feature allows the user to configure SMTP (Simple Mail Transfer Protocol) settings for email transmission through the network. When you click on *SMTP* in the Options window, the following screen will display.

To configure SMTP settings, follow the instructions below.

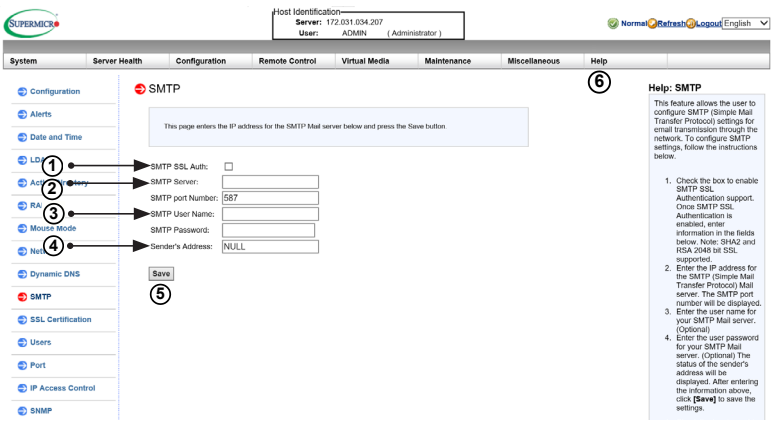

1. Check the box to enable SMTP SSL Authentication support. Once SMTP SSL Authentication is enabled, enter information in the fields below.

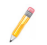

**Note:** SHA2 and RSA 2048 bit SSL supported.

- 2. Enter the IP address for the SMTP (Simple Mail Transfer Protocol) Mail server. The SMTP port number will be displayed.
- 3. Enter the user name for your SMTP Mail server. (Optional)
- 4. Enter the user password for your SMTP Mail server. The status of the sender's address will be displayed. (Optional)
- 5. Click <Save> to save the settings.
- 6. Click the <Help> tab to display the Help menu. The menu includes instructions on how to configure the SMTP settings.

### **2-7-10 SSL Certification**

#### *For X10 or Newer Versions of Motherboards*

This feature displays the default certificate and private keys. It also allows the user to upload a new SSL (Secure Sockets Layer) certificate. When you click on *SSL* in the Options window, the following screen will display:

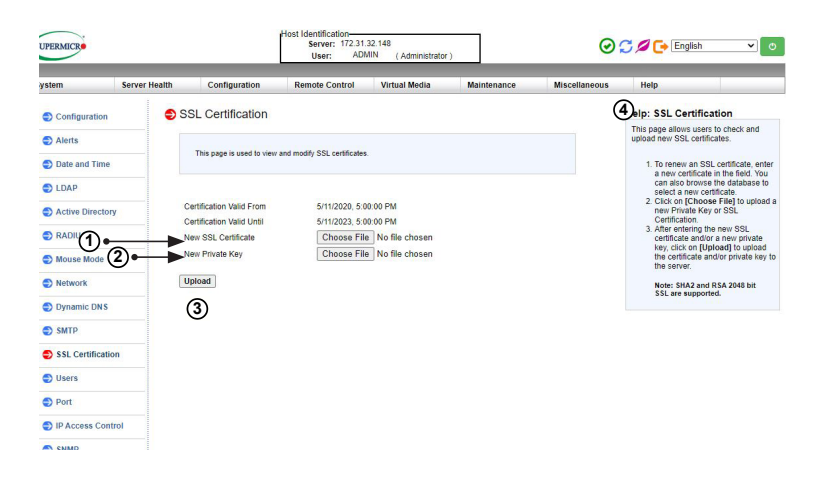

1. To enter a new SSL Certificate, enter a new certificate in the field. You can also browse the database to select a new certificate.

**Note:** SHA2 and RSA 2048 bit SSL supported.

- 2. Enter a new Private Key in the field, if desired. You can also browse the database to select a new key.
- 3. After entering the new SSL certificate and/or new private key, click <Upload> to upload the certificate and/or private key to the server.
- 4. Click the <Help> tab to display the Help menu. The menu includes instructions on how to set up a new SSL certificate and private key.

# **2-7-11 Users**

#### *For X10 or Newer Versions of Motherboards*

This page displays information on the current users. It also allows you to add, delete, or modify user information. When you click on *Users* in the Options window, the following screen will display:

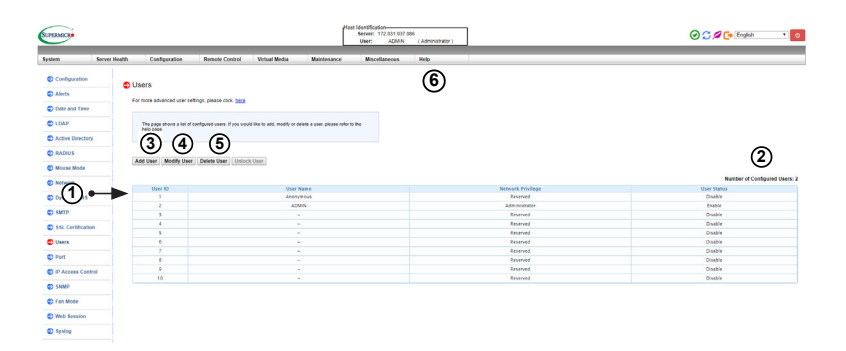

1. This item lists the current user's information. This includes User ID, User name, and Network Privilege settings (shown below).

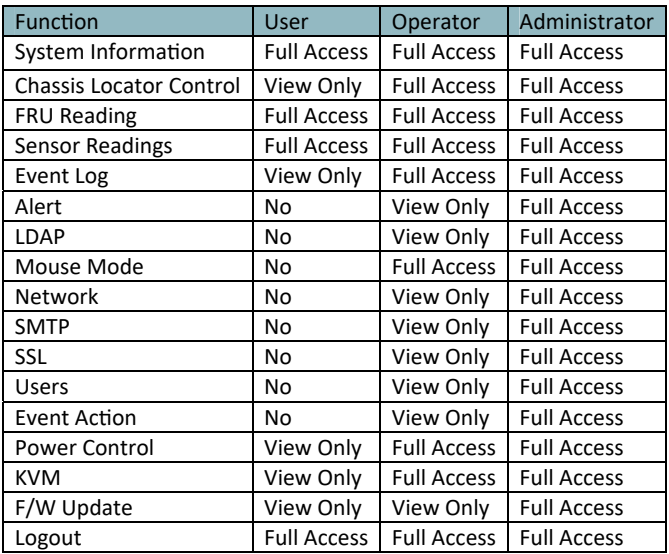

- 2. This item displays the number of users that are set up for the network. The maximum number of profiles that can be made is ten.
- 3. To add a new user to the network, click on <Add User>. When prompted, select an empty slot from the users list to add a user.
- 4. To modify the information or the status of a user, click on <Modify User>. When prompted, select a user from the users list to modify the user information.
- 5. To delete a user from the network, click on <Delete User>. When prompted, select a user from the users list to delete it from the list.
- 6. Click on the <Help> tab to display the Help menu. The menu displays an explanation of the columns displayed on the page and how to add, modify, and delete a user.

#### *Account Security*

This feature is used to configure user account security. System Administrator can configure security settings using Web GUI or Redfish.

**Note:** Account security is only applicable to X11 versions of motherboards.

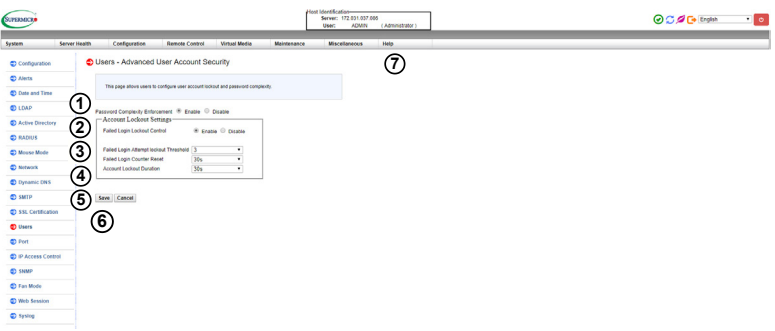

Unlock User: If the user is locked out after failed login attempts, the administrator may use this feature to unlock the user.

- 1. Password Complexity Enforcement: The default is <Enable>, which enforces the password complexity requirements while the user is creating a password. Each password must adhere to the requirements listed below.
	- Must be 8 to 20 characters
	- Cannot be reverse of username
	- Must include characters from at least three of the listed character classes
		- $A 7$
		- $a z$
		- $0 9$
		- Special characters
- 2. Failed Login Lockout Control: The default is <Enable> and allows failed login settings adjustment. Click <Disable> to disallow.

Authentication Failure Lockout Controls: The default is <Enable> to lock the account after excessive failed login attempts. Configure fields below to control authentication failure lockout.

- 3. Failed Login Attempt Lockout Threshold: This item allows the user to adjust the number of times a password may be attempted before the user is locked out. The options range from 1 to 5. The default is 3.
- 4. Failed Login Counter Reset: Use this option to adjust the amount of time before the user may attempt to input a password after failing.
- 5. Account Lockout Duration: Use this item to adjust how long the user is locked out after reaching the failed login attempt lockout threshold.
- 6. After the required information is entered, click <Save> to save the information you've entered or click <Cancel> to cancel it.
- 7. Click on the <Help> tab to display the Help menu. The menu displays an explanation of the items displayed on the page.
## **2-7-12 Port**

#### *For X10 or Newer Versions of Motherboards*

This page allows you to configure port settings. When you click on *Port* in the Options window, the following screen will display.

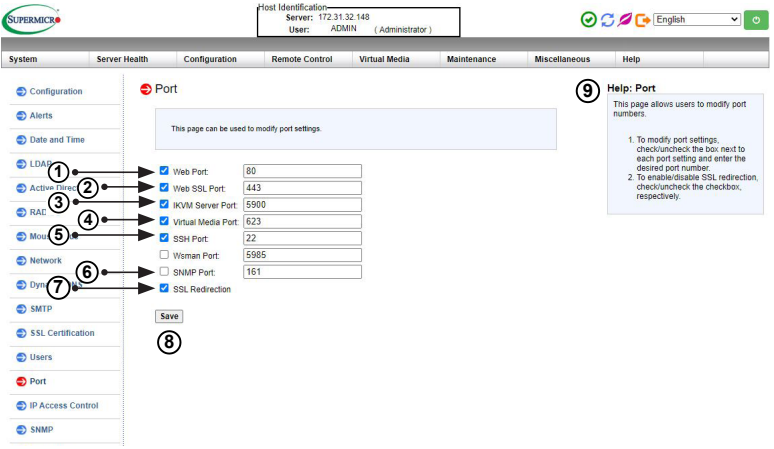

Check the box next to the port to configure the settings. Uncheck the box to disable the port.

- 1. Web port: Enter the web port number.
- 2. Web SSL port: Enter the Web SSL port number.
- 3. IKVM server port: Enter the IKVM port number.
- 4. Virtual media port: Enter the virtual media port number.
- 5. SSH port: Enter the SSH (Secure Shell) port number
- 6. SNMP port: Enter the Simple Network Management Protocol port number.
- 7. SSL Redirection: Check the box to allow the BMC IPMI WebUI to redirect http to https automatically.
- 8. Click <Save> to save the settings.
- 9. Click the <Help> tab to display the Help menu. The menu includes port setting information.

# **2-7-13 IP Access Control**

#### *For X10 or Newer Versions of Motherboards*

This page displays an IP Access Control table with the IP Address/Mask setting and the IP Access Policy. Enabling the IP Access Control will allow you to add, modify, and delete an IP Access rule.

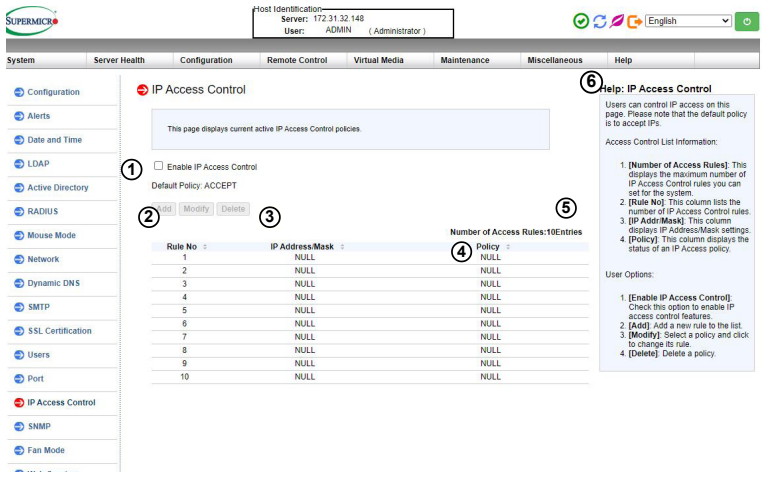

- 1. Check this box to configure IP Access Control settings. When prompted, "Do you want to enable IP access control," click <OK>.
- 2. Rule Number: This column lists the number of IP Access Control rules.
- 3. IP Address/Mask: This column displays the IP Address/Mask settings.
- 4. Policy: This column displays the status of an IP Access policy.
- 5. Number of Access Rules: This displays the maximum number of IP Access rules you can set for the system.
- 6. Click on the <Help> tab to display the Help menu. The menu includes an explanation of all the columns displayed on the page.

### *Modifying IP Access Rules*

When you select an item and click on *Modify*, the Add Rule submenu will display as shown below.

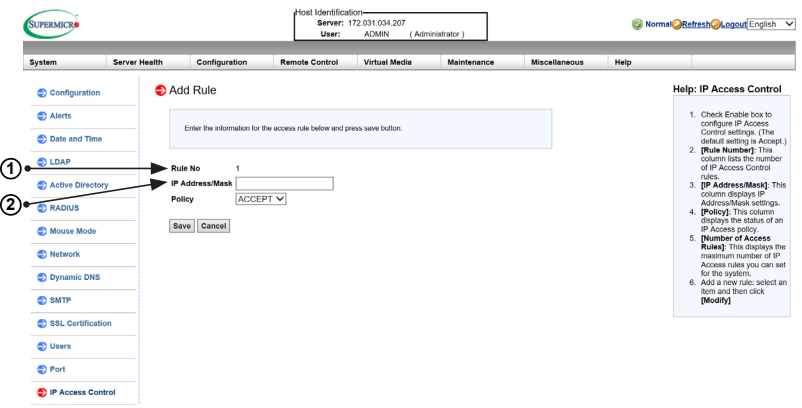

To modify a rule, enter the information needed for the following items:

- 1. IP Address/Mask: This item allows you to grant access to a specific IP address or a range of IP addresses. For example, if you wanted to specify a range of IP addresses from 192.168.0.1 to 192.168.0.126, you would enter 192.168.0.1/25.
- 2. Policy: Select <Accept> to allow access for the IP address(es) entered above. Select Drop to deny access.

## **2-7-14 SNMP**

### *For X11 Versions of Motherboards Only*

This feature allows the user to configure the SNMP (Simple Network Management Protocol). When you click on *SNMP* in the Options window, the following screen will display:

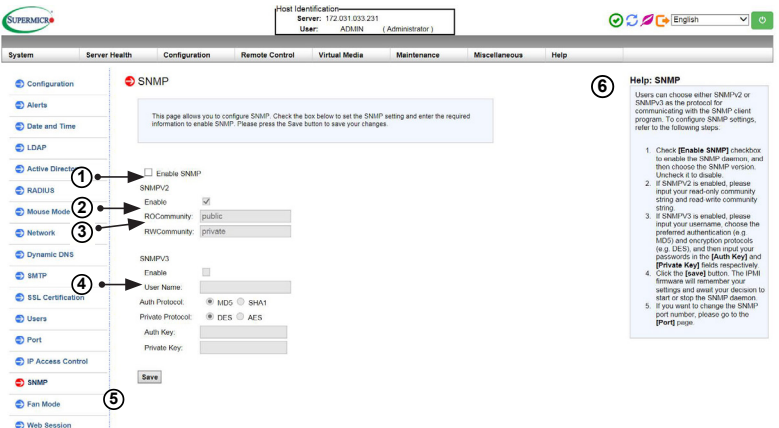

- 1. Check the box to enable the SNMP. Once it is enabled, enter information in the fields below.
- 2. SNMP Version: Select SNMPV2 or SNMPV3.
- 3. SNMPV2: If this option is selected, enter a password for ROCommunity and RWCommunity.
- 4. SNMPV3: If this option is selected, enter information in the fields below:
	- Enter a username
	- Select the Authentication Protocol
	- Select the Private Protocol
- Enter the Authentication Key
- Enter the Private key
- 5. Click <Save> to save the settings.
- 6. Click the <Help> tab to display the Help menu. The menu includes an explanation of all the options on this page.

## **2-7-15 Fan Mode**

#### *For X10 or Newer Versions of Motherboards*

This page allows you to configure fan mode settings. When you click on *Fan Mode* in the Options window, the following screen will display:

**Note:** Fan mode settings will vary by system.

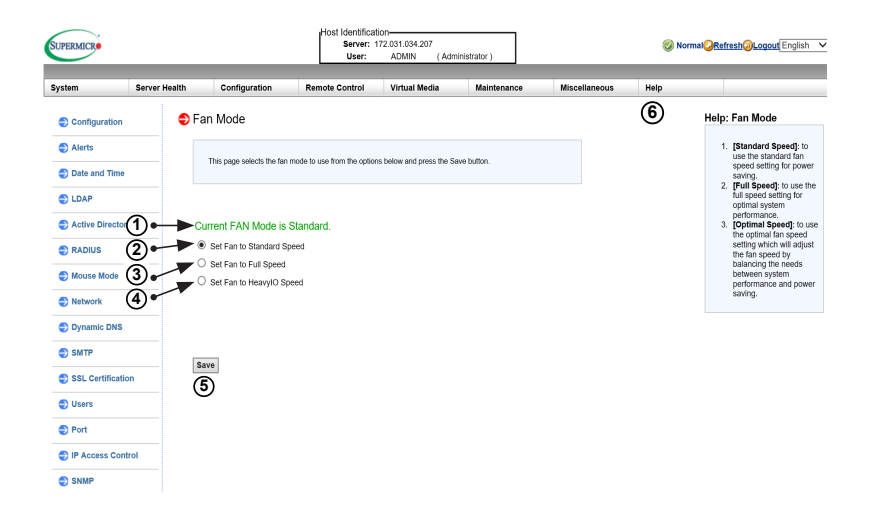

- 1. This item displays the current fan mode setting.
- 2. Select this option for the standard fan speed setting.
- 3. Select this option for the full speed setting.
- 4. Select this option for the Heavy IO speed.
- 5. Click <Save> to save the settings.
- 6. Click the <Help> tab to display the Help menu. The menu includes an explanation of the fan modes.

# **2-7-16 Web Session**

#### *For X10 or Newer Versions of Motherboards*

This page allows you to configure web session parameters. When you click on *Web Session* in the Options window, the following screen will display:

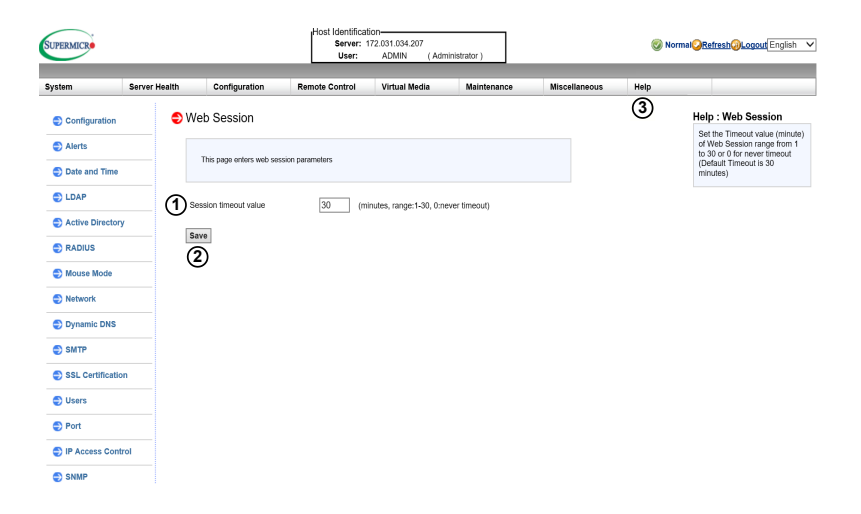

- 1. Enter the session timeout value. Values are in minutes and range from 0-30. The default timeout value is 30 minutes. 0 is unlimited.
- 2. Click <Save> to save the settings.
- 3. Click the <Help> tab to display the Help menu. The menu defines the web session parameters.
- 4. Click the <Help> tab to display the Help menu.

## **2-7-17 Syslog**

#### *For X10 or Newer Versions of Motherboards*

This page allows you to configure Syslog setting. When you click on *Syslog* in the Options window, the following screen will display:

**Note 1:** The SFT-OOB-LIC license is required for the feature.

**Note 2:** All Health Event Log and Maintenance Event Log information is available to the syslog server for X11 or newer versions of motherboards.

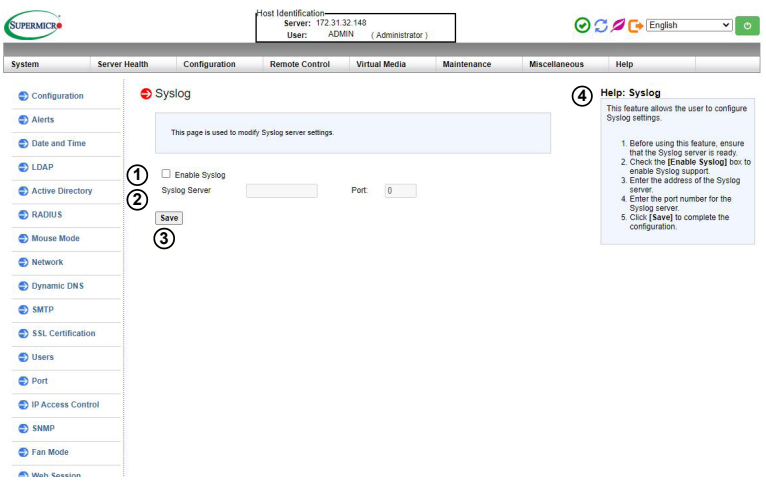

- 1. Check the box to enable Syslog. Once it is enabled, enter the information in the fields below.
- 2. Enter the IP address number of Syslog Server 1 and the port number in the field.
- 3. Click <Save> to save the settings.
- 4. Click the <Help> tab to display the Help menu.

# **2-7-18 KCS Control**

### *For X11 Versions of Motherboards Only*

This page allows users to secure their environment by giving the appropriate privilege to access KCS interface. When you click on *KCS Control* in the Options window, the following screen will display:

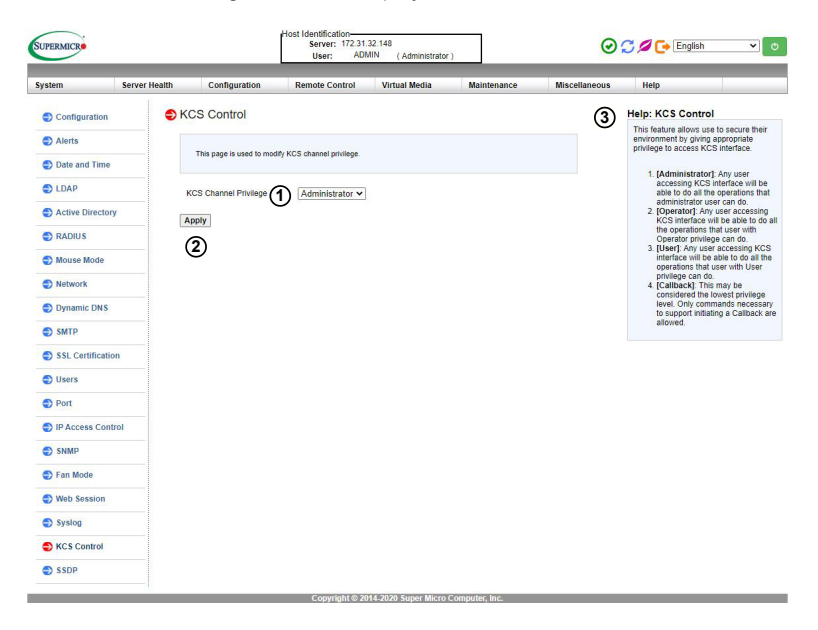

- 1. Select the privilege from the drop-down menu. Options include:
	- Administrator: User will be able to do all the operations Administrator privilege entails.
	- Operator: User will be able to do all the operations Operator privilege entails.
	- User: User will be able to do all the operations User privilege entails.
	- Callback: This may be considered the lowest privilege level. Users will only be allowed to use commands necessary to support initiating a Callback.
- 2. Click <Apply> to apply privilege.
- 3. Click the <Help> tab to display the Help menu.

## **2-8 Remote Control**

#### *For X10 or Newer Versions of Motherboards*

This section allows the user to carry out activities and perform operations on a remote server via remote access. When you click *Remote Control* in the Options window, the following screen will display:

**Note:** Settings will vary by system.

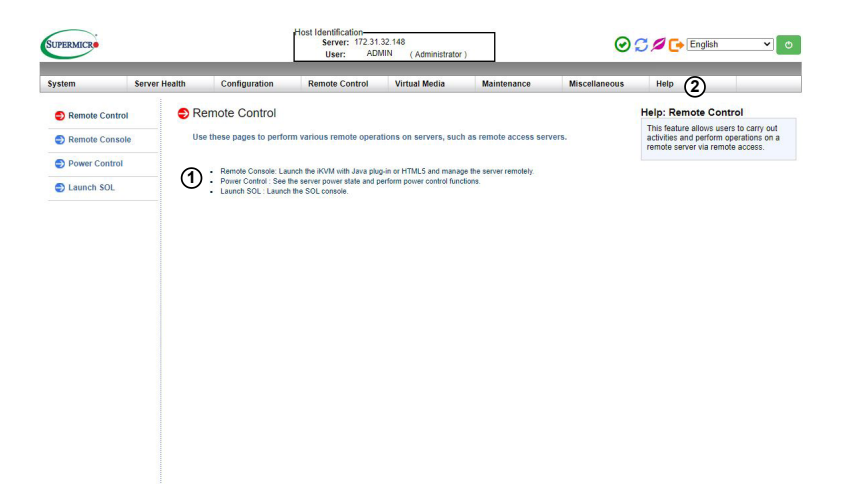

- 1. This section allows the user to configure the following settings.
	- Remote Console: To launch the iKVM with Java plug-in or HTML5 and manage the server remotely.
	- Power Control: To see the server power state and perform power control functions.
	- Launch SOL: To launch the SOL console.
- 2. Click <Help> to display the Help menu for the *Remote Control* page.

# **2-8-1 Launch Console Redirection**

This feature allows you to launch Console Redirection via IKVM (keyboard, video/ monitor, mouse) support. When you click *Console Redirection* in the Options window, the following screen will display:

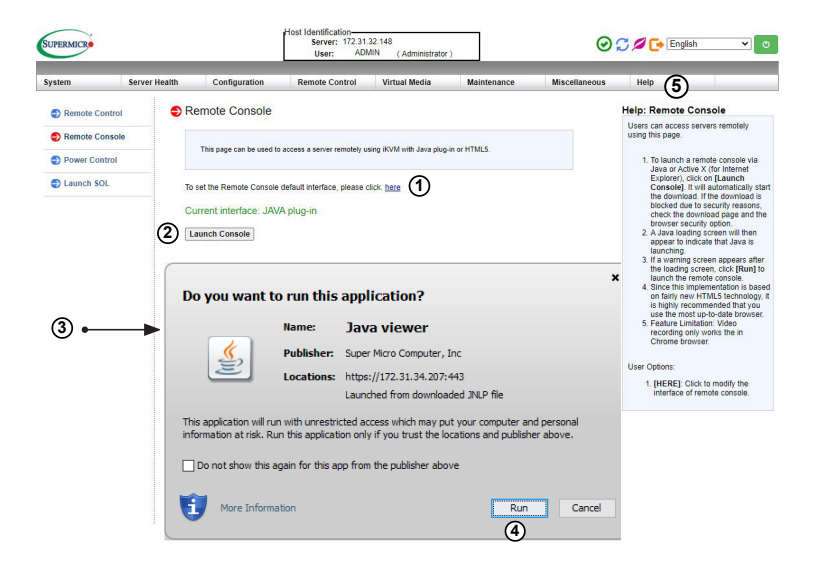

- 1. Click [here] to set the default interface of the Remote Console. Options include the default Java plug-in and HTML5. User will be taken to the Remote Console Settings page.
- 2. To use the Java interface, select Java plug-in.
- 3. Click <Save> to confirm chosen interface option. User will be brought back to Remote Console page.
- 4. Click <Launch Console> on the Console Redirection screen to launch the remote console via Java. You need to have Java installed in your system to launch the console. A dialog box will display to indicate that Java is launching
- 5. Click <Run> to launch the remote console. The main screen like the one below will appear. Note that your screen may not look exactly like the one below.
- 6. Click <Help> to display the Help menu for the *Remote Console* page.

### **2-8-1a Console Redirection - Virtual Device**

### *For X10 or Newer Versions of Motherboards*

This feature allows you to configure virtual device settings for your console redirection.

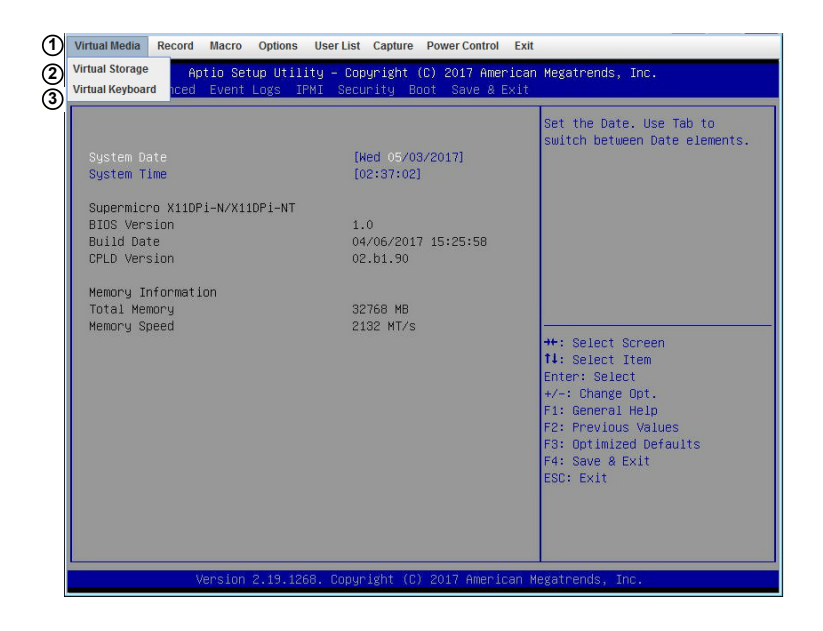

- 1. Click *Virtual Media* to configure virtual device settings of a server at a remote site via Console Redirection.
- 2. Click *Virtual Storage* to select a device you want to connect to the remote server as a virtual device.
- 3. Click *Virtual Keyboard* to launch the virtual keyboard.

#### *Virtual Storage*

When you click on *Virtual Storage* as described on the previous page, the following screen will appear. You are able to use up to three devices for virtual storage.

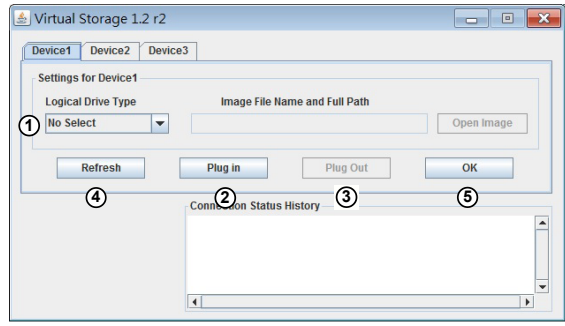

- 1. Select the logical drive type from the dropdown menu. The options are as follows:
	- *ISO File*: Select this feature to browse for an ISO file and upload it to the system.
	- HD image: Use this feature to select a virtual HD image and install it into the system.
	- *C: SATA HD*: Use this feature to select a SATA HD from the local computer you are using to access the BMC IPMI.
	- D: *SATA HD:* Use this feature to select a SATA HD from the local computer you are using to access the BMC IPMI.
- 2. Click on <Plug in*>* to mount the selected drive.
- 3. Click on <Plug out> to unmount the selected drive.
- 4. Click on <Refresh*>* to refresh the connection status.
- 5. Click on <OK*>* to save the changes and exit the window.

#### *Virtual Keyboard*

When you click on *Virtual Keyboard* in the Virtual Media menu, the virtual keyboard will appear.

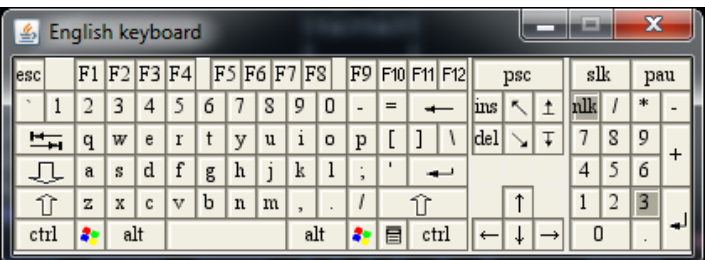

## **2-8-1b Console Redirection - Record**

### *For X10 or Newer Versions of Motherboards*

This feature allows you to record media displayed for your console redirection.

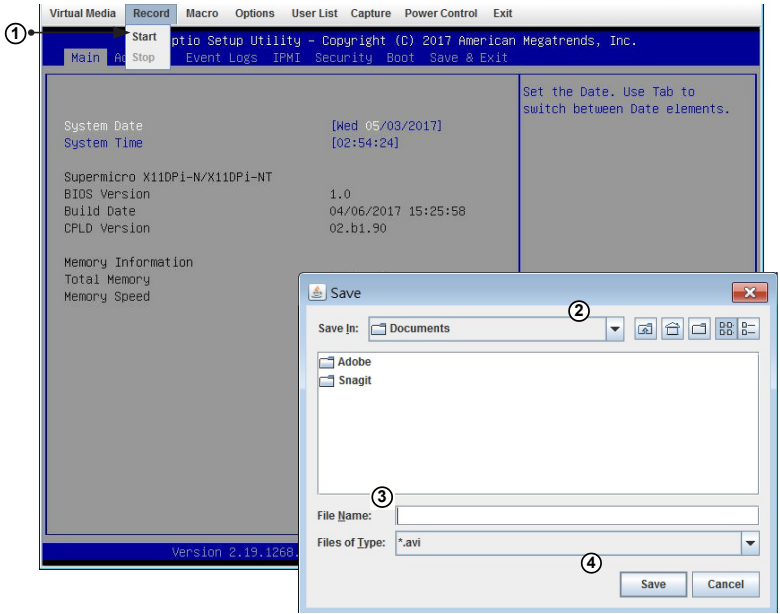

- 1. Click on *Start* from the Record menu to start recording. The window shown above will appear.
- 2. Then select the location to save the recording.
- 3. Enter a file name.
- 4. Click <Save> to save the settings and begin recording. If you want to exit the window without recording, click <Cancel>. The recording process will continue until you click on *Stop* under the Record menu.

### **2-8-1c Console Redirection - Macro**

### *For X10 or Newer Versions of Motherboards*

This feature allows you to configure Macro settings for your console redirection.

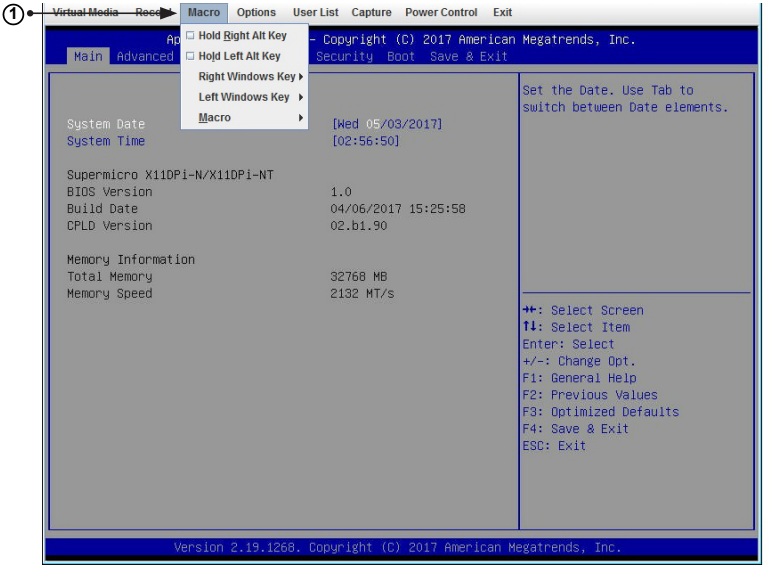

- 1. Click *Macro* to configure the Macro settings for your remote server. The features include the following:
	- *Hold Right Alt Key:* This item performs the same function as holding down the right <Alt> key.
	- *Hold Left Alt Key*: This item performs the same function as holding down the left <Alt> key.
	- *Right Windows Key*: This item performs the same function as you pressing the right <Windows> key. Select *Hold Down* or *Press and Release*.
	- *Left Windows Key:* This item performs the same function as pressing the left <Windows> key. Select *Hold Down* or *Press and Release*.
- *Macro*: Click this item to activate a pull-down submenu. The *Macro* submenu includes the following items:
	- Ctrl+Alt+Del
	- Alt+Tab
	- Alt+Esc
	- Ctrl+Esc
	- Alt+Space
	- Alt+Enter
	- Alt+Hyphen
	- Alt+F4
	- Alt+PrntScrn
	- PrntScrn
	- $F1$
	- Alt+F1
	- Pause

### **2-8-1d Console Redirection - Options**

#### *For X10 or Newer Versions of Motherboards*

This feature allows you to configure Options settings for your console redirection.

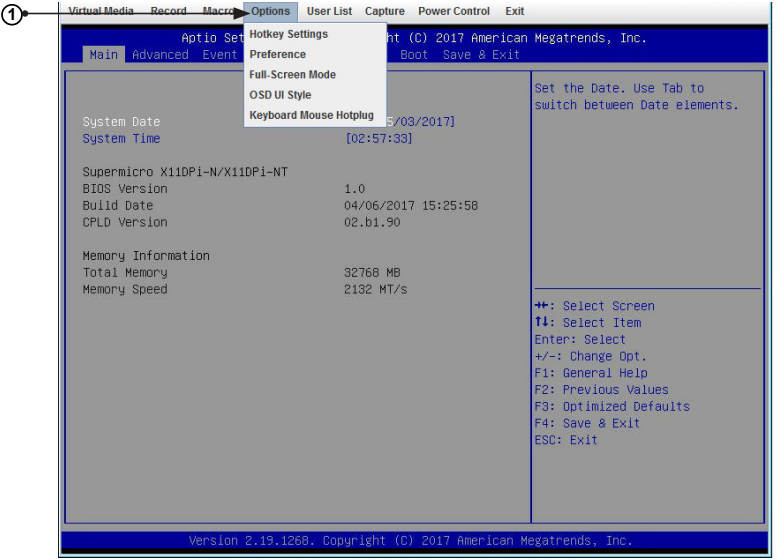

- 1. Click on *Options* to activate the pull-down menu to configure options settings. The options menu allows you to configure the following settings:
	- HotKey
	- Preference
	- Full-Screen Mode
	- OSD UI Style
	- Keyboard Mouse Hotplug

#### *Options - Hotkey Settings*

This feature allows you to configure the hotkey settings for your console redirection.

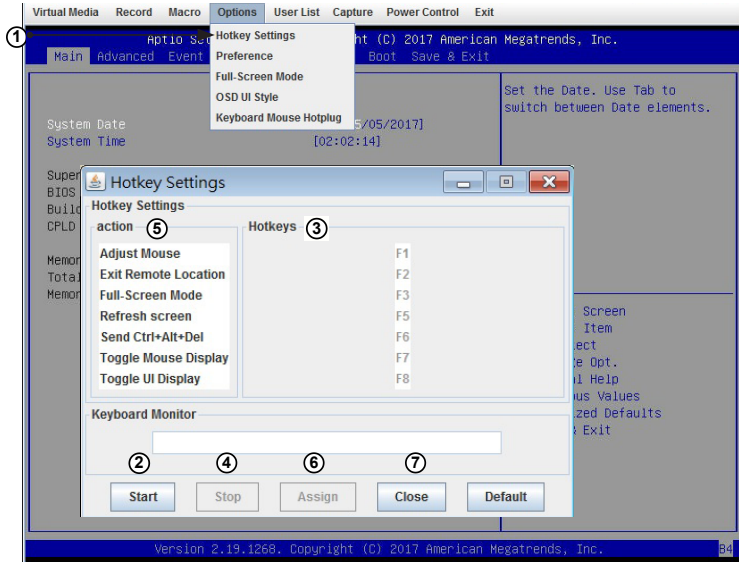

- 1. To assign a hotkey for an action, click *Hotkey Settings* under the Options menu. A Hotkey Settings window will appear.
- 2. Click <Start>
- 3. Enter the hotkey of your choice. It can be a single word or a combination.
- 4. Click <Stop>
- 5. Select an item from the action list.
- 6. Click <Assign>
- 7. Click <Close> to exit the window.

*Options - Preference (Display)*

This feature allows you to configure video recording settings for your remote console.

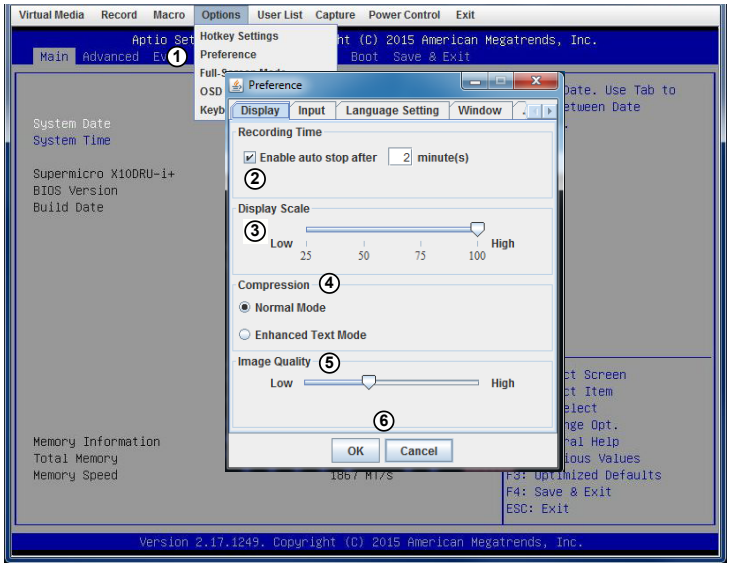

- 1. Click *Preference* under the Options menu. The *Preference* settings box will display. The first tab is *Display*.
- 2. The *Recording Time* section refers to video recording. If you want to automatically stop recording after a preset time, check the box, then input the number of minutes that should pass before the recording should automatically stop.
- 3. Use the slider on the Display Scale to set the appropriate scale setting for your display from Low (25) to High (100).
- 4. You can change the compression options under the *Compression* section.
- 5. You can adjust the image quality settings in accordance with varying degrees of network traffic. To ensure the best image quality, select *High* for heavier network traffic connections and select *Low* for lighter network traffic.
- 6. Click on <OK> to save the new settings. To exit the Preference window without saving, click <Cancel>.

*Options - Preference (Input)*

This feature allows you to configure input settings for your remote console.

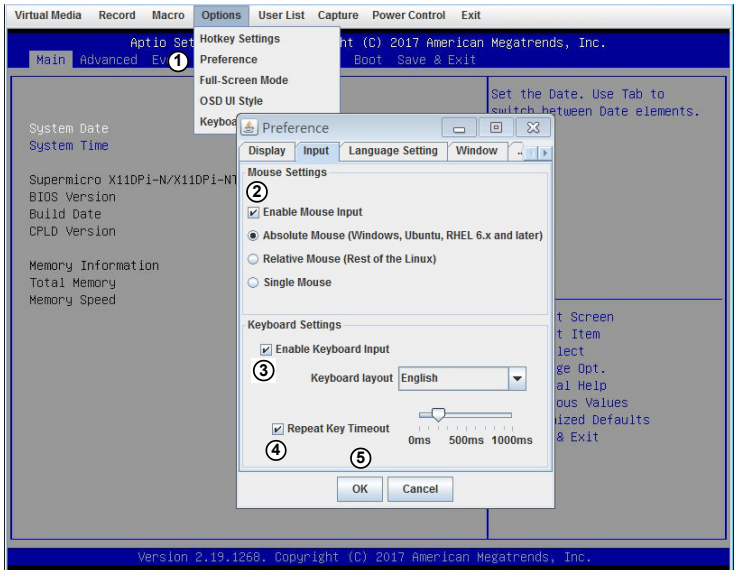

- 1. When you click Preference under the Options menu, the Preference settings box will display. The second tab is *Input*.
- 2. Check the *Enable Mouse Input* box to enable mouse support so that you can use the mouse as an input device. Once mouse support is enabled, you need to set a proper mouse mode for your remote console. Check the corresponding radio button from the list below.
	- Select Absolute Mode if you have Windows, Ubuntu, and RHEL 6.x.
	- Select Relative Mouse for the Linux OS.
	- Single Mouse
- 3. Check the *Enable Keyboard Input* box to enable keyboard support so that you can use a soft keyboard as an input device. From the *Keyboard Layout* pull-down menu, select the right language setting for your soft keyboard. The language options are the following:
	- English
- Chinese (traditional)
- Japanese
- **Germany**
- **French**
- **Spanish**
- Korean
- Italian
- United Kingdom
- Swiss
- 4. To timeout repeated keystrokes, check the *Repeat Key Timeout* box, and use the slider on the scale to select the appropriate timeout settings for repeat keystrokes from 0ms to 1000ms (microseconds).
- 5. Click <OK> to save the new settings or click on <Cancel> to exit the *Preference* window without saving.

#### *Options - Preference (Language Setting)*

This feature allows you to configure language settings for your remote console.

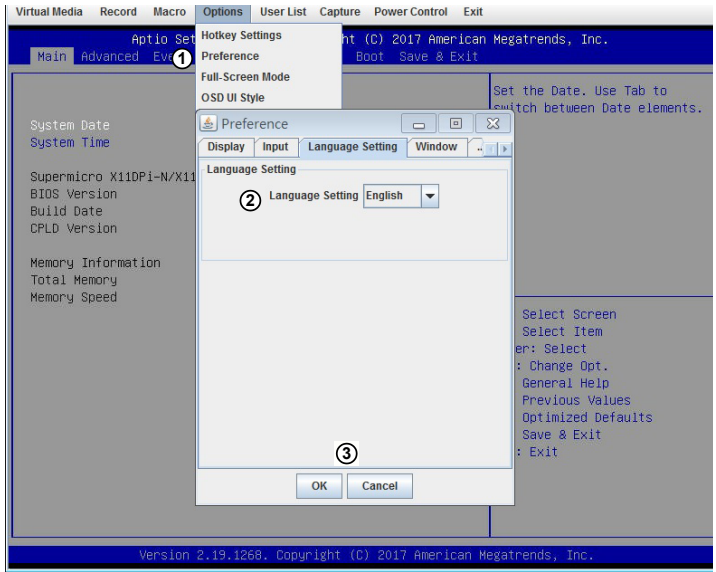

- 1. When you click *Preference* under the Options menu, the *Preference* settings box will display. The third tab is *Language Setting*.
- 2. From the pull-down menu, select the language you want to use for your remote console. The language options are the following:
	- English
	- Japanese
	- German
	- French
	- Spanish
	- Korean
	- Italian
- 3. Click on <OK> to save the changes and exit the window. To exit without saving, click <Cancel>.

*Options - Preference (Window)*

This feature allows you to configure language settings for your remote console.

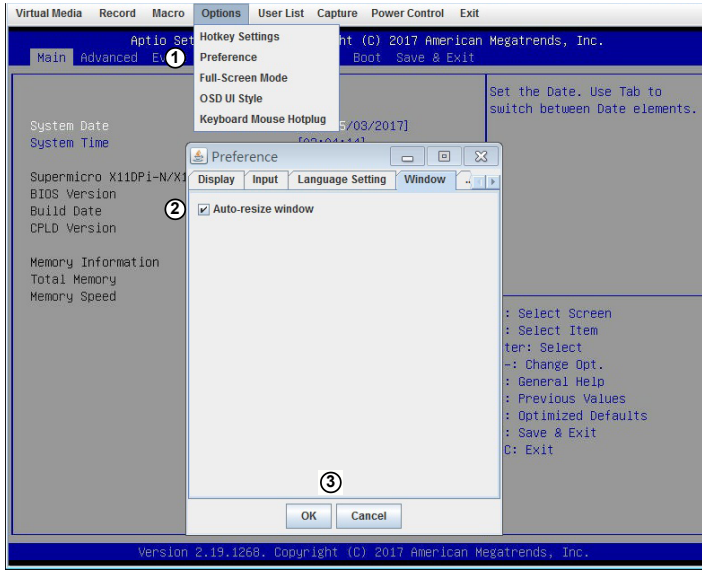

- 1. When you click *Preference* under the Options menu, the *Preference* settings box will display. The fourth tab is *Window*.
- 2. Check *Auto-resize window* to reset the size of your display window.
- 3. Click <OK> to save the change and exit the window. To exit without saving, click <Cancel>.

#### *Options - Preference (Video Stream Control)*

This feature allows you to configure window settings for your remote console.

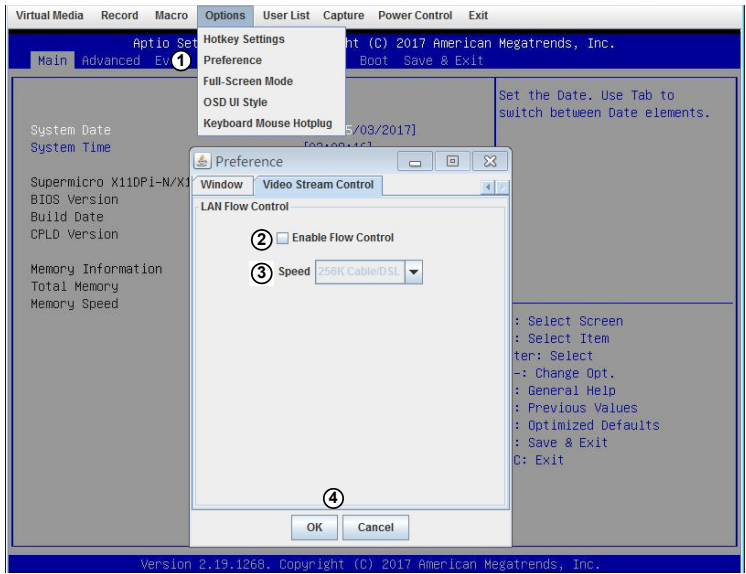

- 1. When you click *Preference* under the Options menu, the *Preference* settings box will display. The last tab is *Video Stream Control*.
- 2. Check the *Enable Flow Control* box to enable support for video stream control.
- 3. Select the speed from the pull-down menu. The options are as follows:
	- 256K Cable/DSL
	- $T1$
	- $-$  T<sub>2</sub>
- 4. Click <OK> to save the change and exit the window. To exit without saving, click <Cancel>.

*Options - Full Screen Mode*

This feature allows you to configure window settings for your remote console.

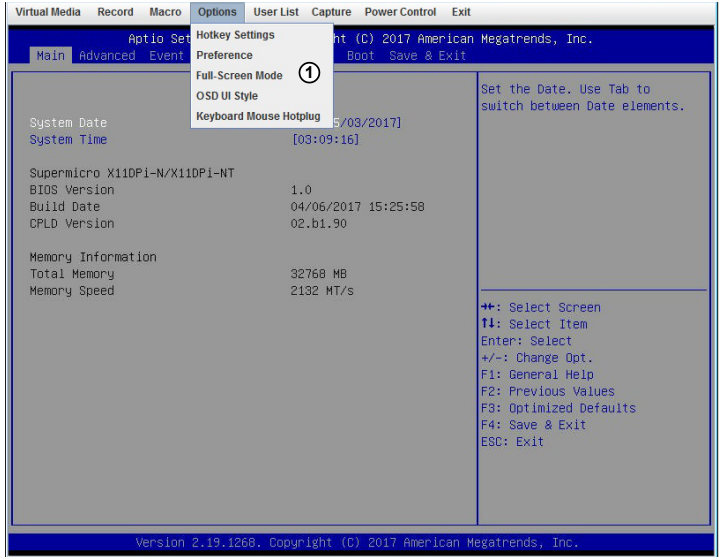

- 1. Click *Full Screen Mode* under the Options menu.
- 2. To leave the full-screen display, click *Leave Full-Screen Mode* under the Options menu.

*Options - OSD UI Style*

This feature allows you to configure OSD (On-Screen Display) UI (User Interface) style settings for your remote console.

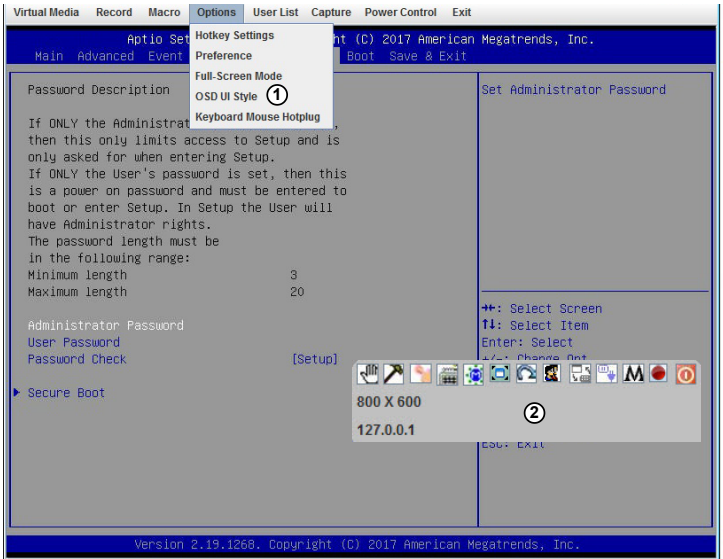

- 1. Click on *OSD UI Style* under the Options menu.
- 2. A gray box with shortcut icons will appear. They are shortcuts to the main features provided by the firmware for your console redirection. Click on an icon to activate its function. See the next page for the list of icons and their functions.

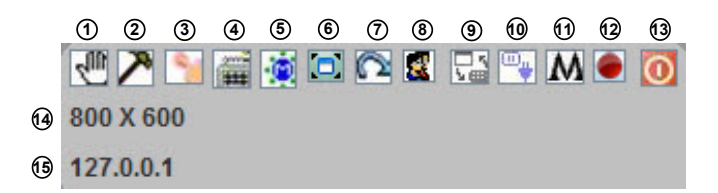

- 1. **Move OSD:** Click and drag this icon to move the OSD UI pop-up screen to a new location on the display
- 2. **Hotkey Settings:** Click this icon to access the Hotkeys submenu and configure the settings.
- 3. **Virtual Storage:** Click this item to access the Virtual Media submenu and configure the settings.
- 4. **Virtual Keyboard:** Click this item to access the Virtual Keyboard submenu and use your virtual (soft) keyboard.
- 5. **Preference:** Click this item to access the Preferences window.
- 6. **Full-Screen Mode:** Click this item to change the size of your display window to the full-screen mode.
- 7. **Exit:** Click this item to exit from the remote console.
- 8. **Show User List:** Click this item to display the user list.
- 9. **Menubar UI Style:** Click this item to change the toolbar display format.
- 10. **Keyboard Mouse Hotplug:** Click this item to hotplug keyboard and mouse.
- 11. **Macro:** Click this item to enable Macro support and use Macro features.
- 12. **Record:** Click this item to access the Video Recording submenu and to use video recording.
- 13. **Set power on-off:** Click this item to turn the system off.
- 14. **Resolution:** This item displays the remote console resolution in pixels.
- 15. **IP Address:** This item displays the IP address of the BMC IPMI.

#### *Options - Keyboard Mouse Hotplug*

This feature allows you to enable keyboard/mouse hotplug support for your remote console.

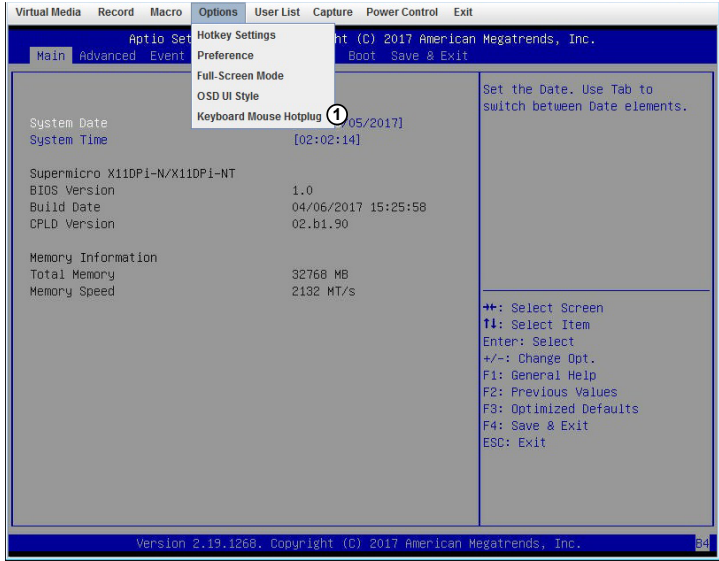

1. Click *Keyboard Mouse Hotplug* under the *Options* menu.

# **2**-**8-1e Console Redirection - User List**

### *For X10 or Newer Versions of Motherboards*

This feature allows you to access the user list.

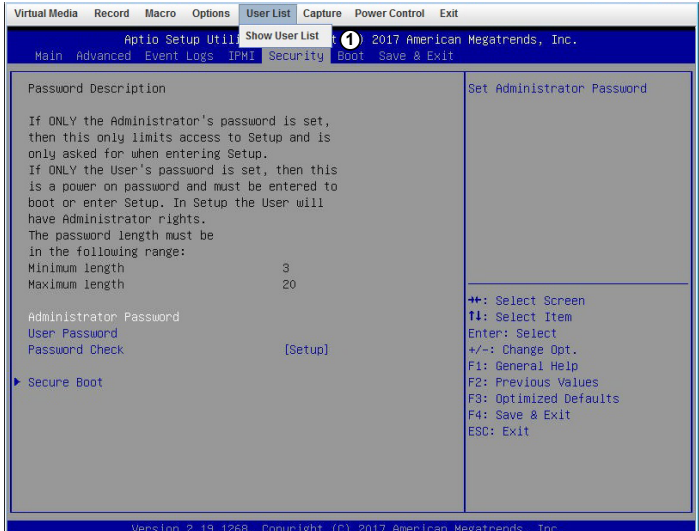

- 1. Click on *Show User List* under the Options to show the user list. A pop-up window will appear and show the following information:
	- *Session ID:* This item displays the current session ID number.
	- *User Name:* This item displays the name of each user.
	- *IP Address:* This item displays the IP address of the client-server.

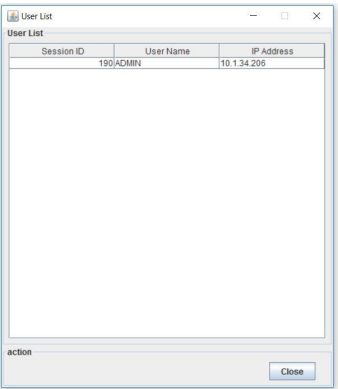

# **2-8-1f Console Redirection - Capture**

#### *For X10 or Newer Versions of Motherboards*

This feature allows you to capture the screen displayed on your remote console.

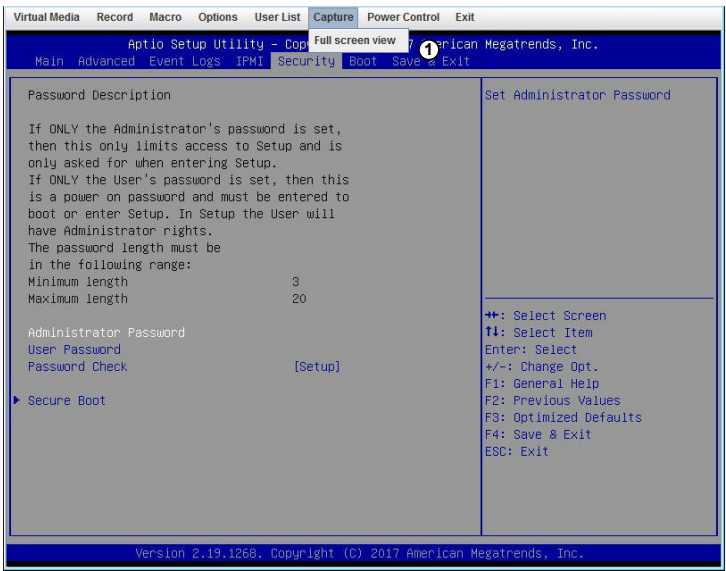

1. Click *Full screen view* under the *Capture* menu*.*

# **2-8-1g Console Redirection - Power Control**

### *For X10 or Newer Versions of Motherboards*

Under the Power Control menu, you can manage the power state of the system.

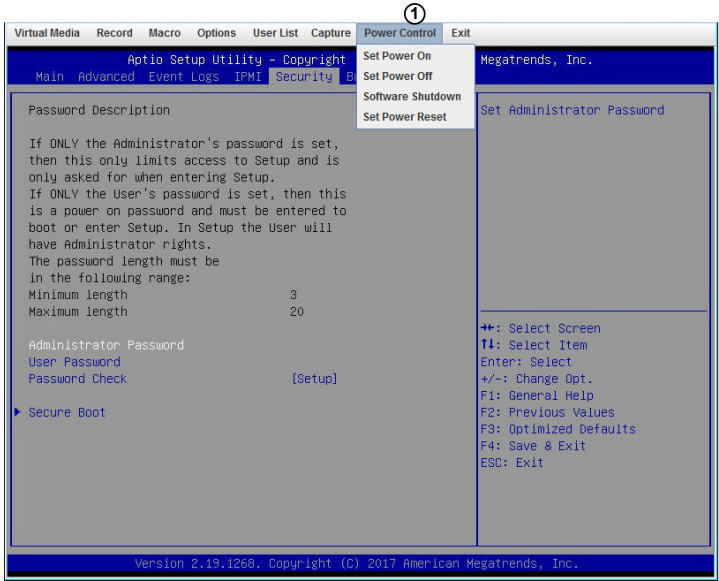

- 1. The power control features are the following:
	- *Set Power On:* This feature allows you to turn the system on.
	- *Set Power Off:* This feature allows you to turn the system off.
	- *Software Shutdown:* This feature allows you to perform a graceful shutdown of the system.
	- *Set Power Reset*: This feature allows you to reset the system.

*Power Control - Set Power On*

The *Set Power On* option allows you to power on the system if the system is off.

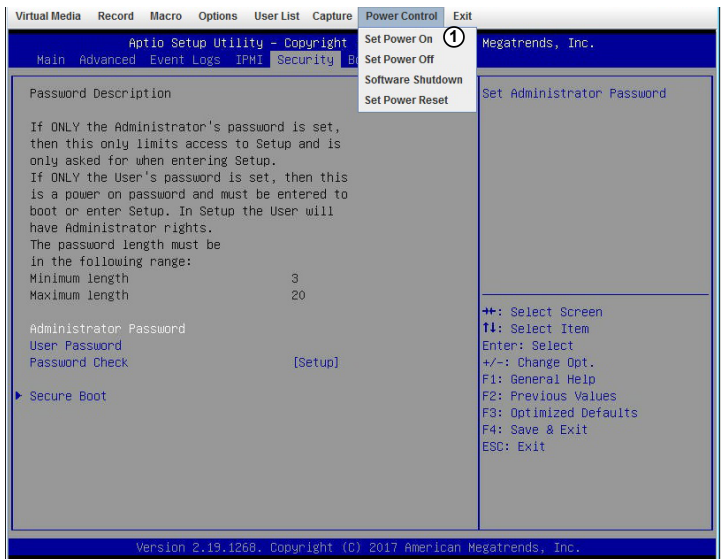

1. Click the *Set Power On* option under the *Power Control* menu*.*

*Power Control - Set Power Off*

The *Set Power On* option allows you to power off the system if the system is on.

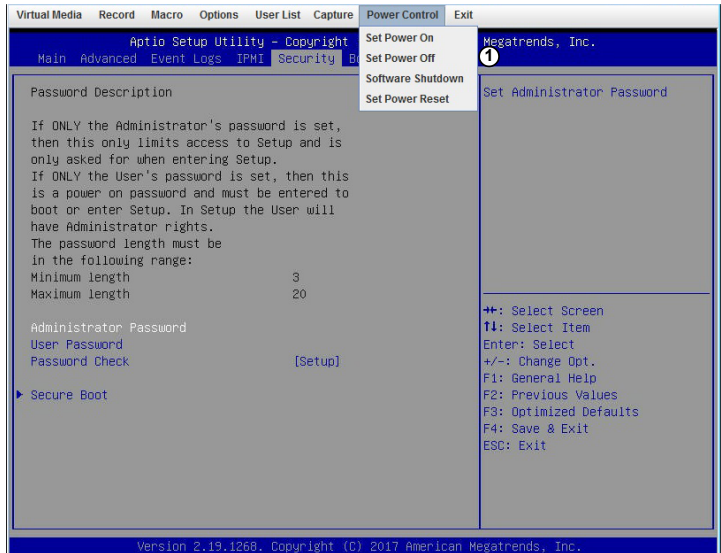

1. Click the *Set Power Off* option under the *Power Control* menu*.*

#### *Power Control - Software Shutdown*

The *Software Shutdown* option allows you to perform a graceful shutdown of the operating system.

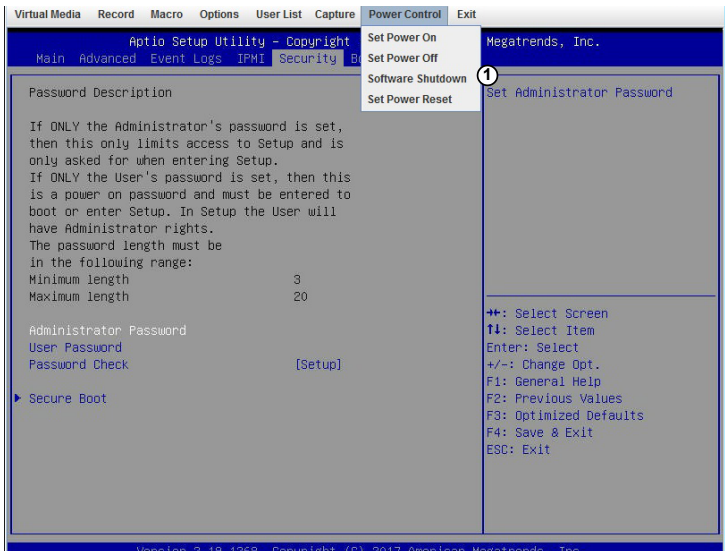

1. Click the *Software Shutdown* option under the *Power Control* menu*.*
*Power Control - Set Power Reset*

The *Set Power On* option allows you to reset the system.

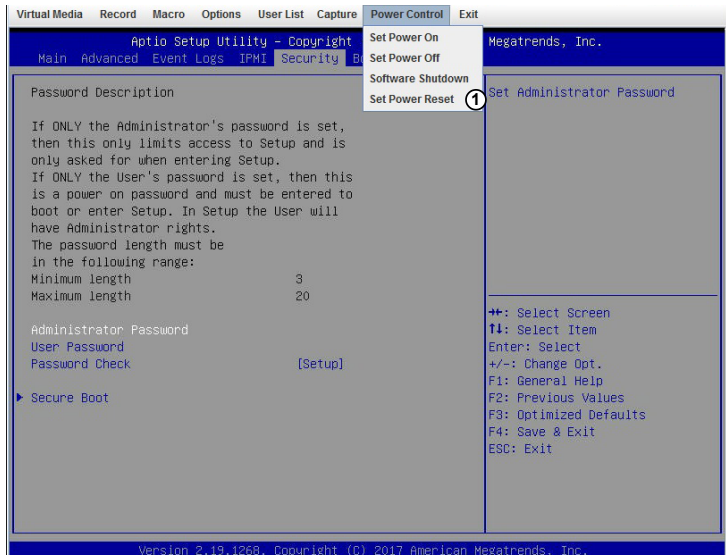

1. Click the *Set Power Reset* option under the *Power Control* menu*.*

# **2-8-1h Console Redirection - Exit**

## *For X10 or Newer Versions of Motherboards*

The last tab allows you to exit the remote console.

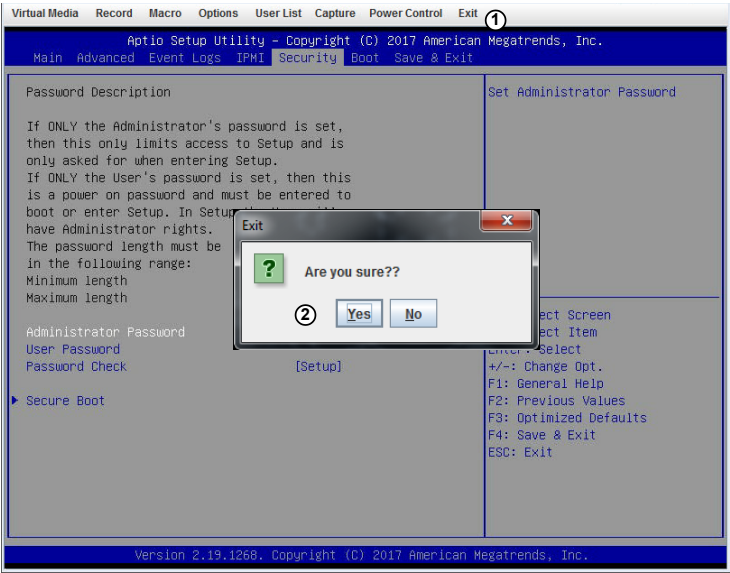

- 1. To exit the Console Redirection, click on *Exit* under the *Exit* menu.
- 2. Click on <Yes> in the Exit dialog box to exit.

# **2-8-2 iKVM/HTML5**

This feature allows you to launch iKVM/HTML5 via IKVM (keyboard, video/monitor, mouse) support. When you click *Remote Console* in the Options window, the following screen will display:

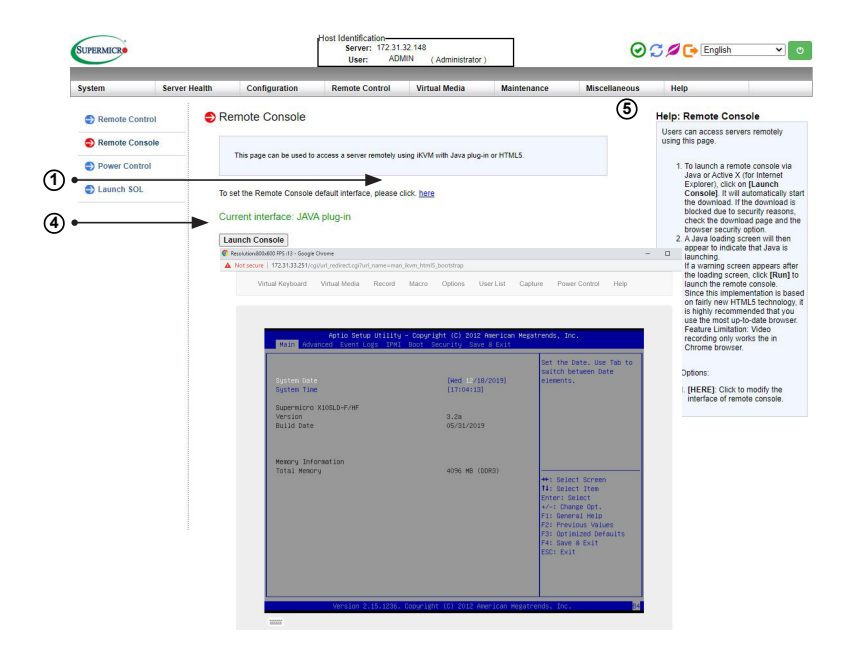

- 1. Click [here] to set the default interface of the Remote Console. Options include Java plug-in and HTML5. User will be taken to the Remote Console Settings page.
- 2. To use the HTML5 interface, select HTML5.
- 3. Click <Save> to confirm chosen interface option. User will be brought back to Remote Console page.
- 4. Click <Launch Console> on the Console Redirection screen to launch the remote console via HTML5. The main screen like the one above will appear.
- 5. Click <Help> to display the Help menu for the *Remote Console* page.

# **2-8-2a iKVM/HTML5 - Virtual Device**

## *For X10 or Newer Versions of Motherboards*

This feature allows you to configure virtual device settings.

**Note:** Virtual Media features require SFT-DCMS-Single license to operate.

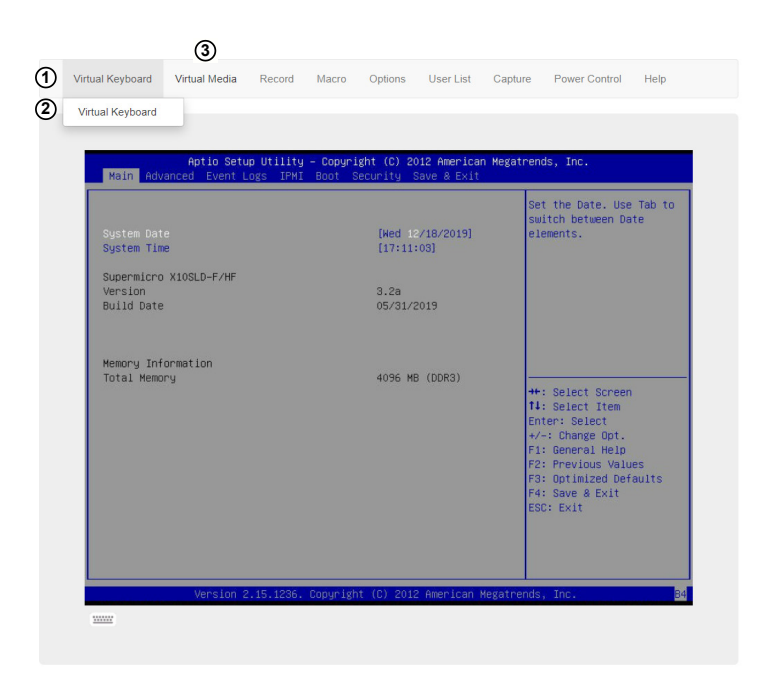

- 1. Click *Virtual Keyboard* to select virtual keyboard.
- 2. Click *Virtual Keyboard* to launch the virtual keyboard.
- 3. Click *Virtual Media* to configure virtual device settings of a server at a remote site via Console Redirection.

### *Virtual Keyboard*

When you click on *Virtual Keyboard* in the Virtual Media menu, the virtual keyboard will appear.

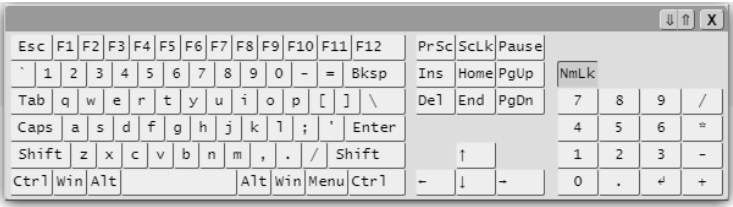

# **2-8-2b iKVM/HTML5 - Record**

## *For X10 or Newer Versions of Motherboards*

This feature allows you to record the media displayed.

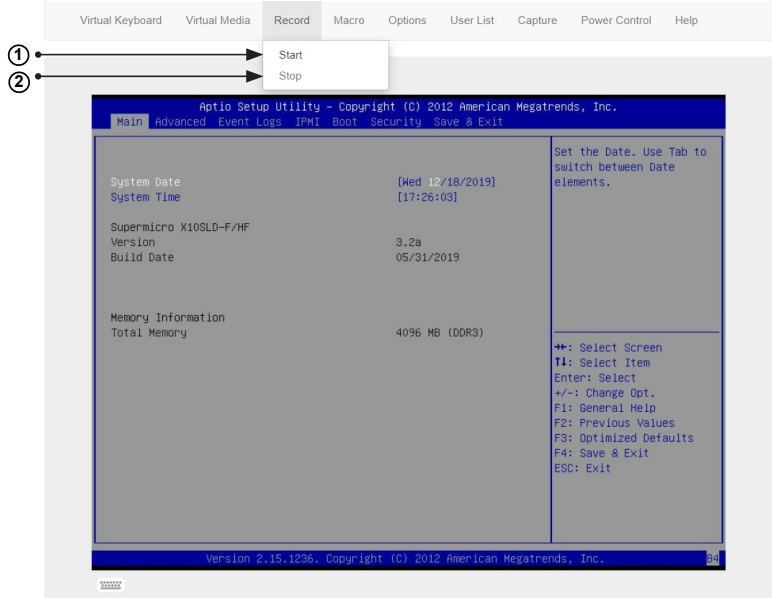

- 1. Click on *Start* from the Record menu to start recording.
- 2. The recording process will continue until you click on *Stop* under the Record menu.

# **2-8-2c iKVM/HTML5 - Macro**

## *For X10 or Newer Versions of Motherboards*

This feature allows you to configure Macro settings.

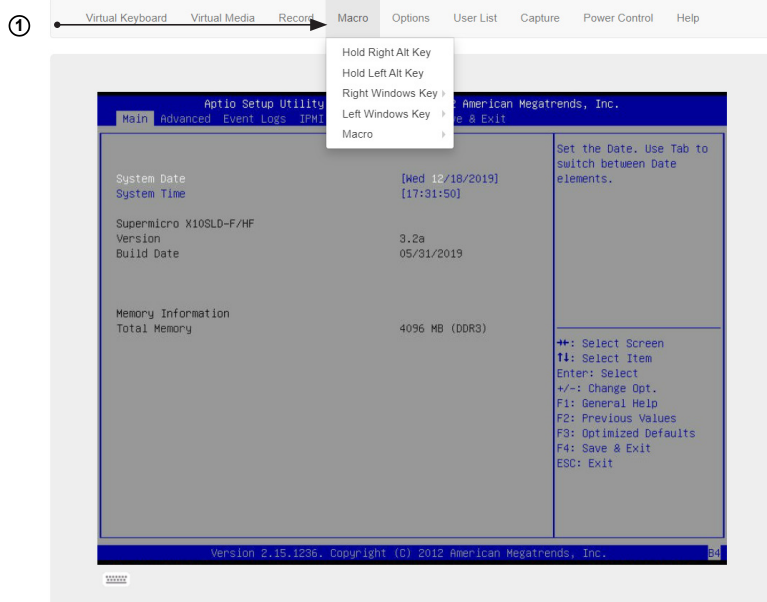

- 1. Click *Macro* to configure the Macro settings for your remote server. The features include the following:
	- *Hold Right Alt Key:* This item performs the same function as holding down the right <Alt> key.
	- *Hold Left Alt Key*: This item performs the same function as holding down the left <Alt> key.
	- *Right Windows Key*: This item performs the same function as you pressing the right <Windows> key. Select *Hold Down* or *Press and Release*.
	- *Left Windows Key:* This item performs the same function as pressing the left <Windows> key. Select *Hold Down* or *Press and Release.*
- *Macro*: Click this item to activate a pull-down submenu. The *Macro* submenu includes the following items:
	- Ctrl+Alt+Del
	- Alt+Tab
	- Alt+Esc
	- Ctrl+Tab
	- Alt+Space
	- Alt+Enter
	- Alt+Hyphen
	- Alt+F4
	- Alt+PrntScrn
	- PrntScrn
	- $F1$
	- Alt+F1
	- Pause

# **2-8-2d iKVM/HTML5 - Options**

## *For X10 or Newer Versions of Motherboards*

This feature allows you to configure Options settings.

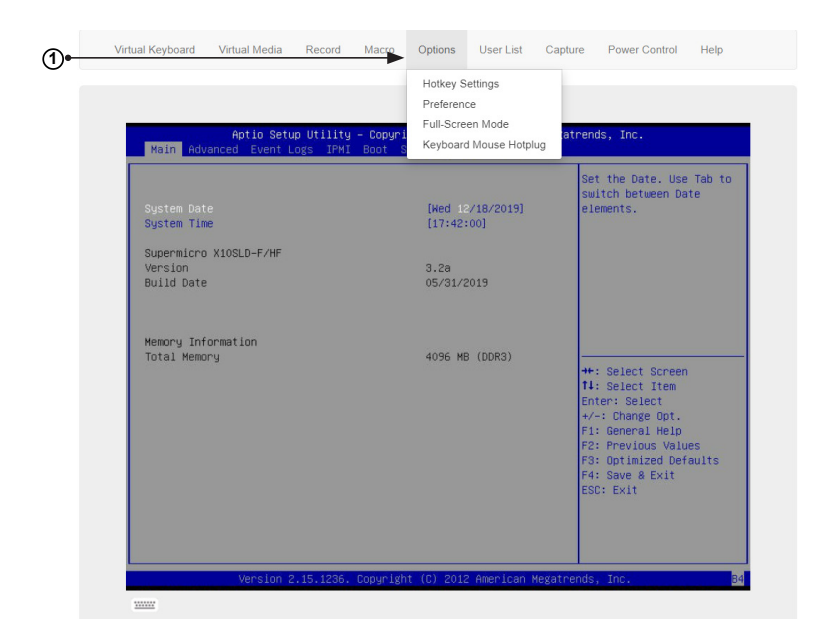

- 1. Click on *Options* to activate the pull-down menu to configure options settings. The options menu allows you to configure the following settings:
	- **HotKey**
	- **Preference**
	- Full-Screen Mode
	- Keyboard Mouse Hotplug

#### *Options - Hotkey Settings*

This feature allows you to configure the hotkey settings.

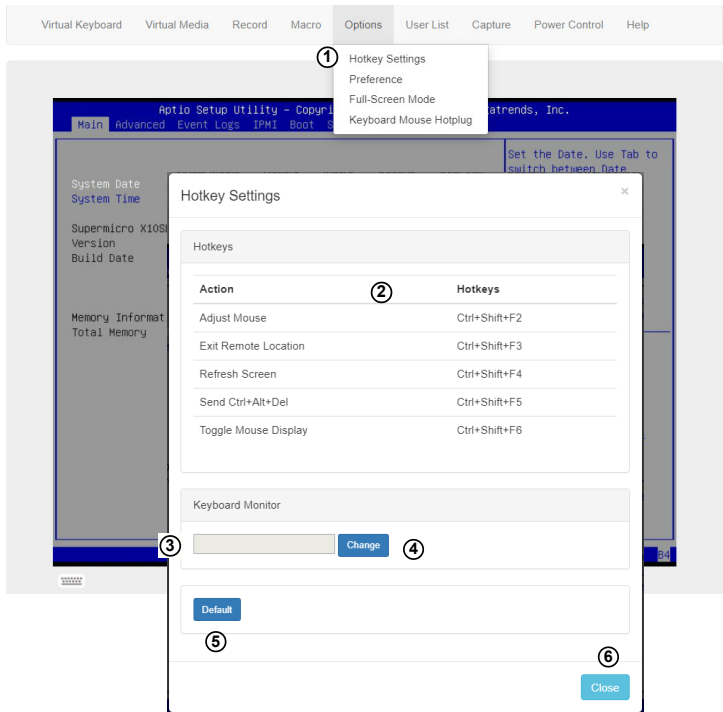

- 1. To change the hotkey value for an action, click *Hotkey Settings* under the Options menu. A Hotkey Settings window will display the hotkeys with its corresponding actions.
- 2. To change the hotkeys, click on the line with the hotkey you want to change. The value of the line you chose should automatically appear in the keyboard monitor section below.
- 3. Enter the hotkey of your choice. It can be a single word or a combination.
- 4. Click change <Change> to confirm the changed value.
- 5. Click <Default> to restore the hotkeys to the default values.
- 6. Click <Close> to exit the window.

*Options - Preference (Display)*

This feature allows you to configure video recording settings.

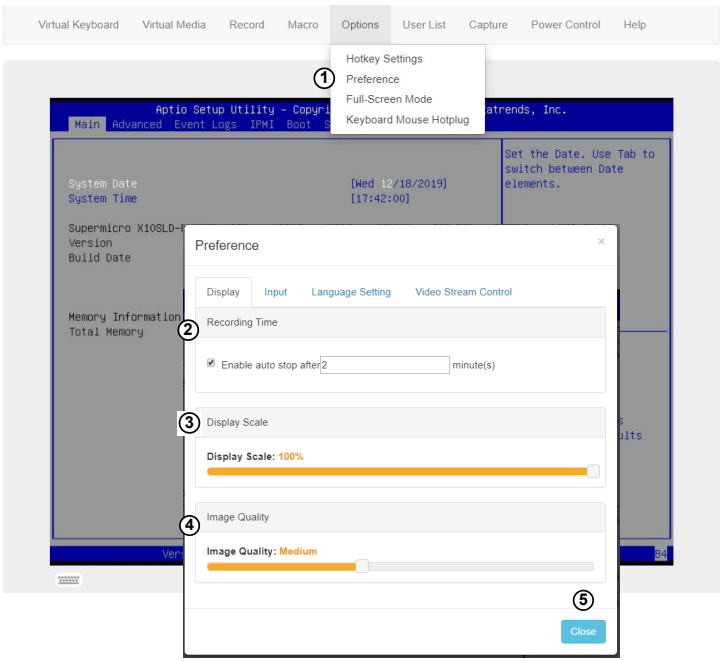

- 1. Click *Preference* under the Options menu. The *Preference* settings box will display. The first tab is *Display*.
- 2. The *Recording Time* section refers to video recording. If you want to automatically stop recording after a preset time, check the box, then input the number of minutes that should pass before the recording should automatically stop.
- 3. Use the slider on the Display Scale to set the appropriate scale setting for your display from Low (10) to High (100).
- 4. You can adjust the image quality settings in accordance with varying degrees of network traffic. To ensure the best image quality, select *High* for heavier network traffic connections and select *Low* for lighter network traffic. The default setting for Image Quality is Medium.
- 5. To exit the Preference window without saving, click <Cancel>.

#### *Options - Preference (Input)*

This feature allows you to configure input settings.

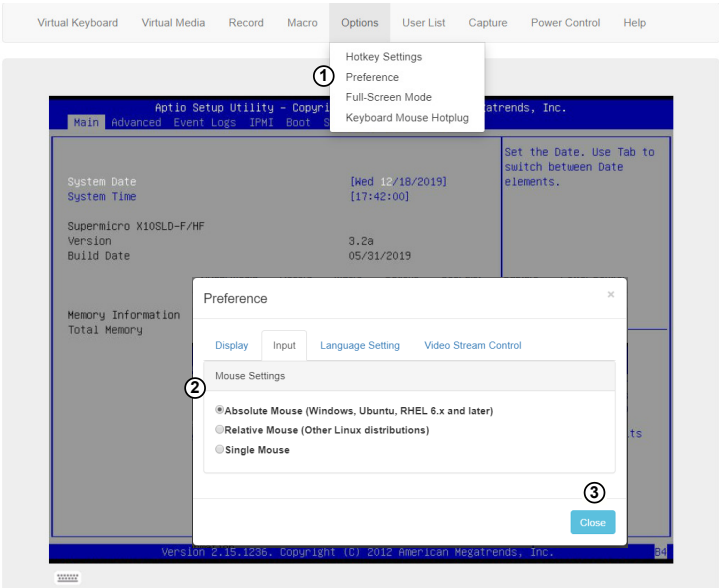

- 1. When you click Preference under the Options menu, the Preference settings box will display. The second tab is *Input*.
- 2. To set a proper mouse mode for your remote console, check the corresponding radio button from the list below.
	- Select Absolute Mode if you have Windows, Ubuntu, RHEL 6.x and later.
	- Select Relative Mouse for the Linux OS.
	- Single Mouse
- 3. Click <Cancel> to exit the *Preference* window.

*Options - Preference (Language Setting)*

This feature allows you to configure language settings.

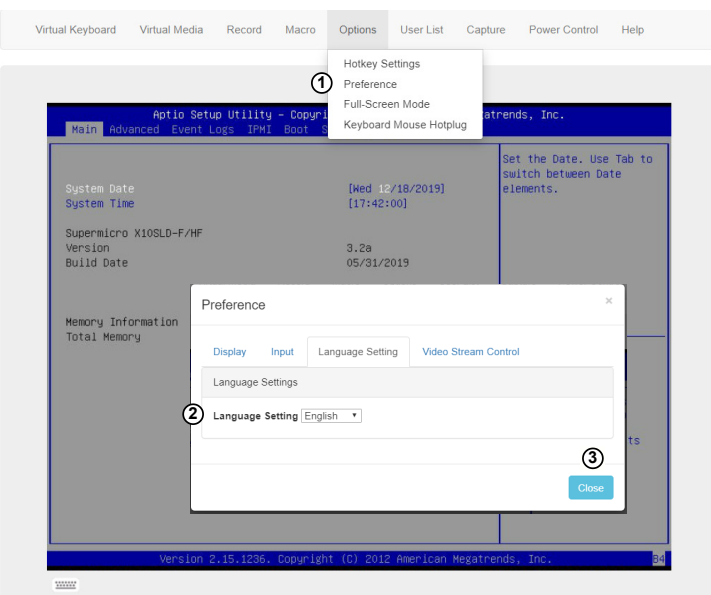

- 1. When you click *Preference* under the Options menu, the *Preference* settings box will display. The third tab is *Language Setting*.
- 2. From the pull-down menu, select the language you want to use for your remote console. The language options are the following:
	- English
	- Japanese
	- **Deutsch**
	- **French**
	- **Spanish**
	- Italiano
- 3. Click <Cancel> to exit the *Preference* window.

*Options - Preference (Video Stream Control)*

This feature allows you to configure window settings.

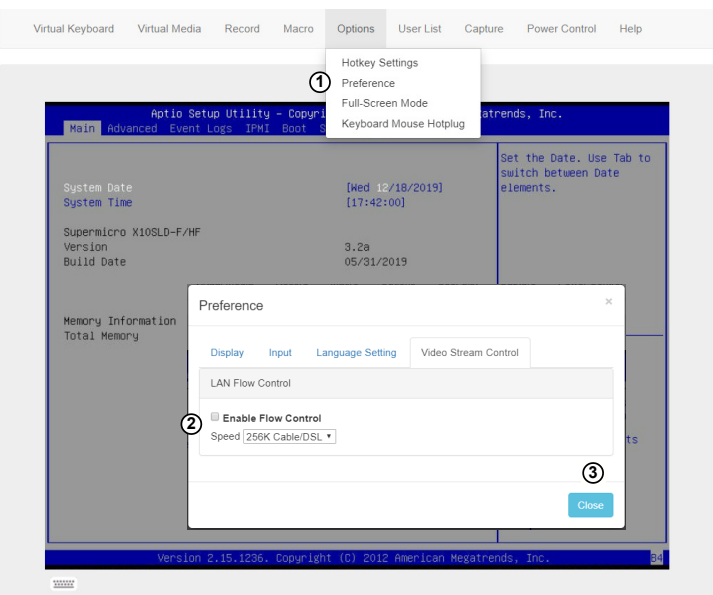

- 1. When you click *Preference* under the Options menu, the *Preference* settings box will display. The last tab is *Video Stream Control*.
- 2. Check the *Enable Flow Control* box to enable support for video stream control.
- 3. Select the speed from the pull-down menu. The options are as follows:
	- 256K Cable/DSL
	- $T1$
	- $T2$
- 4. Click <Cancel> to exit the *Preference* window.

#### *Options - Full Screen Mode*

This feature allows you to configure window settings for your remote console.

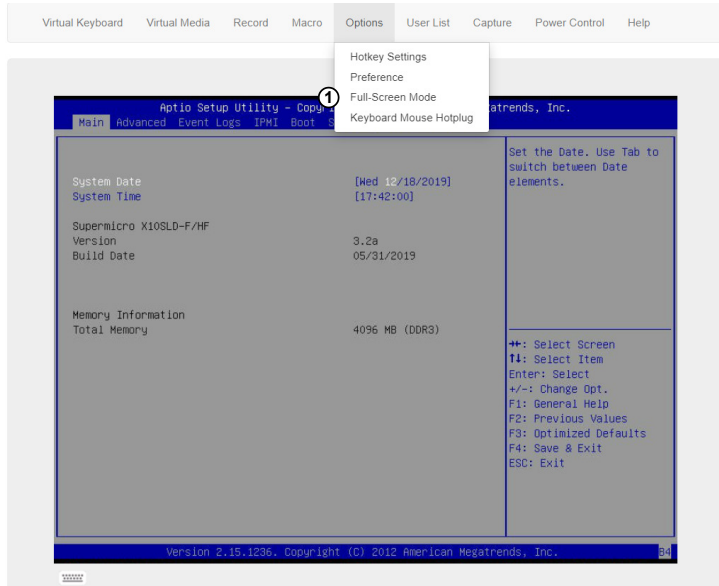

- 1. Click *Full Screen Mode* under the Options menu.
- 2. To leave the full-screen display, click *Full-Screen Mode* under the Options menu.

## *Options - Keyboard Mouse Hotplug*

This feature allows you to enable keyboard/mouse hotplug support for your remote console.

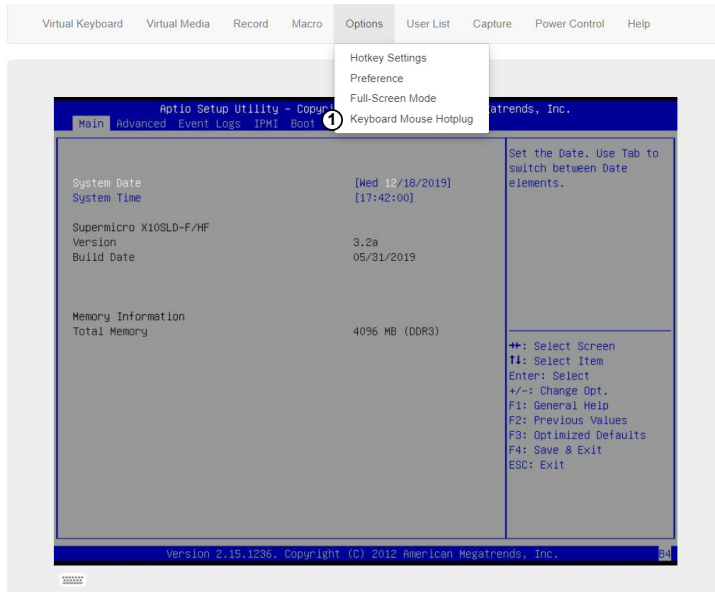

1. Click *Keyboard Mouse Hotplug* under the *Options* menu.

# **2**-**8-2e iKVM/HTML5 - User List**

## *For X10 or Newer Versions of Motherboards*

This feature allows you to access the user list.

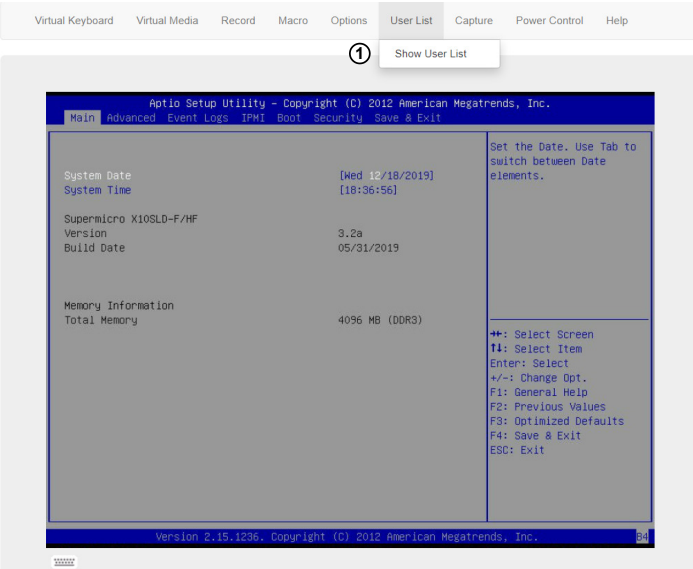

- 1. Click on *Show User List* under the Options to show the user list. A pop-up window will appear and show the following information:
	- *Session ID:* This item displays the current session ID number.
	- *User Name:* This item displays the name of each user.
	- *IP Address:* This item displays the IP address of the client-server.

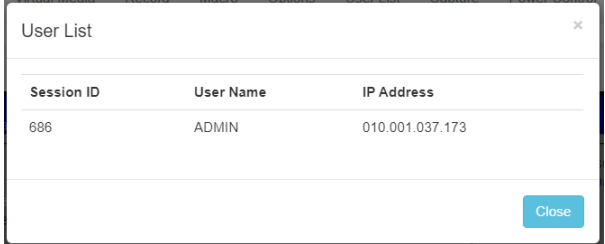

# **2-8-2f iKVM/HTML5 - Capture**

## *For X10 or Newer Versions of Motherboards*

This feature allows you to capture the screen displayed on your remote console.

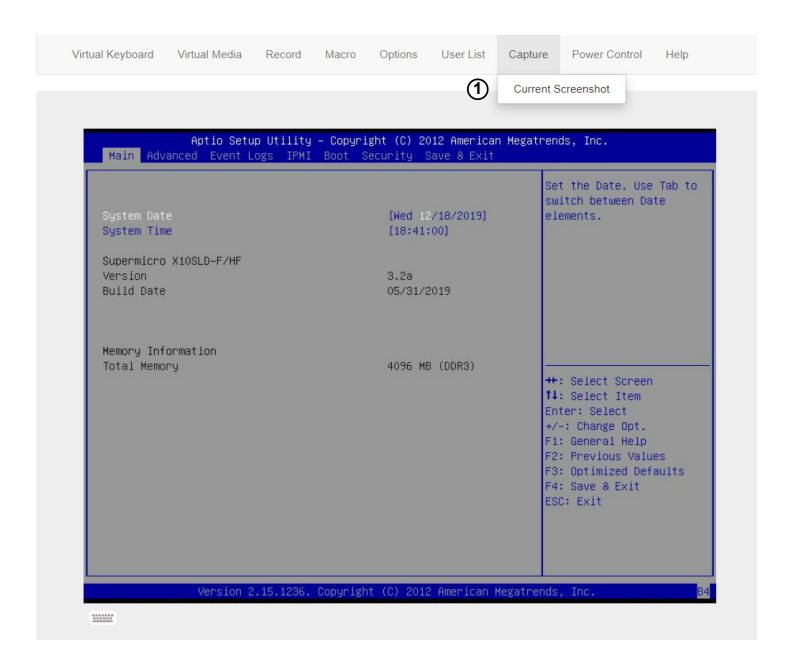

1. Click *Current Screenshot* under the *Capture* menu*.*

# **2-8-2g iKVM/HTML5 - Power Control**

## *For X10 or Newer Versions of Motherboards*

Under the Power Control menu, you can manage the power state of the system.

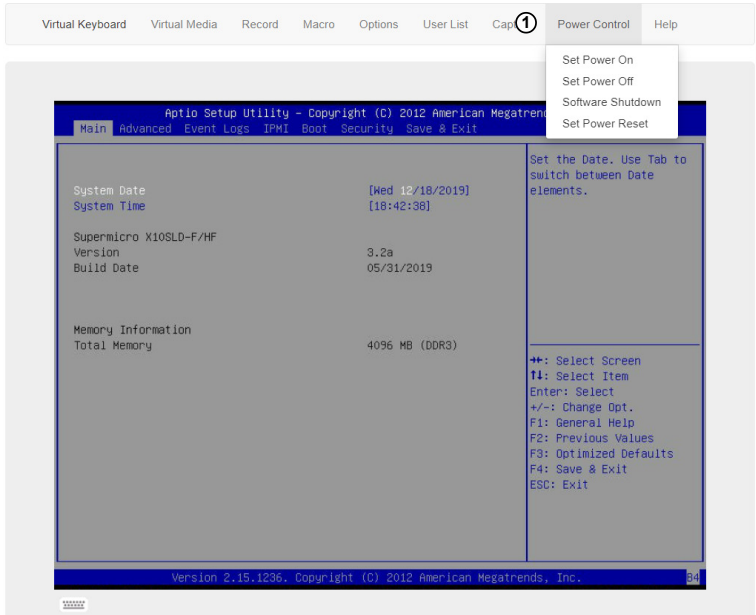

- 1. The power control features are the following:
	- *Set Power On:* This feature allows you to turn the system on.
	- *Set Power Off:* This feature allows you to turn the system off.
	- *Software Shutdown:* This feature allows you to perform a graceful shutdown of the system.
	- *Set Power Reset*: This feature allows you to reset the system.

*Power Control - Set Power On*

The *Set Power On* option allows you to power on the system if the system is off.

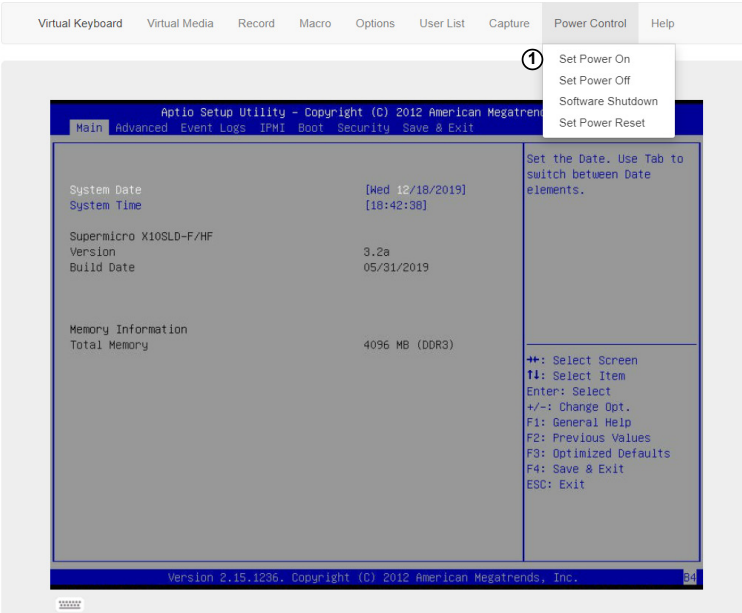

1. Click the *Set Power On* option under the *Power Control* menu*.*

*Power Control - Set Power Off*

The *Set Power On* option allows you to power off the system if the system is on.

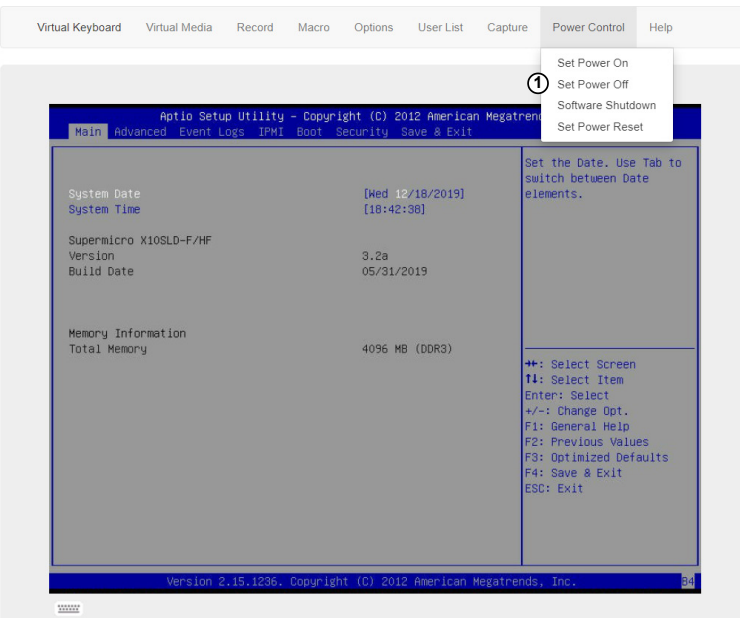

1. Click the *Set Power Off* option under the *Power Control* menu*.*

#### *Power Control - Software Shutdown*

The *Software Shutdown* option allows you to perform a graceful shutdown of the operating system.

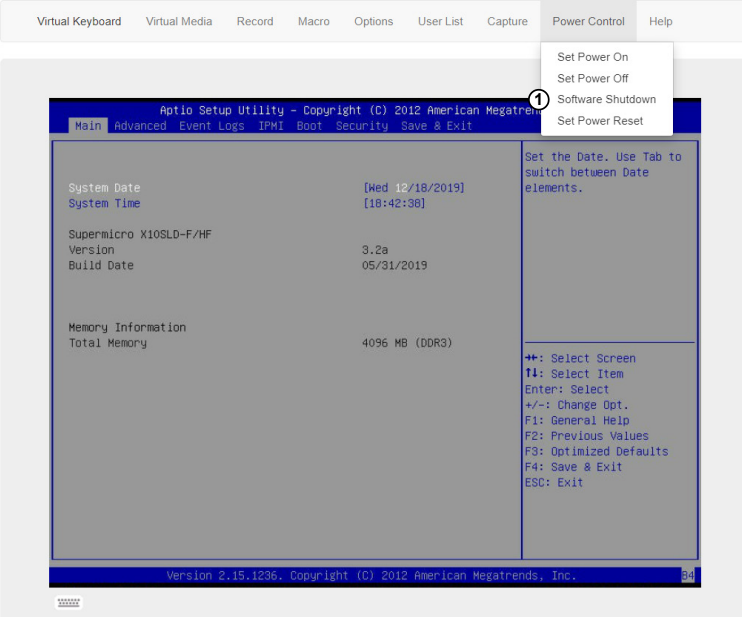

1. Click the *Software Shutdown* option under the *Power Control* menu*.*

#### *Power Control - Set Power Reset*

The *Set Power On* option allows you to reset the system.

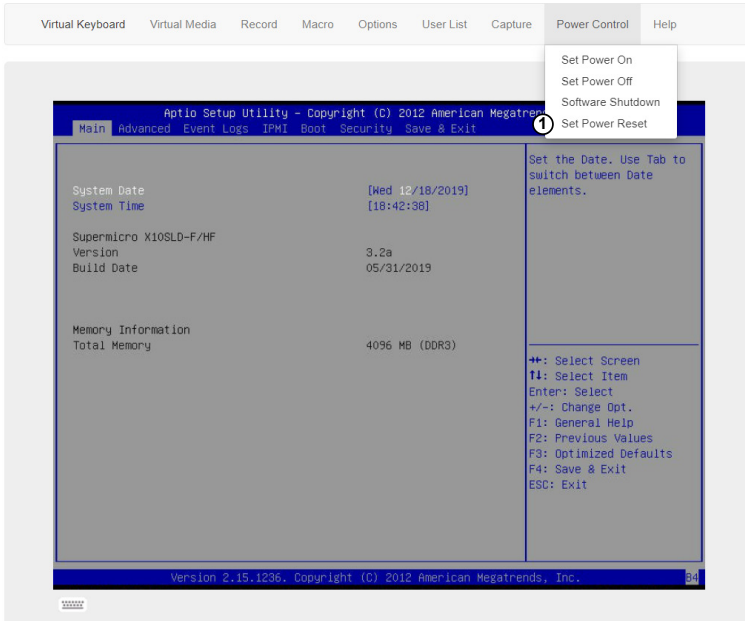

1. Click the *Set Power Reset* option under the *Power Control* menu*.*

# **2-8-2h iKVM/HTML5 - Help**

*For X10 or Newer Versions of Motherboards*

The last tab allows you to exit the remote console.

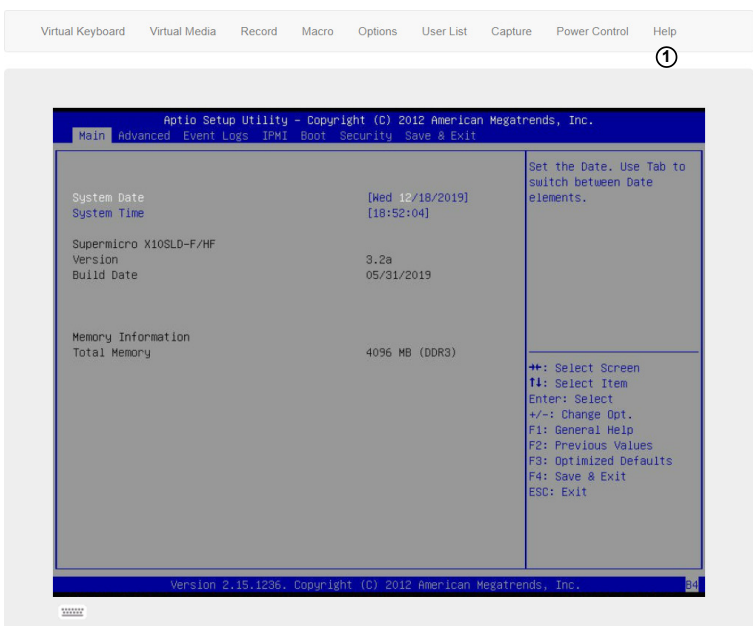

1. Click the <Help> tab to open Help webpage.

# **2-8-3 Power Control**

#### *For X10 or Newer Versions of Motherboards*

This feature allows the user to check the power state and manage the system. When you click on *Power Control* in the Options window, the following screen will display.

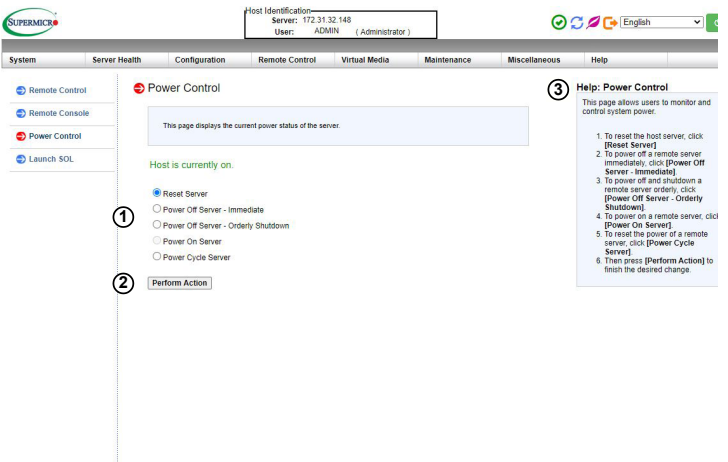

- 1. To enter the screen shown above, click the "Power Control" item in the Remote Control sidebar. The following options are listed:
	- Click on *Reset Server* to reset the host server.
	- Click on *Power Off Server Immediate* to power off the remote server immediately.
	- Click on *Power Off Server Orderly Shutdown* to power off and shut down the remote server in an orderly fashion.
	- Click *Power On Server* to power on the remote server.
	- Click *Power Cycle Server* to power cycle the remote server.
- 2. Click <Perform Action> after choosing an option to commence
- 3. Click the <Help> tab to display the Help menu. The menu includes an explanation of all the power modes.

# **2-8-4 Launch SOL**

### *For X10 or Newer Versions of Motherboards*

This feature allows you to launch the remote console by using SOL (Serial over LAN). This feature provides serial port connections over LAN to allow the user to access a host server via console redirection. It also allows a system administrator to monitor and manage a server from a remote site.

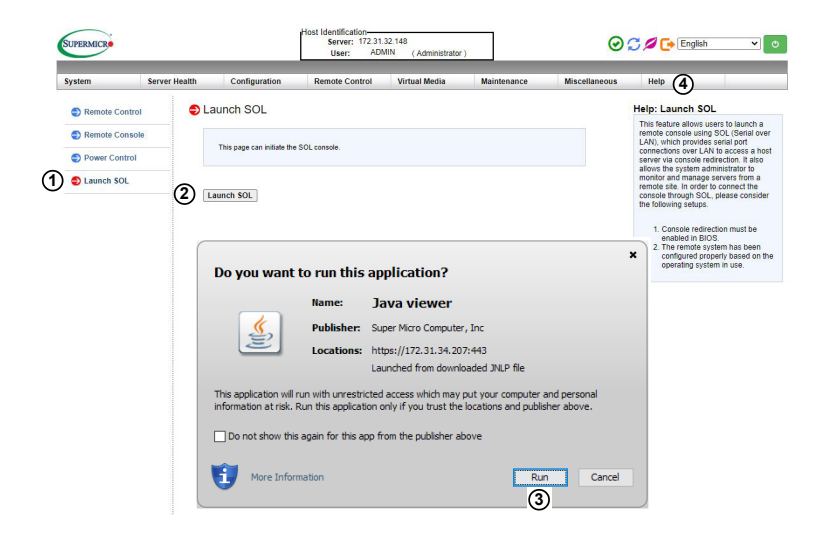

- 1. To enter the screen shown above, click *Launch SOL* in the left column.
- 2. Click the <Launch SOL> button to launch SOL.
- 3. In the dialog box that asks "Do you want to run this application?" click <Run>. The SOL Viewer screen will appear as shown on the next page.
- 4. Click the <Help> tab to display the Help menu. The menu includes an explanation of the SOL Console.

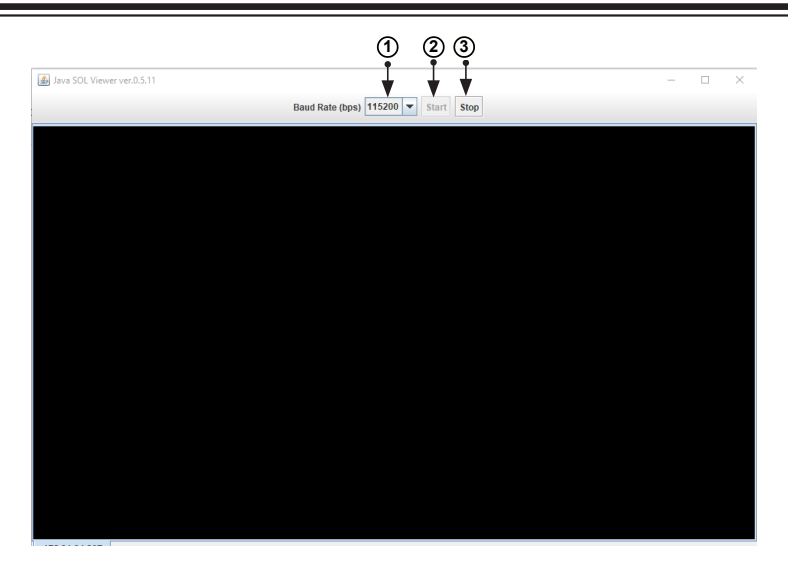

- 1. You can select a baud rate (bps) from the pull-down menu as your SOL transfer rate. The options are listed below. Make sure that the baud rate selected here matches the baud rate set in the UEFI BIOS.
	- 9600 bps (bits per second)
	- 19200 bps
	- 38400 bps
	- 57600 bps
	- 115200 bps
- 2. Once you have selected the baud rate, click <Start> to start the session. Once you have started the session, you can input SOL commands through the command-line interface.
- 3. Click <Stop> to stop the SOL connection.

# **2-9 Virtual Media**

#### *For X10 or Newer Versions of Motherboards*

This feature allows you to upload and share images via the BMC (Baseboard Management Controller). These images will be emulated to the host server as USB applications. When you click *Virtual Media* in the Options window, the following screen will display:

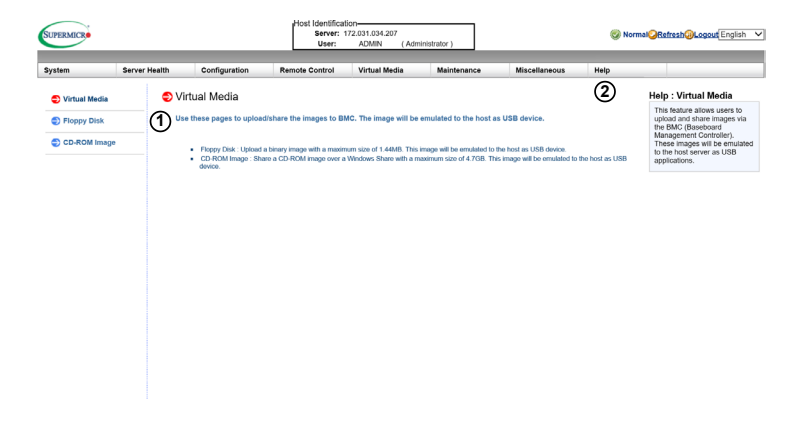

- 1. This section shows information related to virtual media, such as the Floppy Disk and the CD-ROM Image.
	- Floppy Disk: Upload a binary image with a maximum size of 1.44MB. This image will be emulated to the host as a USB device.
	- CD-ROM Image: Share a CD-ROM image over Windows Share with a maximum size of 4.7GB. This image will be emulated to the host as a USB device.
- 2. Click the <Help> tab to display the Help menu for the *Virtual Media* page.

# **2-9-1 Floppy Disk**

## *For X10 or Newer Versions of Motherboards*

This feature allows you to configure the Floppy Disk image files for sharing. When you click *Floppy Disk* in the Options window, the following screen will display:

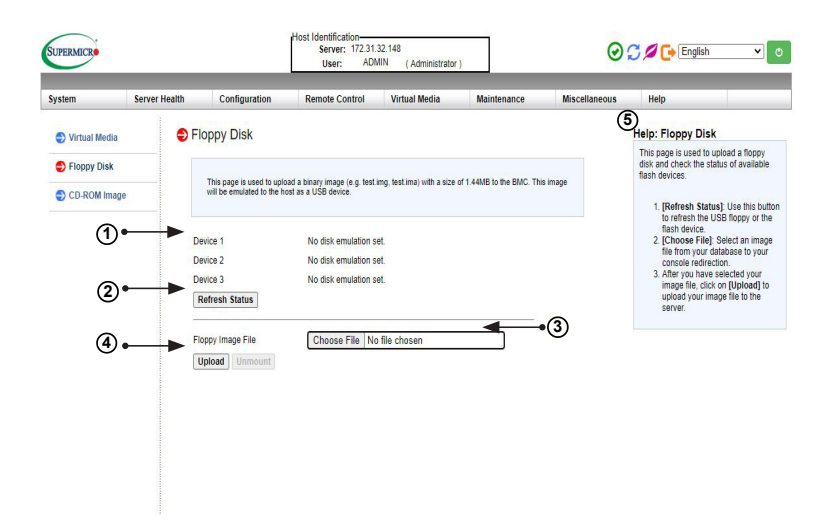

- 1. Displays a list of devices and their status (e.g. Device 1, Device 2, Device 3).
- 2. Click <Refresh Status> to refresh the Floppy Disk.
- 3. Click <Browse> to select an image file from a specified location for your console redirection.
- 4. After you have selected your image file, click <Upload> to upload your image file to the server.
- 5. Click the <Help> tab to display the Help menu. The menu explains the function of each button on the page.

# **2-9-2 CD-ROM Image**

### *For X10 or Newer Versions of Motherboards*

This feature allows you to configure CD-ROM image files for sharing. When you click *CD-ROM Image* in the Options window, the following screen will display:

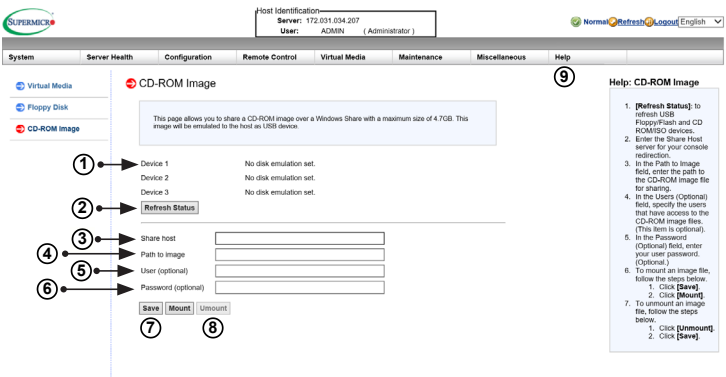

- 1. Displays a list of devices and their status (e.g. Device 1, Device 2, Device 3).
- 2. Click <Refresh Status> to refresh *USB Floppy/Flash* and *CD ROM/ISO* devices.
- 3. Enter the *Share Host* server for your console redirection.
- 4. In the *Path to Image* field, enter the path to the CD-ROM image file for sharing.
- 5. In the *Users (Optional)* field, specify the users that have access to the CD-ROM image files. (This item is optional).
- 6. In the *Password (Optional)* field, enter your user password. (Optional)
- 7. To *mount* an image file, click <Save> and then <Mount>.
- 8. To *unmount* an image file, click <Unmount> and then <Save>.
- 9. Click the <Help> tab to display the Help menu. The menu includes instructions on how to share a CD-ROM image.

# **2-10 Maintenance**

### *For X10 or Newer Versions of Motherboards*

Use this feature to manage and configure BMC IPMI device settings. When you click *Maintenance* in the Options window, the following screen will display:

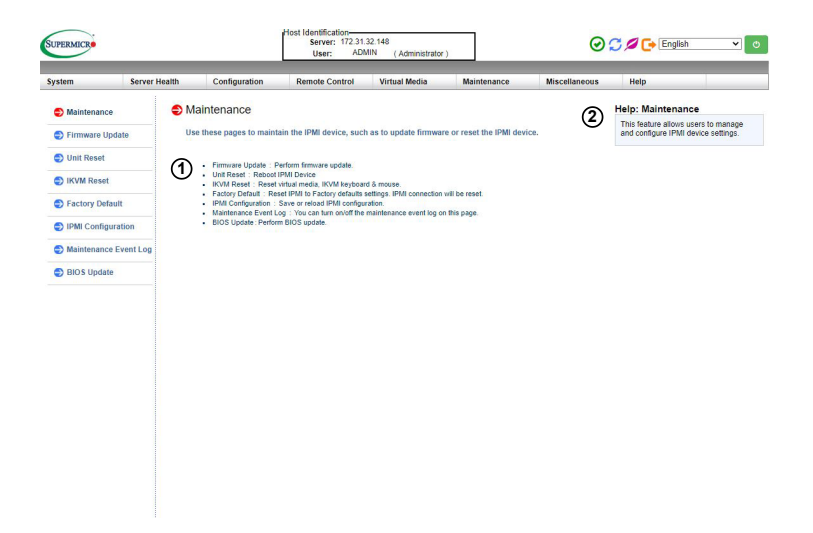

- 1. This screen displays the following items:
	- Firmware Update: Click this item to update the remote server's BMC firmware. The Firmware Update screen is shown in the next section.
	- Unit Reset: Click this item to reboot the BMC IPMI controller.
	- IKVM Reset: Click this item to reset the IKVM setting.
	- Factory Default: Click this item to restore BMC IPMI to the factory default settings.
	- IPMI Configuration: Click this item to save BMC IPMI configuration settings to a file or to load BMC IPMI configuration settings from a file.
	- System Event Log: Click this item to turn on or off the system event log.
	- UEFI BIOS Update: Click this item to update the UEFI BIOS.
- 2. Click the <Help> tab to display the Help menu for the *Maintenance* page.

## **2-10-1 Firmware Update**

## *For X10 or Newer Versions of Motherboards*

Use this feature to update the BMC IPMI firmware. When you click *Firmware Update* in the Options window, the following screen will display:

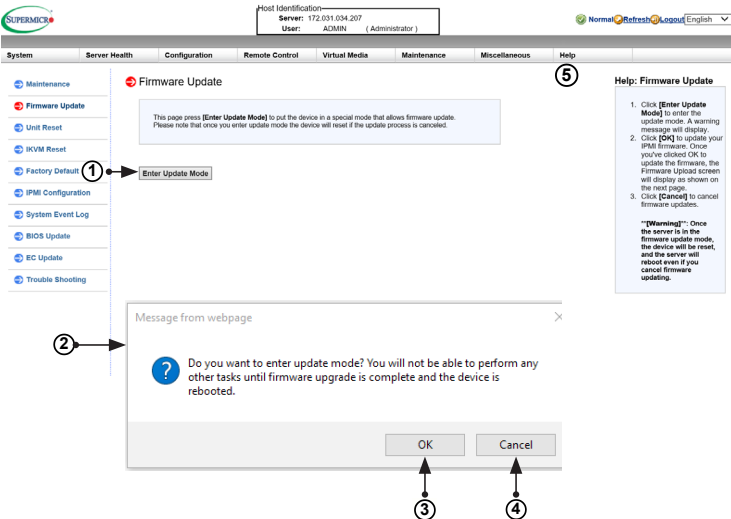

To update BMC IPMI Firmware, follow the instructions below.

- 1. Click <Enter Update Mode>.
- 2. A dialog box will appear. It will ask: "Do you want to enter update mode?" Click <OK> to proceed with the update.
- 3. Click <OK> to update your BMC IPMI firmware. After you click <OK> to update the firmware, the *Firmware Upload* screen will display as shown on the next page.
- 4. Click <Cancel> to cancel firmware updates.
- 5. Click the <Help> tab to display the Help menu. The menu includes instructions on how to update the firmware.

After you click <OK> to update the BMC IPMI Firmware, the following Firmware Upload screen will display as shown below.

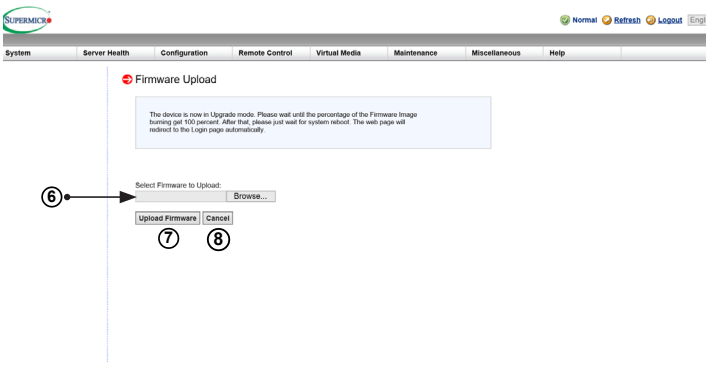

- 6. Enter the name of the firmware you wish to upload. You can also select a firmware specified location by clicking <Choose File>.
- 7. Click <Upload Firmware> to upload the selected firmware to the host server.

**Warning:** To properly update your firmware, do not interrupt the process. The system will reboot after the firmware update is complete.

8. Click <Cancel> to abort firmware uploading.

**Note:** For documents concerning utility support such as Redfish, SMCIP-MITool, SUM, SSM, IPMICFG, SPM, SuperDoctor, UEFI BIOS, RSD/SCC, TAS, and IPMIView, please refer to our website at [https://www.supermicro.](https://www.supermicro.com/products/nfo/IPMI.cfm) [com/products/nfo/IPMI.cfm](https://www.supermicro.com/products/nfo/IPMI.cfm) for details.

# **2-10-2 Unit Reset**

## *For X10 or Newer Versions of Motherboards*

Use this feature to reset the IPMI device. When you click *Unit Reset* in the Options window, the following screen will display:

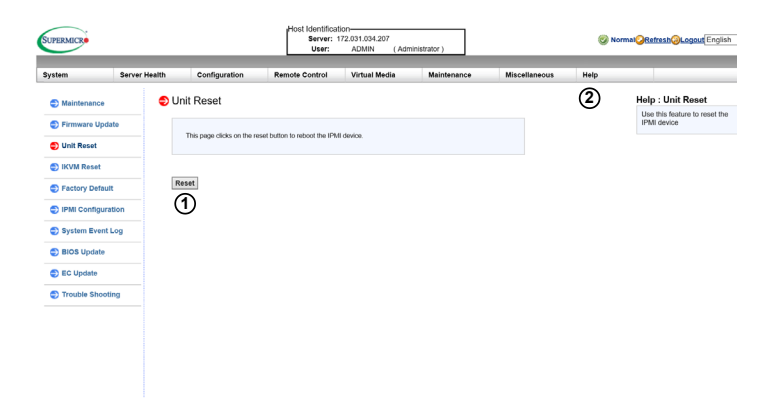

- 1. Click <Reset> to reset the IPMI device.
- 2. Click the <Help> tab to display the Help menu for the *Unit Reset* page.

# **2-10-3 IKVM Reset**

### *For X10 or Newer Versions of Motherboards*

This feature allows you to reset IKVM. It will reset virtual media as well as the IKVM keyboard and mouse. When you click *IKVM Reset* in the Options window, the following screen will display:

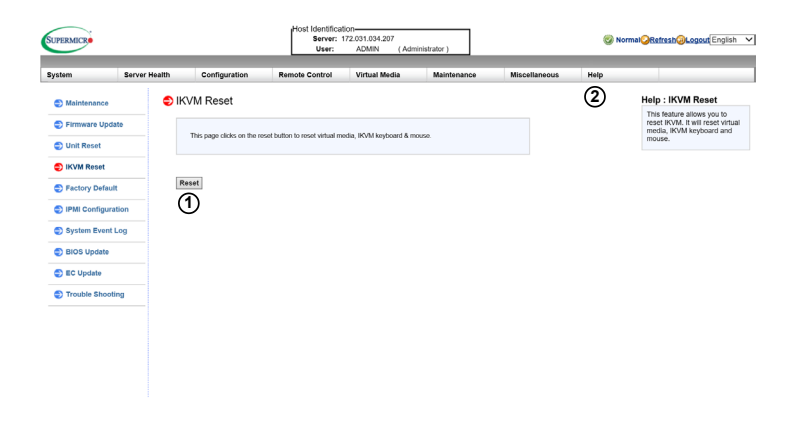

- 1. Click <Reset> to reset virtual media as well as the IKVM keyboard and mouse.
- 2. Click the <Help> tab to display the Help menu for the *IKVM Reset* page.

# **2-10-4 Factory Default**

### *For X10 or Newer Versions of Motherboards*

This feature allows the user to restore IPMI to factory default settings. When you click *Factory Default* in the Options window, the following screen will display:

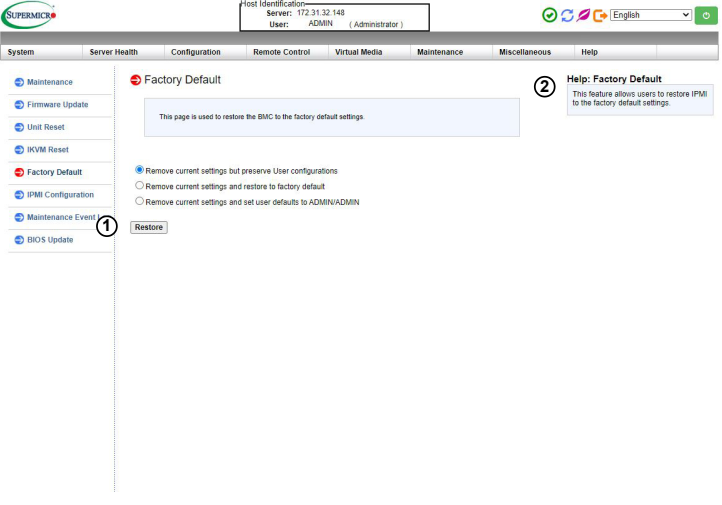

- 1. Click <Restore> to reset the IPMI to factory default settings. The IPMI connection will reset.
- 2. Click the <Help> tab to display the Help menu for the *Factory Default* page.
## **2-10-5 IPMI Configuration**

### *For X10 or Newer Versions of Motherboards*

This feature allows the user to save and restore IPMI configuration settings. When you click *IPMI Configuration* in the Options window, the following screen will display:

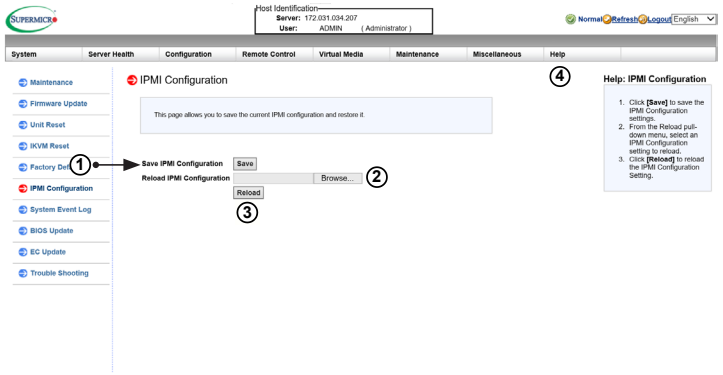

- 1. Click <Save> to save the current IPMI configuration.
- 2. Click <Choose file> to select a configuration from a specified location to reload.
- 3. Click <Reload> to save the IPMI Configuration settings.
- 4. Click the <Help> tab to display the Help menu. The menu includes instructions on how to configure the IPMI configuration.

# **2-10-6 Maintenance Event Log**

### *For X10 or Newer Versions of Motherboards*

This feature displays the firmware event log. When you click *Maintenance Event Log* in the Options window, the following screen will display:

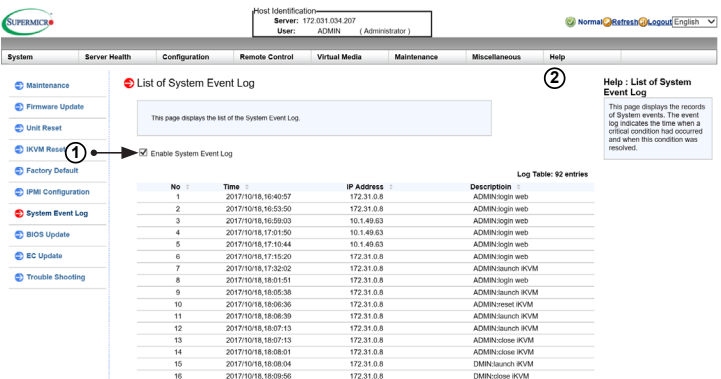

- 1. Check the <Enable Maintenace Event Log> box to display the records of system events.
- 2. Click the <Help> tab to display the Help menu for the *Maintenance Event Log* page.

# **2-10-7 BIOS Update**

This feature allows the user to update the BIOS. When you click *BIOS Update* in the Options window, the following screen will display:

**Note 1:** For the BIOS update to take effect, please reboot the system.

**Note 2:** Once the server is in update mode, BIOS will revert back to normal operating mode even if you abort the update process.

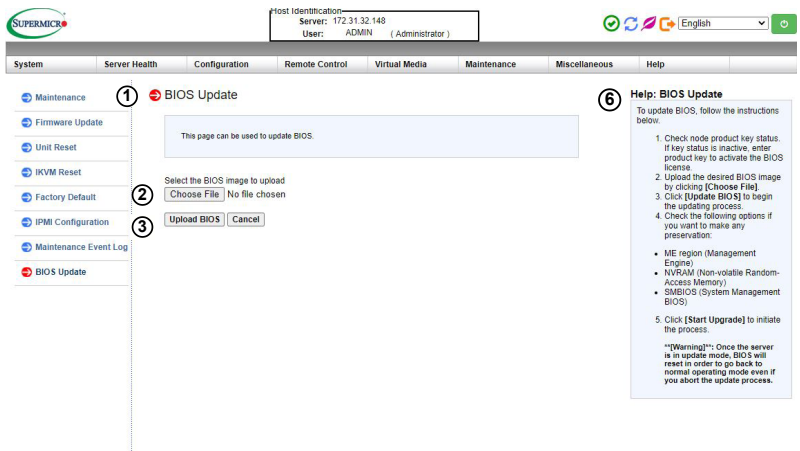

- 1. Check the status of the node product key. If key status is inactive, enter the product key to activate the SFT-OOB-LIC license.
- 2. Click <Choose File> to select a BIOS image to upload.
- 3. Click <Upload BIOS> to begin updating.
- 4. Check the following options if you want to make any preservation:
	- ME region (Management)
	- NVRAM (Non-volatile Random-Access Memory)
	- SMBIOS (System Management BIOS)
- 5. Click <Start Upgrade> to initiate the process.
- 6. Click the <Help> tab to display the Help menu for the *BIOS Update* page.

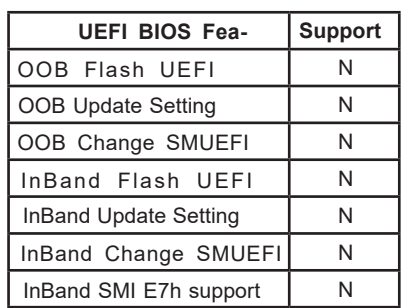

**Note:** X9 UP (Uni-processor) motherboards do not support this feature. This feature is only available on the X9DP (dual-processor) motherboards.

### **2-11 Miscellaneous**

This screen displays various features that the user can perform. When you click *Miscellaneous* in the Options window, the following screen will display:

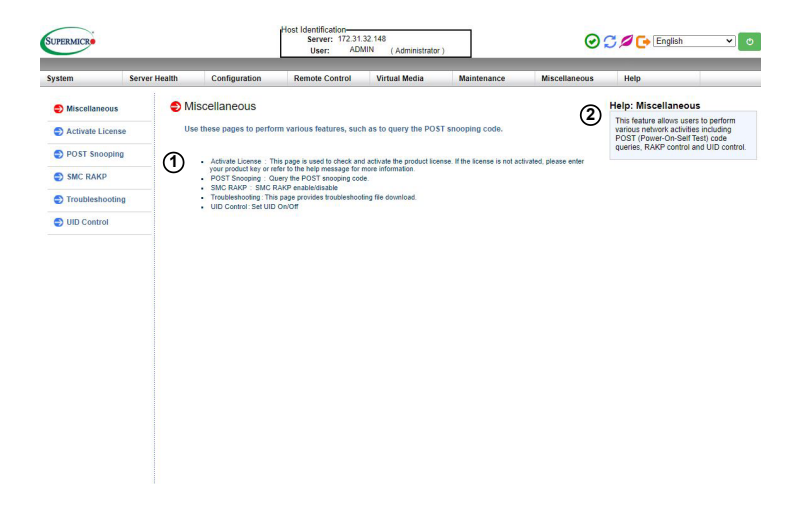

- 1. This screen displays the following information:
	- Activate License: Input the license key to enable advanced features such as UEFI BIOS update and RAID management.
	- Post Snooping: Query the post snooping code.
	- SMC RAKP: Use this feature to enable or disable RAKP (Remote Authenticated Key-Exchange Protocol). If this feature is enabled, it will use SMC RAKP and standard RAKP protocol will be disabled.
	- UID Control: Turn on or off the UID on this page.
- 2. Click the <Help> tab to display the Help menu for the Miscellaneous page.

# **2-11-1 Activate License**

### *For X10 or Newer Versions of Motherboards*

This page displays the Node Product Key. Enter the license key to enable features such as OOB (Out of Band) UEFI BIOS update and RAID management. The optional license key is a paid feature. The part number for the license key is SFT-OOB-LIC and can be purchased from the Supermicro Sales department or a reseller. One license key can be only used for one motherboard.

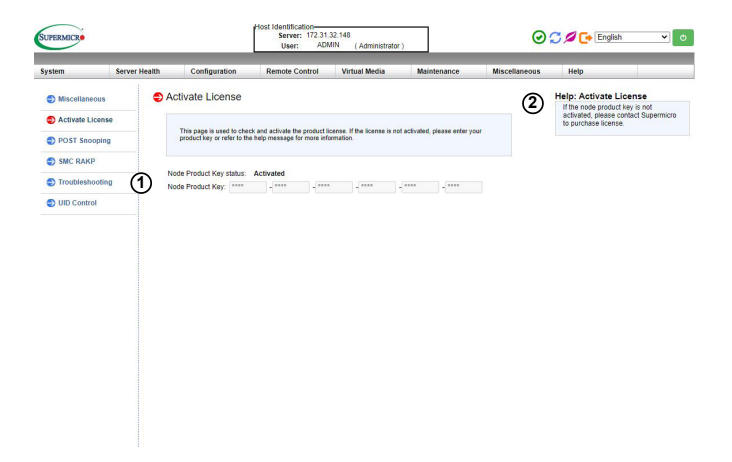

- 1. This feature displays the Node Product Key.
- 2. Click the <Help> tab to display the Help menu for the Activate License page.

# **2-11-2 Post Snooping**

### *For X10 or Newer Versions of Motherboards*

This page displays the current UEFI BIOS code. When you click *Post Snooping* in the Options window, the following screen will display:

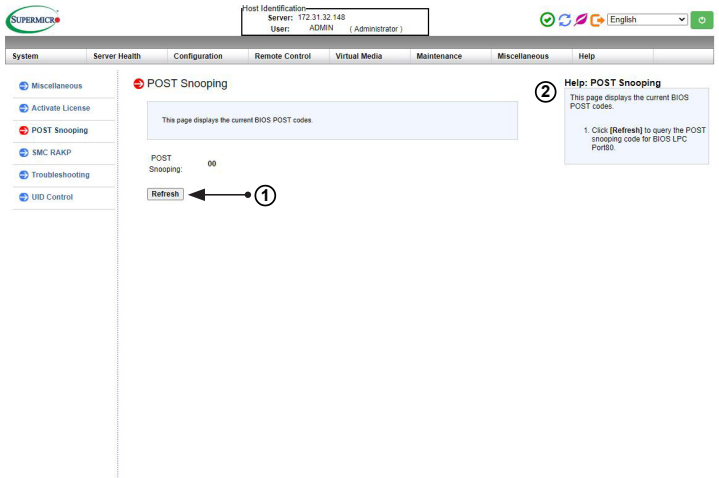

- 1. Displays the current UEFI BIOS code.
- 2. Click the <Help> tab to display the Help menu for the Post Snooping page.

# **2-11-3 SMC RAKP**

### *For X10 or Newer Versions of Motherboards*

This feature allows the user to enable or disable the SMC RAKP (Remote Authenticated Key-Exchange Protocol). The OEM version of SMC RAKP has stronger encryption and SMCIPMITOOL can be used to execute the commands. If this feature is enabled, it will use SMC RAKP and standard RAKP protocol will be disabled. This means that users will no longer be able to use ipmitool with the standard RAKP method. When you click SMC RAKP in the Options window, the following screen will display:

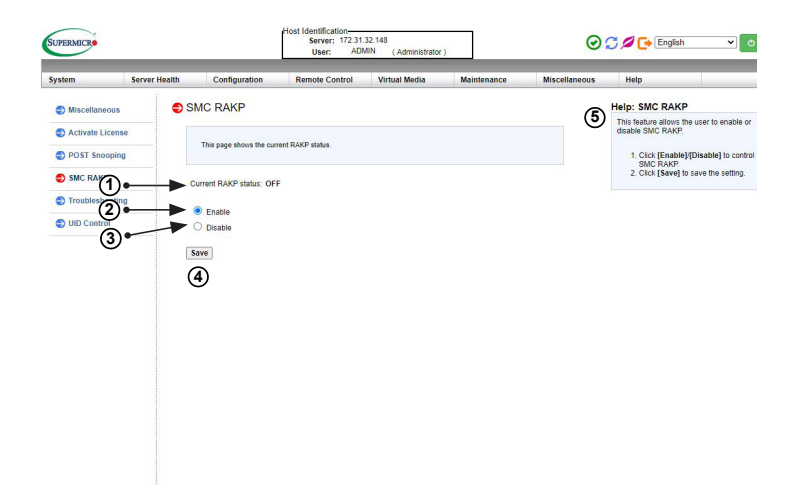

- 1. This feature displays the current SMC RAKP status.
- 2. Click <Enable> to enable SMC RAKP.
- 3. Click <Disable> to disable SMC RAKP.
- 4. Click <Save> to save the changes.
- 5. Click the <Help> tab to display the Help menu. The menu includes instructions on how to enable or disable SMC RAKP.

# **2-11-4 Troubleshooting**

### *For X10 or Newer Versions of Motherboards*

This feature allows the user to troubleshoot file downloads after the system has crashed. The downloaded file can then be sent to Supermicro for review. When you click *Troubleshooting* in the Options window, the following screen will display:

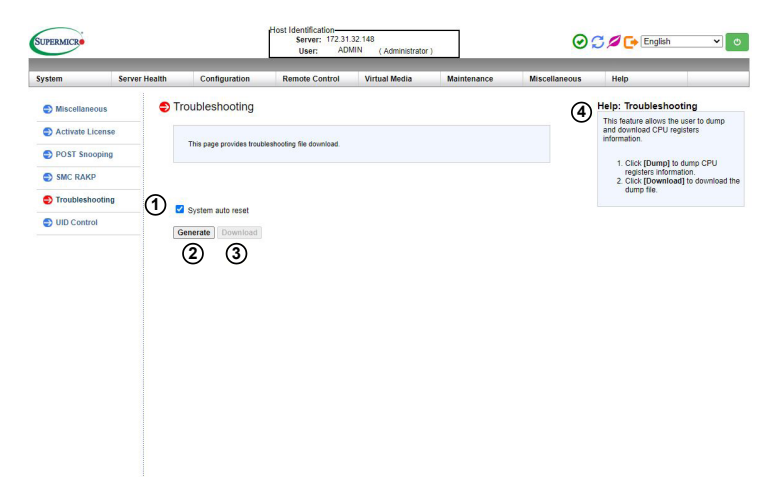

- 1. Check the box to enable System auto-reset.
- 2. Click <Generate> to generate files after a system crash. If your system has not crashed, nothing will generate.
- 3. Click <Download> to download the file after a system crash. If your system has not crashed, <Download> will remain grayed out.
- 4. Click the <Help> tab to display the Help menu.

# **2-11-5 UID Control**

### *For X10 or Newer Versions of Motherboards*

This feature allows the user to turn on or off the UID (Unit Identification). When you click *UID Control* in the Options window, the following screen will display:

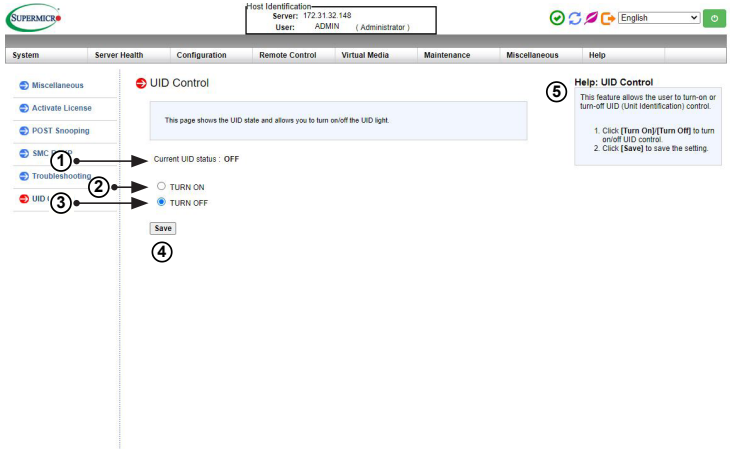

- 1. This feature displays the current UID status.
- 2. Click <TURN ON> to support the UID feature.
- 3. Click <TURN OFF> to turn off UID support.
- 4. Click <Save> to save the settings.
- 5. Click the <Help> tab to display the Help menu. The menu includes instructions on how to turn on or off the UID.

# **Chapter 3**

# **Frequently Asked Questions**

### **3-1 Frequently Asked Questions**

**Question:** How do I flash the BMC IPMI firmware?

### **Answer:**

- 1. Click the <Maintenance> button. Browse the files available and select the correct file to flash the firmware.
- 2. Click the <Update Firmware> button to proceed with firmware flashing.

**Question:** If I am using a firewall for my network connections, which ports should I open so that I can access my BMC IPMI connection?

**Answer:** In order to access your BMC IPMI connection behind a firewall, please open the following ports:

HTTP: 80 (TCP) HTTPS: 443 (TCP) BMC IPMI: 623 (UDP) Remote console: 5900 (TCP) Virtual media: 623 (TCP) SMASH: 22 (TCP) WS-MAN: 8889 (TCP)

**Question:** When I update the BMC IPMI firmware through the web, why do I get a file download pop-up even though the firmware was not updated?

**Answer:** This may be caused by your anti-virus software. Disable your anti-virus software temporarily and update your firmware.

**Question:** My system seems to function properly. Why does the BMC IPMI event log indicate that my voltage and temperatures are beyond the limits?

**Answer:** It is not a normal condition. Make sure that there is no other device accessing the I2 C bus. If another device accesses the I2 C bus frequently, it might cause a collision with the BMC when this device accesses the I2 C bus. When you see this error, please uninstall Im sensors in the Linux.

# **Appendix A**

# **Flash Tools**

# **A-1 Overview**

This chapter provides instructions on how to use ATEN Flash Tools, which supports firmware updates and firmware dumping.

### **Firmware Updates**

The ATEN Flash Tools utility provides a complete solution for firmware updates. The users can flash the firmware using DOS, Windows, or Linux. In addition, Windows and Linux allow the user to update the firmware via LAN or KCS.

### **Firmware Dumping**

Firmware dumping is supported by DOS, Windows, and Linux. In addition to firmware updating, ATEN Flash Tools also supports firmware dumping from the BMC (Baseboard Management Controller). You can use this feature to back up the firmware by *dumping* the current version of the firmware to an archive folder before updating to a new version. It will also allow you to flash other BMCs in the factory for mass production.

**Note:** For documents concerning utility support such as Redfish, SMCIPMI-Tool, SUM, SSM, IPMICFG, SPM, SuperDoctor, UEFI UEFI BIOS, RSD/SCC, TAS, and IPMIView, please refer to our website at https://www.supermicro. com/products/nfo/IPMI.cfm for details.

### **A-2 Reference**

ATEN Flash Tools Utility was built in reference to the IPMI - Intelligent Platform Management Interface Specification Second Generation v2.0, Document Revision 1.0, February 12, 2004, by Intel, Hewlett-Packard, NEC, and Dell.

## **A-3 Using ATEN Flash Tools in the DOS Environment**

To use the ATEN Flash Tools in DOS, follow the steps below:

- 1. At the command line prompt, type "cd /specify location" to change to the directory where the flash tool is located. Example: "cd /temp"
- 2. At the command line prompt, type "AdUpdate.exe" and press <Enter>.
- 3. The information about the utility will be displayed. Follow the instructions given on the screen to configure the settings as shown in Figure 1.

| ATEN Technology, Inc.                                      |  |
|------------------------------------------------------------|--|
|                                                            |  |
| <b>FUNCTION</b><br>: IPMI FIRMWARE UPDATE UTILITY          |  |
| <b>UERSION</b><br>.7.98                                    |  |
| BUILD DATE: Oct 9 2018                                     |  |
| USAGE                                                      |  |
| (1)Update FIRMWARE : AdUpdate.exe -f filename.bin [OPTION] |  |
| (2) Dump FIRMWARE : AdUpdate.exe -d filename               |  |
| (3) Bestore CONFIG<br>: AdUpdate.exe -c -f filename.bin    |  |
| : AdUpdate.exe -c -d filename.bin<br>(4) Backup CONFIG     |  |
|                                                            |  |
| <b>OPTION</b>                                              |  |
| -r Preserve Configuration(default is Preserve)             |  |
| n: No Preserve, reset to factory default settings          |  |
| u:Preserve, keep all of the settings                       |  |
| -c IPMI configuration backup/restore                       |  |
| -f Irestore.binl Restore configurations                    |  |
| -d Ibackup.binl Backup configurations                      |  |

**Figure 1: BMC IPMI Firmware Updates Utility in DOS - Main Screen**

The main screen of the BMC IPMI Update Utility for DOS (above) displays the version and the built date of the utility currently used in the system. The DOS version of Flash Tools Utility allows the user to update or dump the firmware via KCS channels.

### **Firmware Updating via KCS Channels**

To update your firmware via KCS (Keyboard Controller Style), type <dUpdate. exe –f [filename.bin] –*r y*.>. After entering this command, a screen will display as shown in Figure 2.

- 1. –f: Type <-f> to enter the file name of the firmware that you want to update.
- 2. –r: Type <-r> to preserve the configuration settings you've chosen. This feature is optional. The default setting is to "preserve" the configuration.
- 3. y: Type <y> for the BMC to keep all settings after the firmware is updated; otherwise, the BMC will reset all settings to factory default.

After you have entered the commands above, ATEN Flash Tools will start to update the firmware. There are two phases in firmware updating.

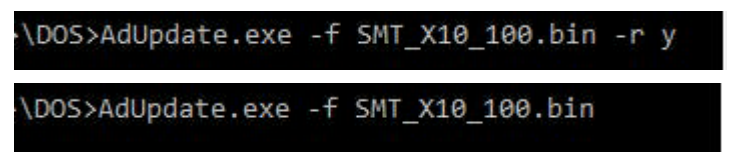

### **Figure 2: Examples of Firmware Updates with or without the "Preserved" Command**

1. Phase 1 is to transfer the FW image file to the BMC. In this phase, Flash Tools will transfer three parts to the BMC as shown in Figure 3, Figure 4 and Figure 5.

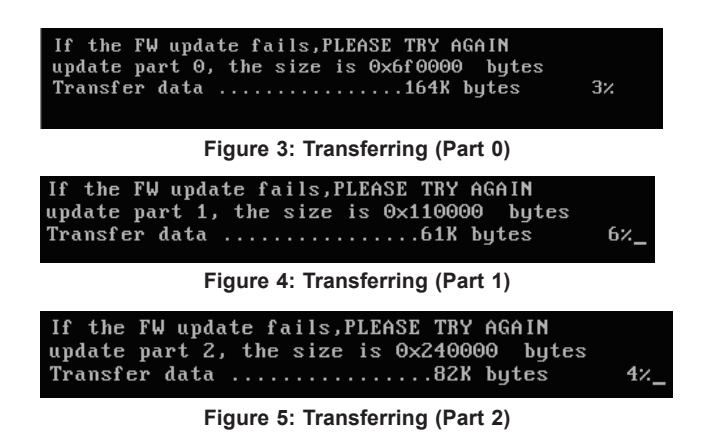

2. Phase 2 is to flash the new firmware. The progress of firmware updating will be displayed as shown in Figure 6. After the firmware is completely updated, the BMC will reboot. Please wait for the BMC to complete system reboot (Figure 7).

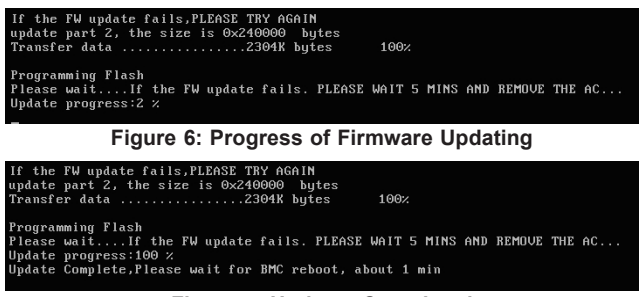

**Figure 7: Updates Completed**

### **Dumping Firmware from the BMC via KCS channels**

The user can dump the firmware by typing <dupdate.exe -d [filename].>. Flash Tools will dump the firmware into the file that the user has assigned in the previous command. In the example given in Figure 8, Flash Tools will dump the firmware to dump\_img.

```
C:\GET>dupdate.exe -d dump_img_
```

```
Figure 8: Example of Firmware Dumping via KCS
```
There are two phases in firmware dumping.

- 1. During Phase 1, the Flash Tools Utility is waiting for the BMC to prepare the firmware for dumping. As soon as preparation is complete, the Flash Tools Utility will enter Phase 2.
- 2. In Phase 2, the Flash Tools utility gets the firmware from the BMC. The user can see the progress on the screen as shown in Figure 10.

| * ATEN Technology, Inc.                                           |   |  |
|-------------------------------------------------------------------|---|--|
|                                                                   |   |  |
| : IPMI FIRMWARE UPDATE UTILITY<br>$*$ FIINCTION                   |   |  |
| * UERSION<br>1.15                                                 |   |  |
| * BUILD DATE : Jan 06 2010                                        |   |  |
| $* IISAGE$                                                        |   |  |
| (1)Update FIRMWARE : dUpdate.exe -f filename.bin [OPTION]         | × |  |
| (2) Dump FIRMWARE : dUpdate.exe -d filename                       | × |  |
|                                                                   |   |  |
| $*$ $n$ PTI $n$ N                                                 |   |  |
| -r Preserve Configuration(default is Preserve)                    |   |  |
| n: No Preserve, reset to factory default settings<br>$\mathbf{a}$ |   |  |
| y:Preserve, keep all of the settings                              |   |  |
|                                                                   |   |  |
|                                                                   |   |  |
| Phase1:Wait for BMC10%                                            |   |  |

**Figure 9: Phase 1- Flash Tools Waiting for the BMC to Prepare Data**

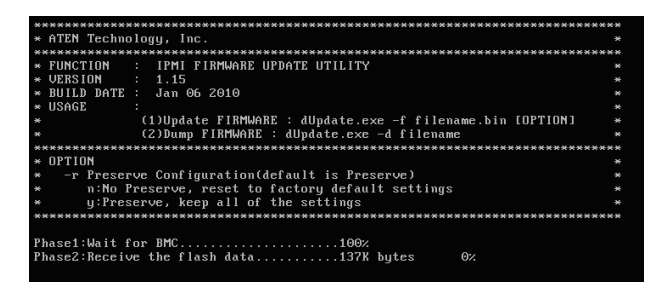

**Figure 10: Flash Tools Dumping the Firmware**

### **A-4 Using ATEN Flash Tools in Windows**

In addition to DOS, ATEN's Flash Tools Utility supports Windows platforms.

The Windows version of Flash Tools Utility provides the same features supported by the DOS version. In addition, it also allows the user to update the firmware via LAN connections.

To use the ATEN Flash Tools in Windows, follow the steps below:

- 1. For Windows, start the Command Prompt.
- 2. At the command line prompt, type "cd /specify location" to change to the directory where the flash tool is located. Example: "cd /temp".
- 3. At the command line prompt, type "AwUpdate.exe" and press <Enter>.
- 4. The information about the utility will display. Follow the instructions given on the screen to configure the settings as shown in Figure 11.

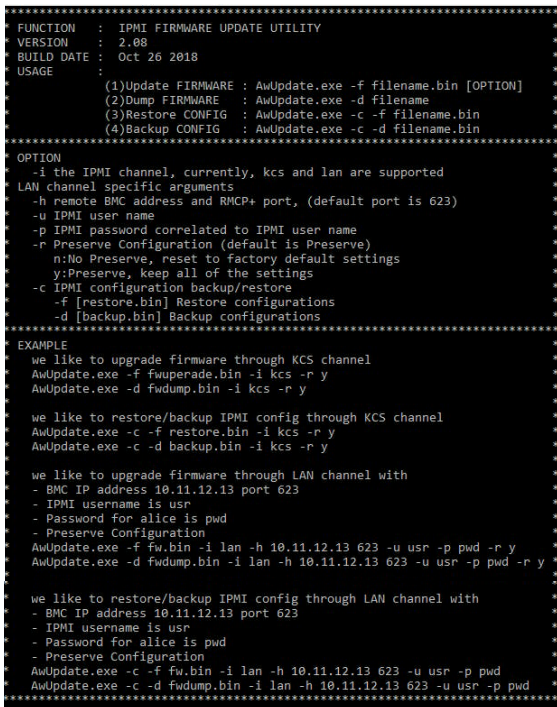

**Figure 11: Main Screen of Flash Tools (Windows Version)** 

In the Windows version of the Flash Tools Utility, there are six parameters:

- 1. –f: Type <-f> to enter the filename of the firmware that you want to update.
- 2. –i: -i indicates the BMC IPMI channel. Currently, KCS and LAN connections are supported. If a LAN connection is used, the user needs to enter the following parameters:
- 3. –h: Type <-h> to enter the addresses of the remote BMC IPMI and the RMCP+ port (default port is 623).
- 4. –u: Type <-u> to enter the BMC IPMI username.
- 5. –p: Type <-p> to enter the password for the BMC IPMI user.
- 6. –r: Type <-r> to preserve (to save) the configuration settings you've entered. (This feature is optional.) (Default: preserve configuration.)
- 7. -y: Type <-y> for the BMC IPMI to keep all settings after updating the firmware; otherwise, the BMC will reset the settings to factory default.

To connect BMC IPMI via KCS, type <wUpdate.exe/lUpdate –f [filename.bin] –I kcs  $-r$  y as shown in Figure 12.

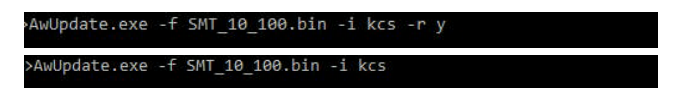

### **Figure 12: Example of KCS FW Updates with/without Preserving Configuration**

To connect BMC IPMI via LAN, type <wUpdate.exe/lUpdatewUpdate.exe -f [filename.bin] -i lan -h 192.168.46.65 623 -u alice -p secret -r  $y$  > as shown in Figure 13.

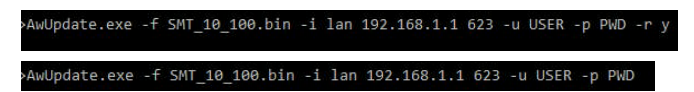

#### **Figure 13: Example of LAN\_FW\_Updates with/without Preserving Configuration and RMCP+ Port**

For other settings, please refer to their counterparts in the DOS version for configuration instructions.

# **A-5 Using ATEN Flash Tools in Linux**

In addition to DOS, ATEN's Flash Tools Utility supports Linux platforms.

The Linux version of Flash Tools Utility provides the same features supported by the DOS version. In addition, it also allows the user to update the firmware via LAN connections.

To use the ATEN Flash Tools in Linux, follow the steps below:

- 1. For Linux, start the Terminal.
- 2. At the command line prompt, type "cd /specify location" to change to the directory where the flash tool is located. Example: "cd /temp"
- 3. At the command line prompt, type "AlUpdate.exe" and press <Enter>.
- 4. The information about the utility will display. Follow the instructions given on the screen to configure the settings as shown in Figure 14.

```
ATEN Technology, Inc.
FUNCTION : IPMI FIRMWARE UPDATE UTILITY
 VERSION : 2.02<br>BUILD DATE : May 19 2014
 USAGE
             .<br>(1)Update FIRMWARE : AlUpdate -f filename.bin [OPTION]<br>(2)Dump FIRMWARE : AlUpdate -d filename<br>(3)Restore CONFIG : AlUpdate -c -f filename.bin
             (4) Backup CONFIG : AlUpdate -c -d filename.bin
OPTION
   -i the IPMI channel, currently, kcs and lan are supported
 LAN channel specific arguments
   -h remote BMC address and RMCP+ port, (default port is 623)
   -u IPMI user name
   -p IPMI password correlated to IPMI user name
   -r Preserve Configuration (default is Preserve)
      n:No Preserve, reset to factory default settings<br>y:Preserve, keep all of the settings
   -c IPMI configuration backup/restore
      -f [restore.bin] Restore configurations
      -d [backup.bin] Backup configurations
                     الله الله الله الله الإ
                            ******
                                                 ***************************
FXAMPLE
   we like to upgrade firmware through KCS channel
   AlUpdate -f fwuperade.bin -i kcs -r y
   AlUpdate -d fwdump.bin -i kcs -r y
   we like to restore/backup IPMI config through KCS channel
   AlUpdate -c -f restore.bin -i kcs -r y
   AlUpdate -c -d backup.bin -i kcs -r y
   we like to upgrade firmware through LAN channel with
   - BMC IP address 10.11.12.13 port 623
   - IPMI username is usr
   - Password for alice is pwd
   - Preserve Configuration
   AlUpdate -f fw.bin -i lan -h 10.11.12.13 623 -u usr -p pwd -r y
   AlUpdate -d fwdump.bin -i lan -h 10.11.12.13 623 -u usr -p pwd -r y
   we like to restore/backup IPMI config through LAN channel with
   - BMC IP address 10.11.12.13 port 623- IPMI username is usr
     Password for alice is pwd
   - Preserve Configuration
   AlUpdate -c -f fw.bin -i lan -h 10.11.12.13 623 -u usr -p pwd<br>AlUpdate -c -d fwdump.bin -i lan -h 10.11.12.13 623 -u usr -p pwd
```
**Figure 14: Main Screen of Flash Tools (Linux Version)** 

In the Linux version of the Flash Tools Utility, there are six parameters:

- 1. –f: Type <-f> to enter the filename of the firmware that you want to update.
- 2. –i: -i indicates the BMC IPMI channel. Currently, KCS and LAN connections are supported. If a LAN connection is used, the user needs to enter the following parameters:
- 3. –h: Type <-h> to enter the addresses of the remote BMC IPMI and the RMCP+ port (default port is 623).
- 4. –u: Type <-u> to enter the BMC IPMI username.
- 5. –p: Type <-p> to enter the password for the BMC IPMI user.
- 6. –r: Type <-r> to preserve (to save) the configuration settings you've entered. (This feature is optional.) (Default: preserve configuration.)
- 7. -y: Type <-y> for the BMC IPMI to keep all settings after updating the firmware; otherwise, the BMC will reset the settings to factory default.

To connect BMC IPMI via KCS, type <wUpdate.exe/lUpdate –f [filename.bin] –I kcs –r y> as shown in Figure 15.

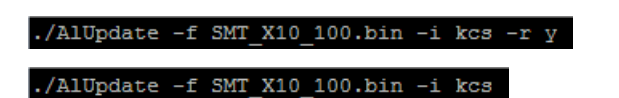

### **Figure 15: Example of KCS FW Updates with/without Preserving Configuration**

To connect BMC IPMI via LAN, type <wUpdate.exe/lUpdatewUpdate.exe -f [filename.bin] -i lan -h 192.168.46.65 623 -u alice -p secret -r  $y$  > as shown in Figure 16.

#### ./AlUpdate -f SMT\_X10\_100.bin -i lan -h 192.168.1.1 623 -u USER -p PWD -r y

#### ./AlUpdate -f SMT\_X10\_100.bin -i lan -h 192.168.1.1 623 -u USER -p PWD

#### **Figure 16: Example of LAN\_FW\_Updates with/without Preserving Configuration and RMCP+ Port**

For other settings, please refer to their counterparts in the DOS version for configuration instructions.

# **Appendix B**

# **Introduction to SMASH**

### **B-1 Overview**

The SMASH (System Management Architecture for Server Hardware) platform, developed by Distributed Management Task Force, Inc. (DMTF), delivers a host of architecture-based and industry-standard protocols that will allow IT professionals to simplify the task of managing multiple network systems in a data center. This platform offers a simple, intuitive solution to manage heterogeneous servers in a web environment regardless of their differences in hardware, software, OS, or network configuration. It also provides the end-user and the ISV community with interoperable management technology for multi-vendor server platforms.

### **How SMASH works**

SMASH simplifies typical SMASH scripts by reducing commands to simple verbs. Although designed to manage multi-servers as a whole, SMASH can address individual components in a specific machine by using the SSH command-line protocol. Even when multiple processors, add-on cards, logical devices, and cooling systems are installed in a server, SMASH can be directed at a particular component in the server. A manager can use a text console to access, monitor, and manage all servers that are connected to the same SSL connection. This platform can be programmed to periodically check all sensors in all machines or monitor a particular component in a specific server at any time. By adjusting the scope of tasks and the schedules of monitoring, SMASH allows the IT professionals to effectively manage multi-system clusters, minimize power consumption, and achieve system management efficiency.

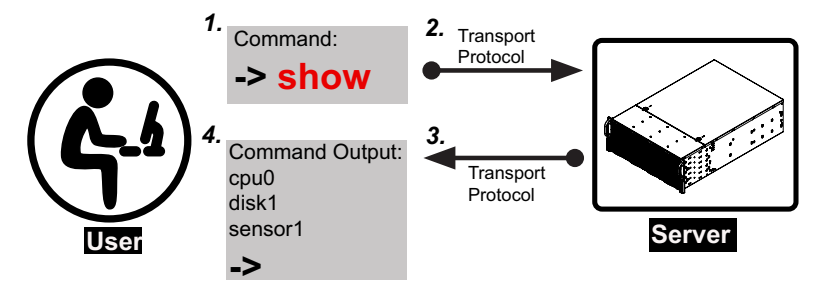

**Figure 1 SMASH-CLP User Interface**

### **SMASH Compliance Information**

The SMASH platform documented in this user's guide is developed in reference to and in compliance with the SMASH Initiative Standards based on the following DMTF documents.

- System Management Architecture for Server Hardware (SMASH) Command Line Protocol (CLP) Architecture White Paper (DSP 2001)
- SM CLP Specification (DSP 0214)
- SM ME Addressing Specifications (DSP 0215)
- SM SLP to CIM Common Mapping Specification (DSP 0216)
- Common Information Model (CIM) Infrastructure Specification (DSP0004)
- The Secure Shell (SSH) Protocol Architecture (RFC4251)
- The Secure Shell (SSH) Connection Protocol (RFC4254)

### **B-2 An Important Note to the User**

The information included in this user's guide provides a general guideline on how to use the SMASH protocol for your system management. Instructions given in this document may or may not be applicable to your system depending on the configuration of the system or the environment it operates in.

For documents concerning utility support such as Redfish, SMCIPMITool, SUM, SSM, IPMICFG, SPM, SuperDoctor, UEFI BIOS, RSD/SCC, TAS, and IPMIView, please refer to our website at https://www.supermicro.com/products/nfo/IPMI.cfm for details.

## **B-3 Using SMASH**

This section provides a general guideline on how to use SMASH for your system management in a web-based environment. Refer to the SMASH script provided below to curtail a server management protocol for your systems.

**Note:** The instructions listed below are applicable to both Windows and Linux systems. We use the Windows platform as our default setting.

## **B-4 Initiating the SMASH Protocol**

There are two ways of initiating the SMASH protocol.

### **To Initiate SMASH Automatically**

You can initiate SMASH automatically by connecting the BMC (Baseboard Management Controller) via the Secure Shell protocol (SSH) from a client machine.

### *To connect from a Linux machine*

- 1. Use 'ssh<BMC ip address>'.
- 2. Enter the password.

### *To connect from other machines*

- 1. Use a terminal emulator application such as *Putty*.
- 2. Enter the *BMC ip* address in the terminal emulator application.
- 3. Choose *ssh* as the connection type
- 4. Enter the password at the prompt.
- 5. If you have successfully logged in, the SMASH prompt will display.

## **B-5 SMASH-CLP Main Screen**

After you've successfully logged in the SSL network, the SMASH Command Line Protocol Main screen will display as shown below.

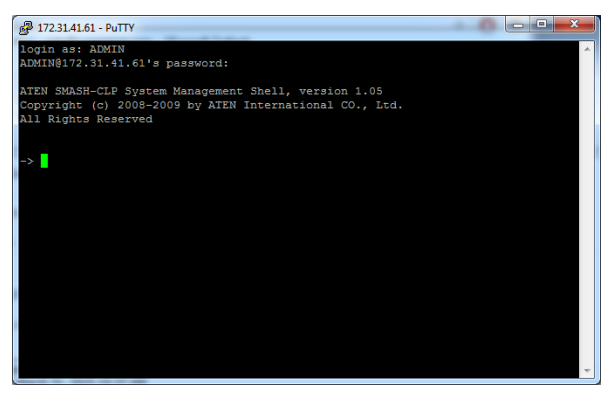

**Figure 2 SMASH-CLP Main Screen**

# **B-6 Using SMASH for System Management**

After you've familiarized yourself with SMASH commands, you are able to use these commands to manage your system. To properly manage your network system, be sure to follow the instructions below.

**Note:** Make sure that the format of all your commands are compliant with the DMTF specification, which is "<Verb> [<option>] [<target>] [<properties>]", where:

- <sup>A</sup>*Verb* means a *command*.
- An *Option* works according to the definition of a command given in Section B-7: Definitions of Command Verbs.
- <sup>A</sup>*Target* is a managed device.
- *Properties* are the specific attributes that you want to assign to a target machine or to get from a target machine.

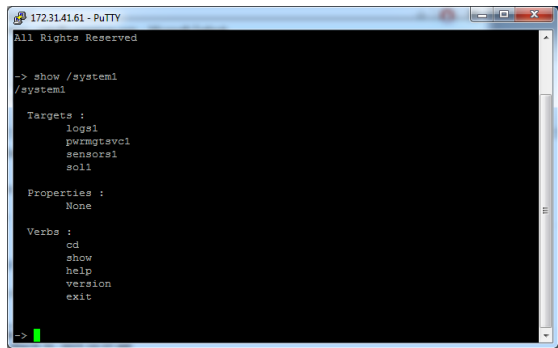

**Figure 3 Using SMASH for System Management**

### **B-7 Definitions of Command Verbs**

Based on the DSP Specification, each target supports its own set of verbs. These verbs allow the user to issue commands to a target system to perform certain tasks. For example, the verbs supported by the *admin* target group include: cd, help, load, dump, create, delete, exit, version, show, etc.

### • *cd*

The command verb *cd* is used to navigate to a specific target address using the SSL protocol. For example, issuing the command *cd/admin1* will direct you to the target *admin* (AdminDomain).

### • *show*

The command verb *show* is used to display the properties and the contents of a target, a group of targets, a sub-groups of the target(s). Properties, contents, supported operations related to the target, the group of targets or their sub-targets will be displayed.

### • *exit*

The command verb *exit* is used when you want to exit from a SMASH session or close a session.

### • *help*

The command verb *help* is used when you want to get helpful hints or information on a context-specific item. This command has the same function as the *help option* listed for the target group.

### • *Version*

Use the command verb *version* to display the CLP version used in a specific machine.

#### • *set*

Use the command verb *set* to assign a set of values to the properties of a target machine.

### • *start*

The command verb *start* is used to turn on the power control, to start a process, or to change an operation state from a lower level to a higher level in a system.

#### • *stop*

The command verb *stop* is used to turn off the power, to stop a process, or to change an operation state from a higher level to a lower level.

#### • *reset*

The command verb *reset* is used to enable or to disable the power control of or the processes of the machine.

#### • *delete*

The command verb *delete* is used to delete or to destroy an entry or a value previously entered. It can only be used in a specific target as defined according to the SAMSHCLP Standards.

#### • *load*

The command verb *load* is used to move a binary image file from a URI source to the MAP. This command will achieve different results depending on the setting of a target system, and how the verb *load* is defined in the DSP specification used in the system.

### • *dump*

The command verb *dump* is used to move a binary image file from the MAP to a URI source. This command will achieve different results depending on the setting of a target system, and how the verb *dump* is defined in the DSP specification implemented in the system.

### • *create*

The command verb *create* is used to create a new address entry or a new item in the MAP. It can only be used in a specific target as defined in the SMASH profile or in MAP specifications.

# **B-8 SMASH Commands**

The following table provides the definitions and descriptions of SMASH commands. The most useful commands are *show* and *help*, which will provide the user with information on how to navigate through the SSL network connection.

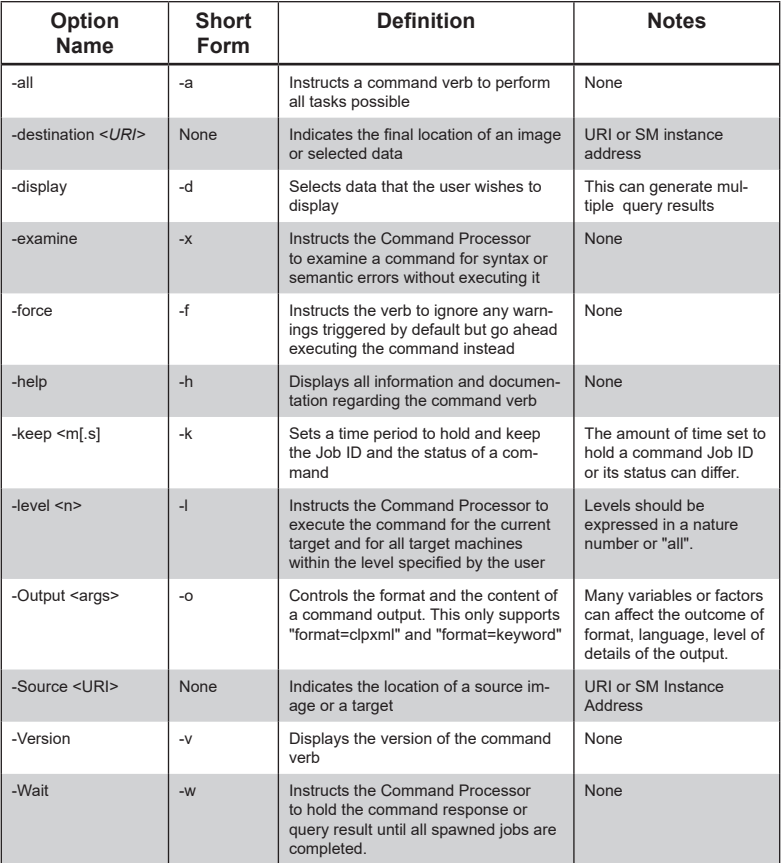

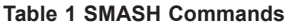

# **B-9 Standard Command Options**

The following table lists the standard command options.

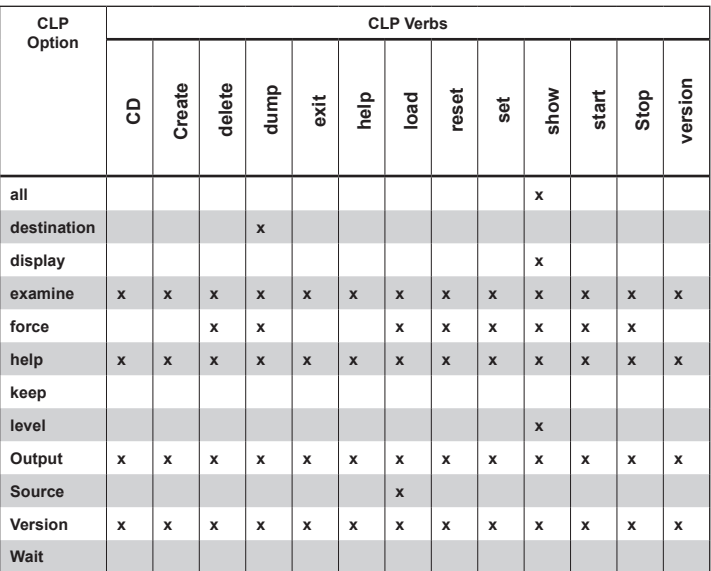

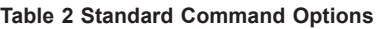

# **B-10 Target Addressing**

To simplified the process of SMASH command execution, a file system called Target Addressing was created as shown in the diagram below.

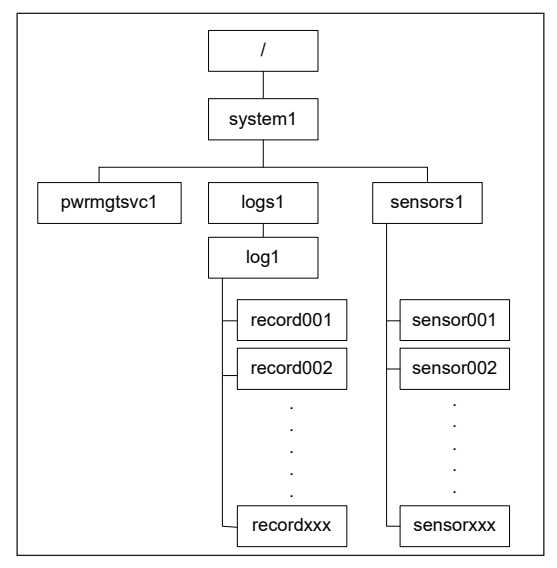

**Figure 4 Target Addressing Diagram**

### **Terms Used in the Target Addressing Diagram**

This section provides the descriptions of the terms used in the Target Addressing Diagram above.

- *"/"* indicates *the root* of the system.
- *"/system1"* includes all major *Targets*.
- *"/system1/logs1/log1"* includes all senor event logs.
- *"/system1/sensors1"* contains the readings and information of all sensors.
- *"/system1/pwrmgtsvc1"* is used for chassis control.
- *"show../logs1"* allows you to issue SMASH commands for the system to perform the tasks of your choice. For example:
	- Issuing the command *"show/system1/logs1" while you are in "show../ logs1"* will allow you to set the *Absolute* or the *Relative* target path.

Ė

## **Notes**

# **Appendix C**

# **RADIUS Configuration**

### **C-1 Overview**

This chapter provides instructions on how to configure RADIUS on Ubuntu and the Windows operating systems.

RADIUS (Remote Authentication Dial In User Service) is a network protocol that allows you to manage remote user authentication and accounting. It authenticates users trying to establish a network connection, authorizes users to access the network, and accounts for users accessing the network. Before you run RADIUS, you need to cocfigure the user account and client information.

### **C-2 Configuring a User Account in Ubuntu**

Follow the instructions below to configure a user account.

- 1. To add a local user and password, type the following command at the prompt and press <Enter>:
	- # vi /etc/freeradius/users
- 2. Then you will be able to grant privileges to a user account. There are four types of user accounts. The list below displays the four types of accounts and vendor-specific attributes.

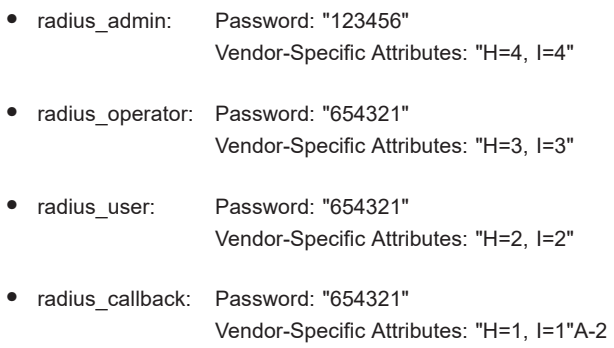

# **C-3 Configuring Client Information in Ubuntu**

Follow the instructions below to configure the client information.

1. To add the client IP, secret and short name, type the following command at the prompt and press <Enter>:

```
# vi /etc/freeradius/client.conf
```

```
Example:
client 192.123.4.5 {
secret = supershortname = superbmc
}
```
# **C-4 Starting the RADIUS Server in Ubuntu**

1. To start the server, type the following command:

```
# service radiusd start
```
- 2. To start the server in debugging mode, type the following command:
	- # /usr/sbin/radiusd -X

### **C-5 Adding Roles in Windows**

Follow the instructions below to add a role in Windows Server.

- 1. Click on the <Start> button, then *Adminstrative Tools* and then *Server Manager*.
- 2. Under *Server Manager*, select *Add Roles.*
- 3. Select *Server Roles* and click on <Next>.
- 4. Select *Network Policy and Access Services* and click on <OK>.

Adding a New Object - Group

1. To add a new object group, enter the group name and select the group scope and type. Click on <OK> to complete to this step.

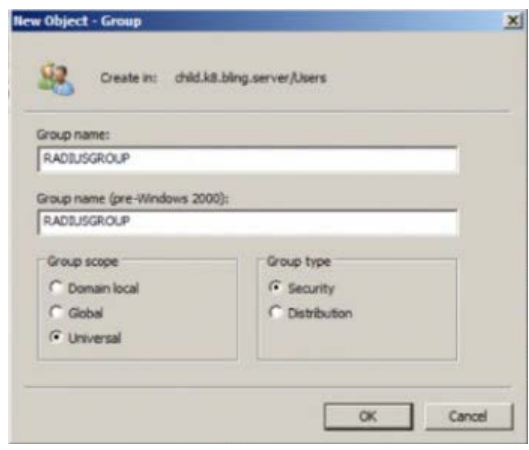

Add a New Object - User

1. To add a new object user, enter the user's name and login name. Click on <Next>.

Adding a New Network Policy

1. To add a new network policy, click on *Network Policies*. Enter the policy name and select the type of network access server.

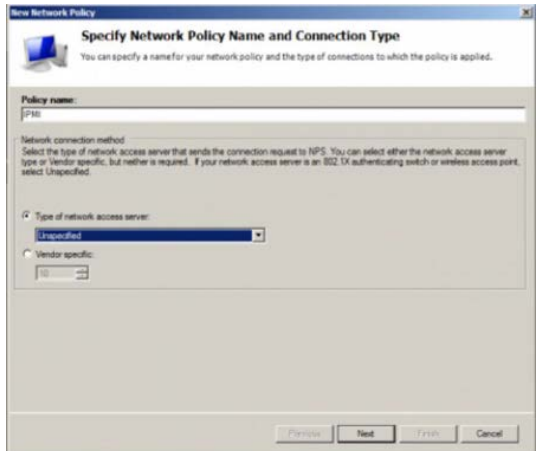

- 2. Click on <Next> to choose a permission.
- 3. Then configure Contraints and remove *Framed* protocol.
- 4. Edit Service-Type for login.
- 5. Check the *Others* option and select *Login.* Click <OK> to complete the configuration.

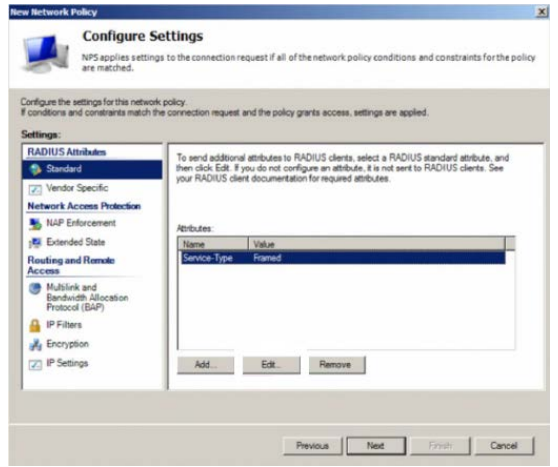
Adding a Vendor Specific

- 1. In the *New Network Policy* screen, select *Vendor Specific* and click <Add>.
- 2. Select a vendor specific attribute and click <Add>.
- 3. Click <Add> and configure the attrbiute.
- 4. Specify the vendor specific account and click the <Configure Attribute> button to configure the attribute. Click on <OK> to complete the configuration.

Configuring a New RADIUS Client

- 1. In the *New RADIUS Client* screen, select the *Settings* tab and enter information in the following fields:
	- Friendly name:
	- Address (IP or DNS):
	- Shared secret:
	- Confirm shared secret:
- 2. In the *Advanced* tab, select a vendor name from the drop-down menu. Select RADIUS Standard for most RADIUS clients.

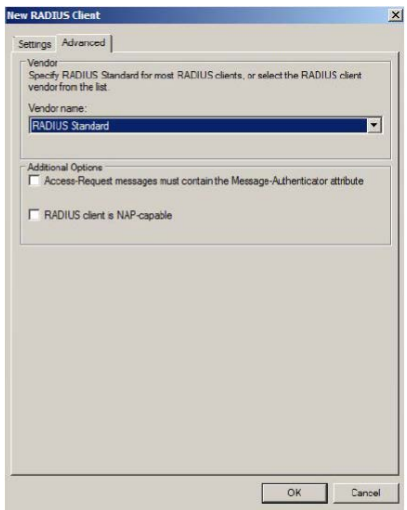

### **Notes**

# **Appendix D**

## **Unique Password for BMC**

### **D-1 Overview**

Due to California Senate Bill No. 327, a common default password in a connected device that is capable of connecting to an IP network. Supermicro will no longer use the default password "ADMIN" for new devices or systems. Instead, we will assign a unique password that is specific to each new motherboard.

Effective as of January 1, 2020, each new Supermicro motherboard will come with two labels that contain a unique password assigned to that motherboard. One unique password label will be placed near the BMC (Baseboard Management Controller) chip and/or close to the MB serial number label. This label is not to be removed. The other unique password label will be placed on the CPU1 socket cover. This label is removable and can be placed in any location, such as on the side of the chassis or a service tag.

When logging in to the BMC for the first time, please use the unique password provided by Supermicro to log in. Afterward, the unique password can be changed to the customer's chosen user name and password for subsequent logins.

For more information regarding BMC passwords, please visit our website at http:// www.supermicro.com/bmcpassword.

### **D-2 Notice and Shipping Label Identifier**

Every server that has a BMC unique password will include a notice in the plastic wrap on the top side of the plastic wrap as well as an identifier on its shipping label.

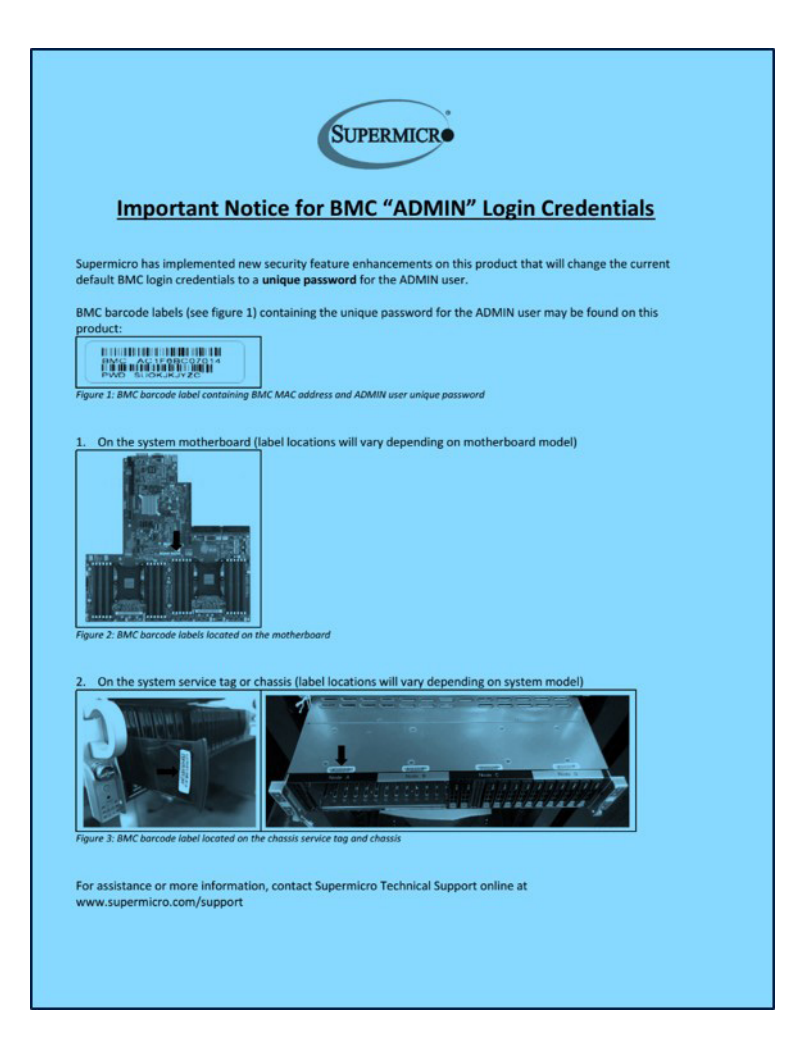

#### **BMC Unique Password Notice for servers**

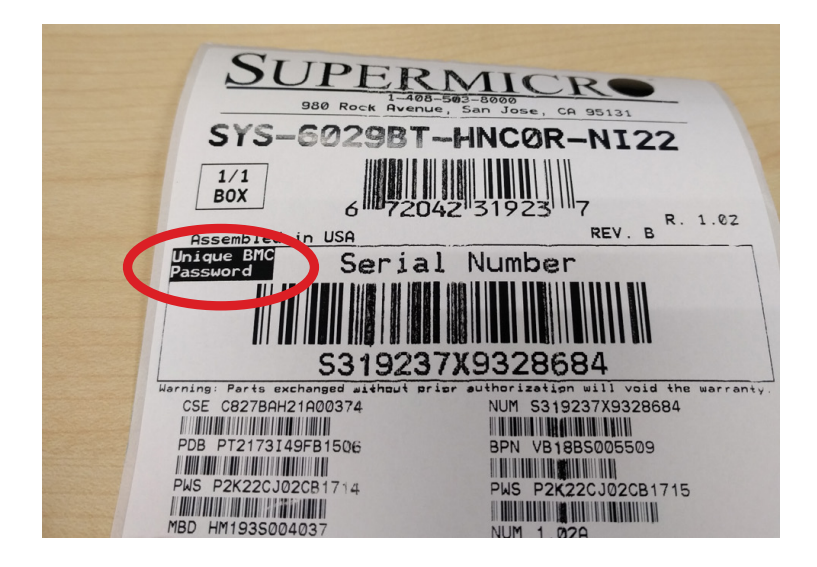

**Shipping Label Identifier**

### **D-3 Label Specifications**

The unique password will consist of at least 10 alphabetic upper case characters. To avoid confusion, provided passwords will not include any lower case alphabetic characters or numbers.

One password label will be located near the BMC (Baseboard Management Controller) chip and/or close to the motherboard serial number label. Do not remove this label. The other label will be placed on the CPU1 socket cover. This label may be removed and placed in another location, such as on the side of the chassis or a service tag.

Most systems have a pull-out tag to display the BMC MAC address and the preprogrammed unique password. The rest of the systems will have the sticker on top/front of the chassis.

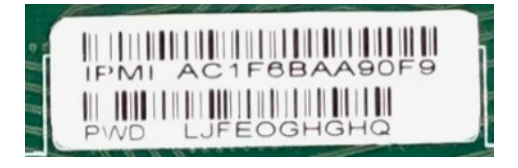

**Default password label**

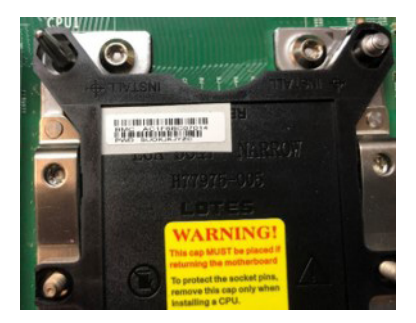

**Label location on BMC chip**

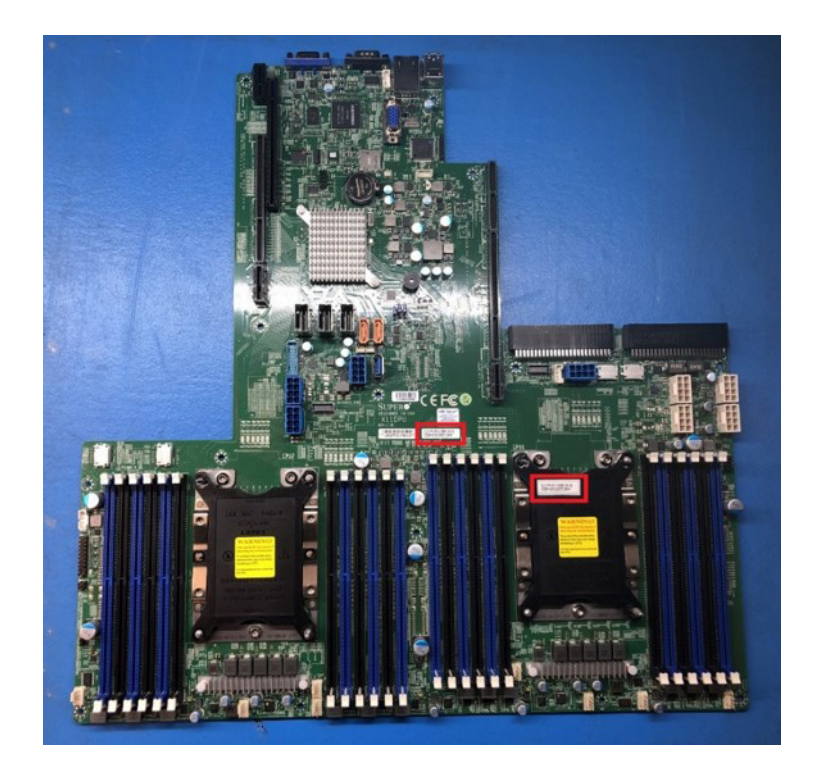

**Label locations on motherboard PCB and the cover of CPU1.**

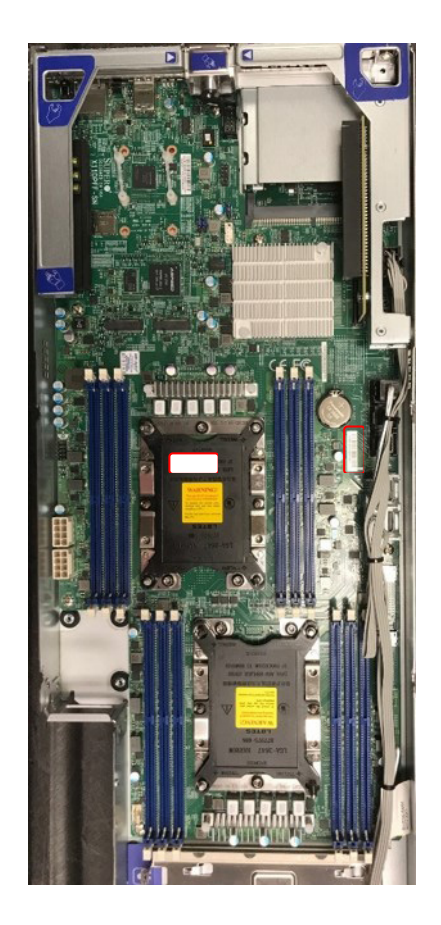

**Label locations on motherboard PCB and the cover of CPU1.**

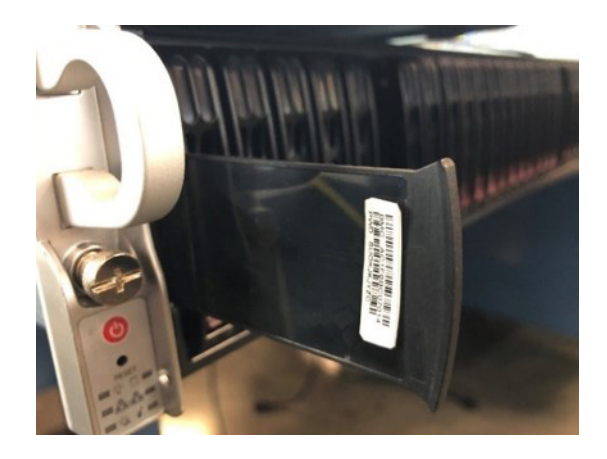

**Label on the opposite side of the service tag**

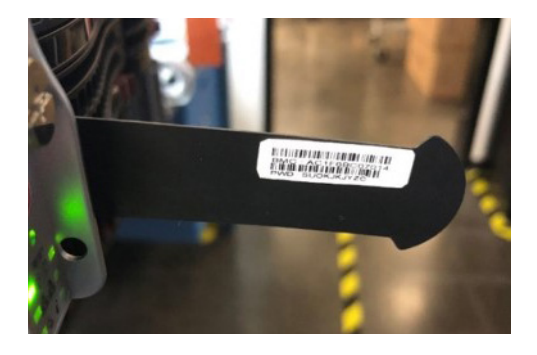

**Label on the opposite side of the service tag**

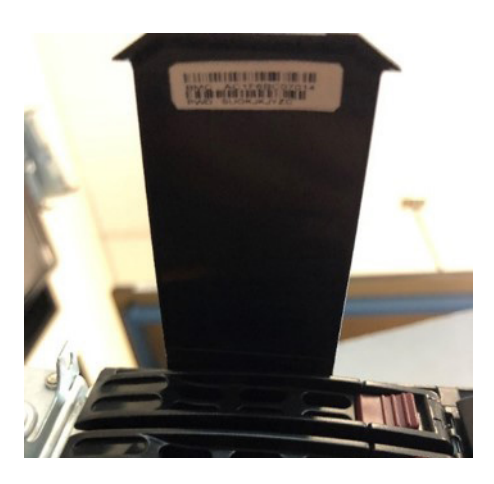

**Label on the opposite side of the service tag**

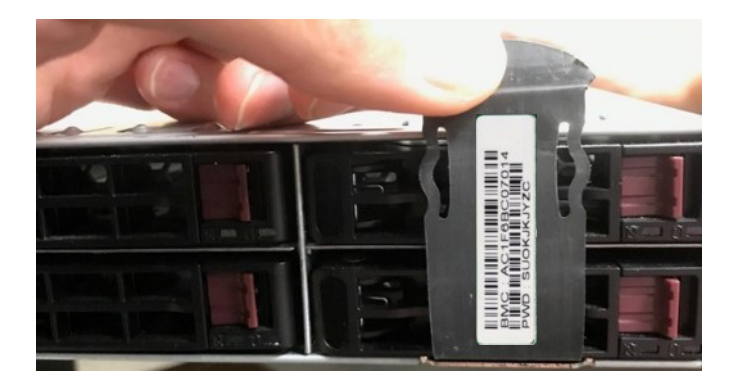

**Label on the opposite side of the service tag**

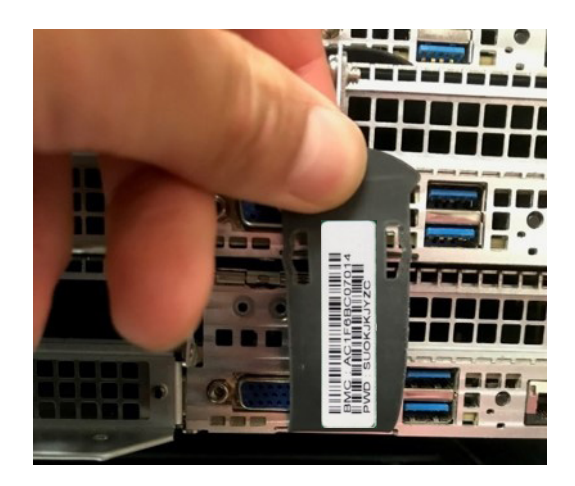

**Label on the opposite side of the service tag**

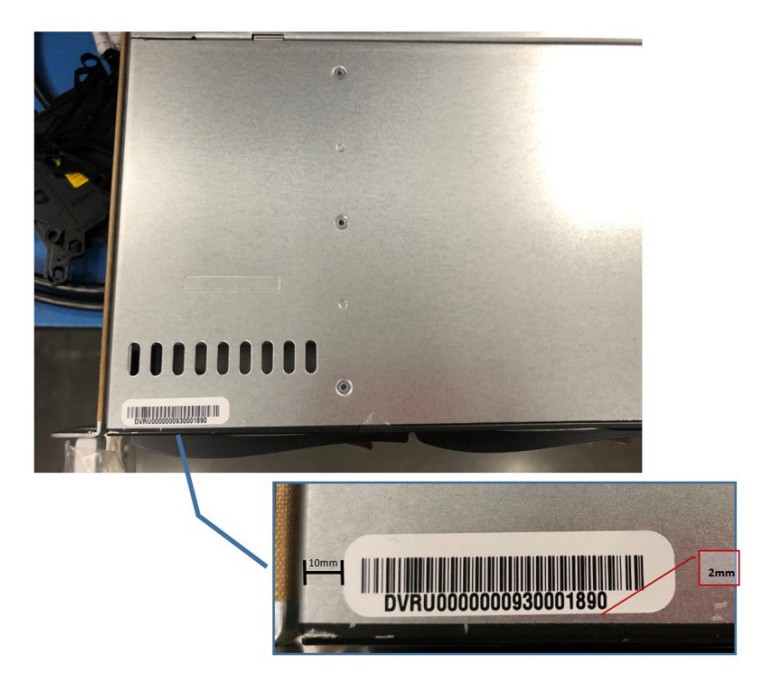

**Label location on chassis**

### **D-4 Restore Factory Default**

When restoring the BMC to the factory default settings, the unique password may only be reset once.

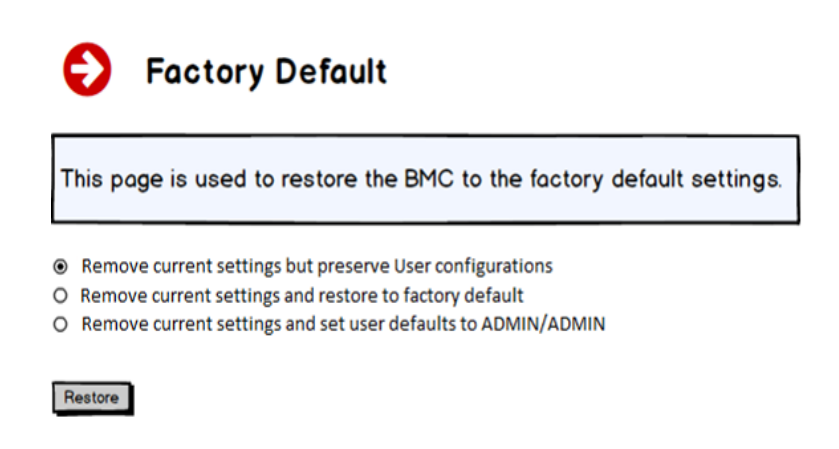

### **D-5 Change All Unique Passwords Using Script**

Due to possible different operating environments, the user is given the option to modify their provisioning script and unique passwords.

### **D-6 Frequently Asked Questions**

**Question:** What if a password sticker is lost? How do I get my unique password?

**Answer:** There is a minimum of two stickers on each product. One sticker will be placed on the motherboard and a second sticker will be on the server chassis. At this time, Supermicro has not encountered any instances of lost or misplaced stickers. In the rare case of such incidence, please contact your direct sales support to receive the soft copy of the password.

**Question:** What if the password stickers on the chassis and the motherboard are different?

**Answer:** If there is a discrepancy, use the motherboard sticker. The motherboard sticker is always correct.

**Question:** I purchased my products from a distributor. Can Supermicro provide me soft copies of the unique preprogrammed passwords?

**Answer:** At this time, we only have the ability to provide soft copies to our direct customers. These customers will need to register their products to obtain soft copies of their passwords. For direct customers, please use the Supermicro Customer Registration portal.

**Question:** Do you have a script that can change all unique passwords to my password?

**Answer:** We will provide a sample script with documentation. Of course, the operating environment may change from customer to customer. It is the end user's responsibility to modify their provisioning script.

**Question:** Will this law affect customers in Europe and Asia where shipments are from the Netherlands or Taiwan manufacturing facilities?

**Answer:** Since our standard SKUs will be originated from California, we keep the same design across our portfolio, so it gives a unified experience across all platforms.

**Question:** Will customers purchasing Supermicro products from an OEM vendor be subject to the preprogrammed password initiative?

**Answer:** Yes, customers will still receive products with a unique preprogrammed password. Customers will be able to change the preprogrammed password themselves or they can work with their OEM vendor to make the necessary password updates.

**Question:** I am purchasing multiple systems for my datacenter. How do I change all of the unique preprogrammed passwords for these systems in an efficient manner to support my operations?

**Answer:** Please contact your systems integrator (SI) or value-added reseller (VAR) to assist you in this process.

**Question:** Can Supermicro apply a single unique customer-specified password for all my systems? Will this comply with SB327?

**Answer:** All systems from Supermicro will ship with a unique preprogrammed password. Customers will be able to change the password on each system. In order for Supermicro to comply with SB327, we are not able to use customer-specified passwords. All passwords will be unique and assigned at the time of manufacturing.

**Question:** When will my motherboard have this change rolled out?

**Answer:** Supermicro plans to have new stickers rolled out starting mid-December 2019.

(Disclaimer Continued)

The products sold by Supermicro are not intended for and will not be used in life support systems, medical equipment, nuclear facilities or systems, aircraft, aircraft devices, aircraft/emergency communication devices or other critical systems whose failure to perform be reasonably expected to result in significant injury or loss of life or catastrophic property damage. Accordingly, Supermicro disclaims any and all liability, and should buyer use or sell such products for use in such ultra-hazardous applications, it does so entirely at its own risk. Furthermore, buyer agrees to fully indemnify, defend and hold Supermicro harmless for and against any and all claims, demands, actions, litigation, and proceedings of any kind arising out of or related to such ultra-hazardous use or sale.